<span id="page-0-0"></span>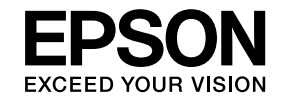

# 取扱説明書

# EB-W9 **EB-X9** EB-S9

C77617000

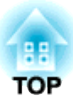

## <span id="page-1-0"></span>マニュアル中の表示の意味

#### • 安全に関する表示

取扱説明書および製品には、製品を安全にお使いいただき、お客様や他の人々への危害や財産への損害を未然に防止するために、絵表示が使われています。

その表示と意味は次のとおりです。 内容をよくご理解いただいた上で本文をお読みください。

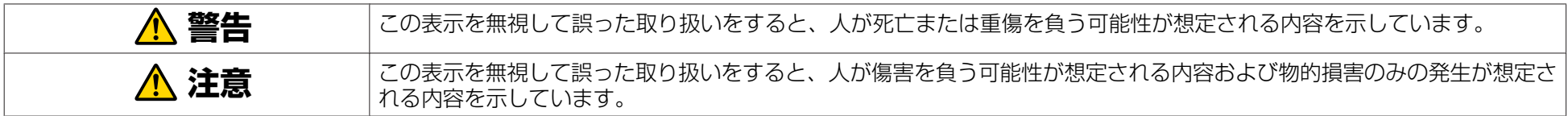

• 一般情報に関する表示

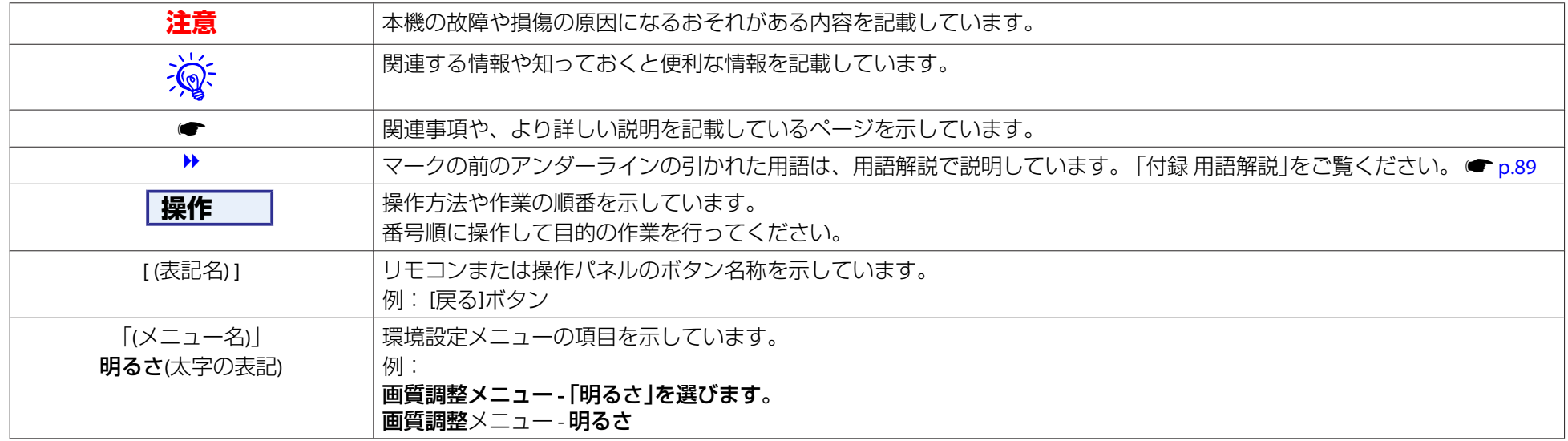

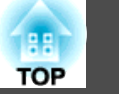

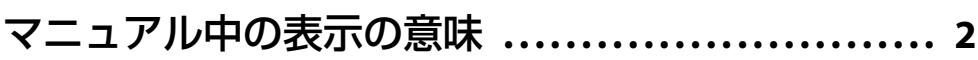

## はじめに

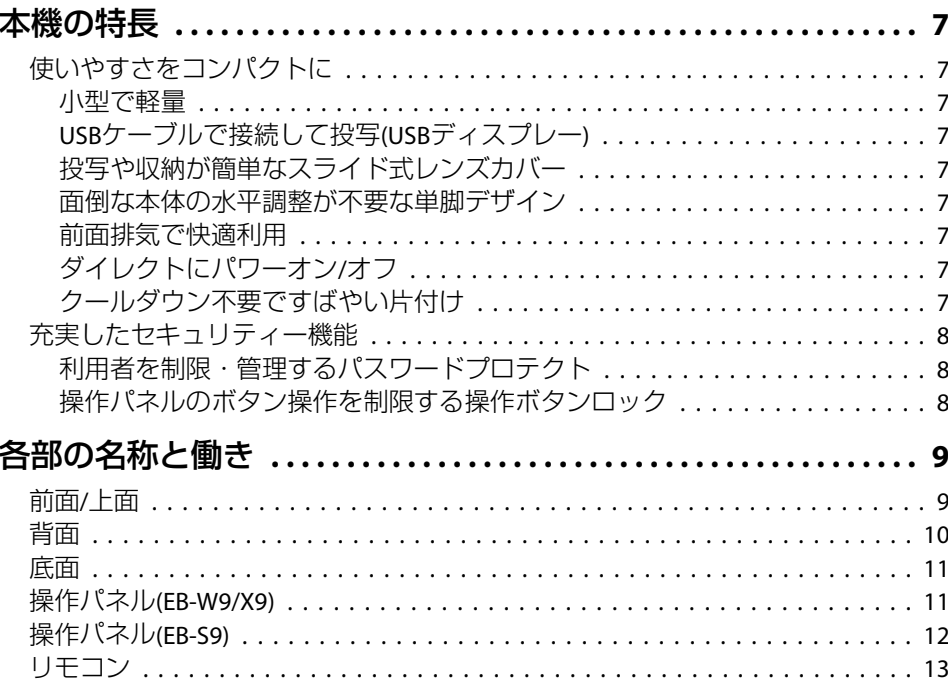

## 便利な機能

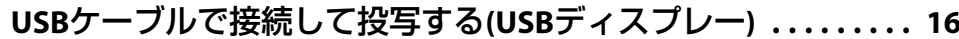

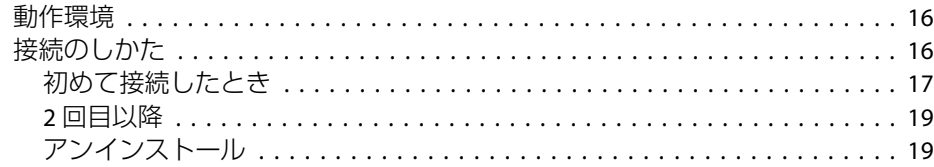

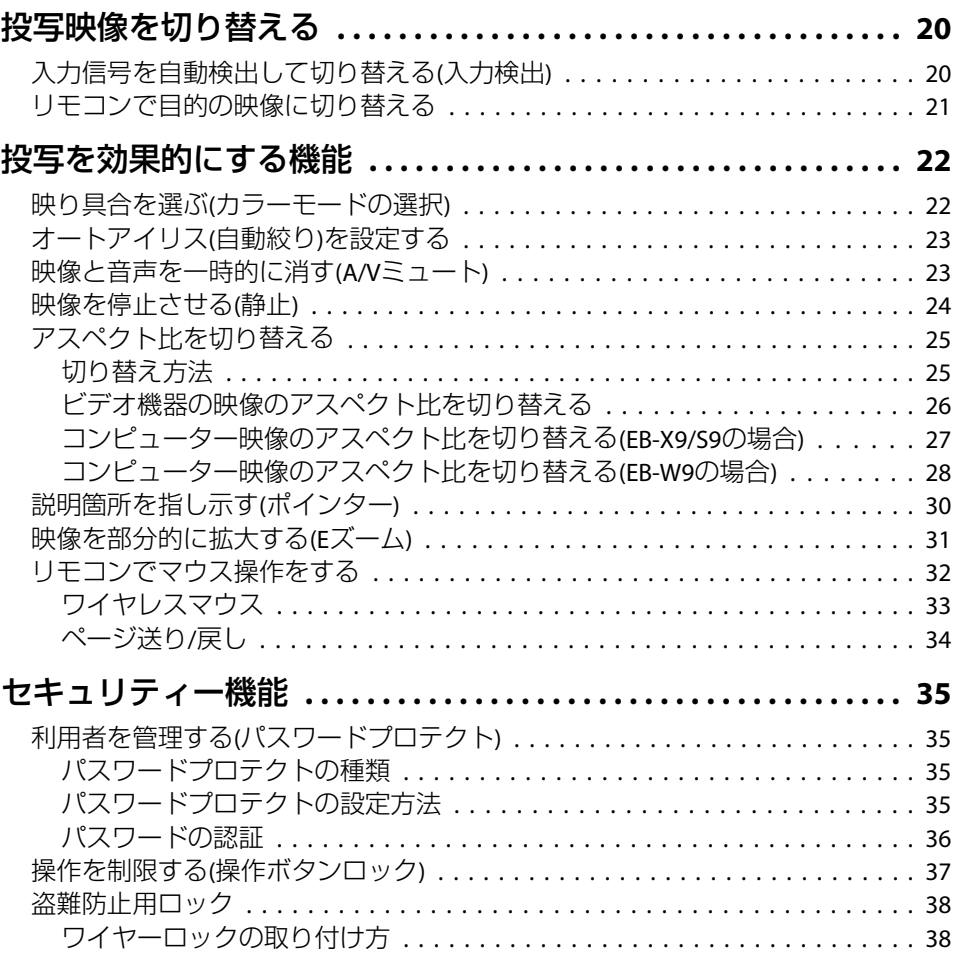

## 環境設定メニュー

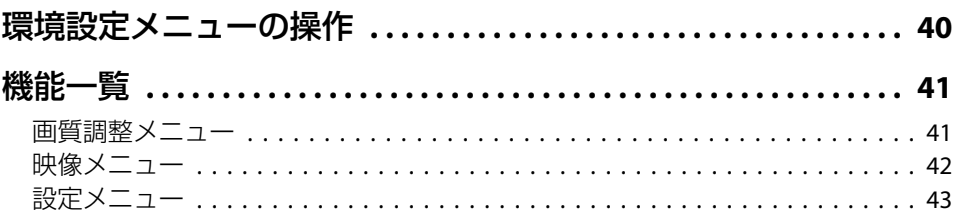

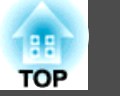

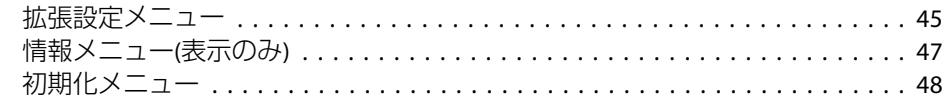

## 困ったときに

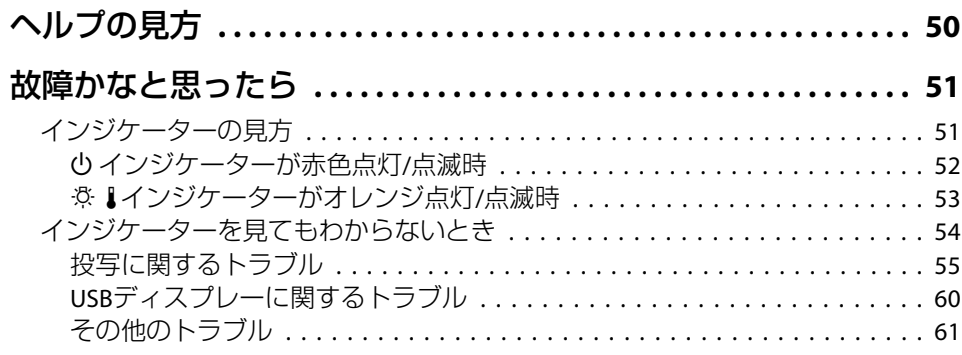

## 付録

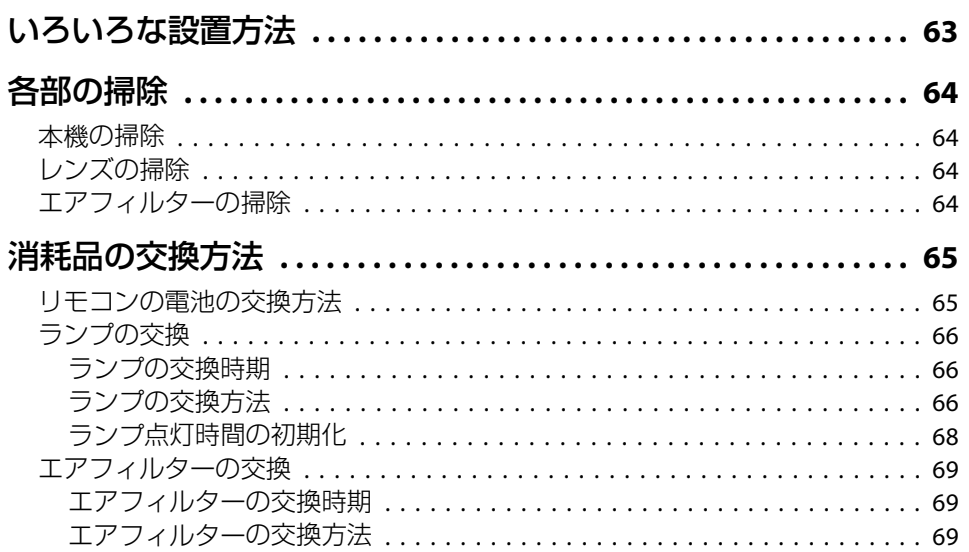

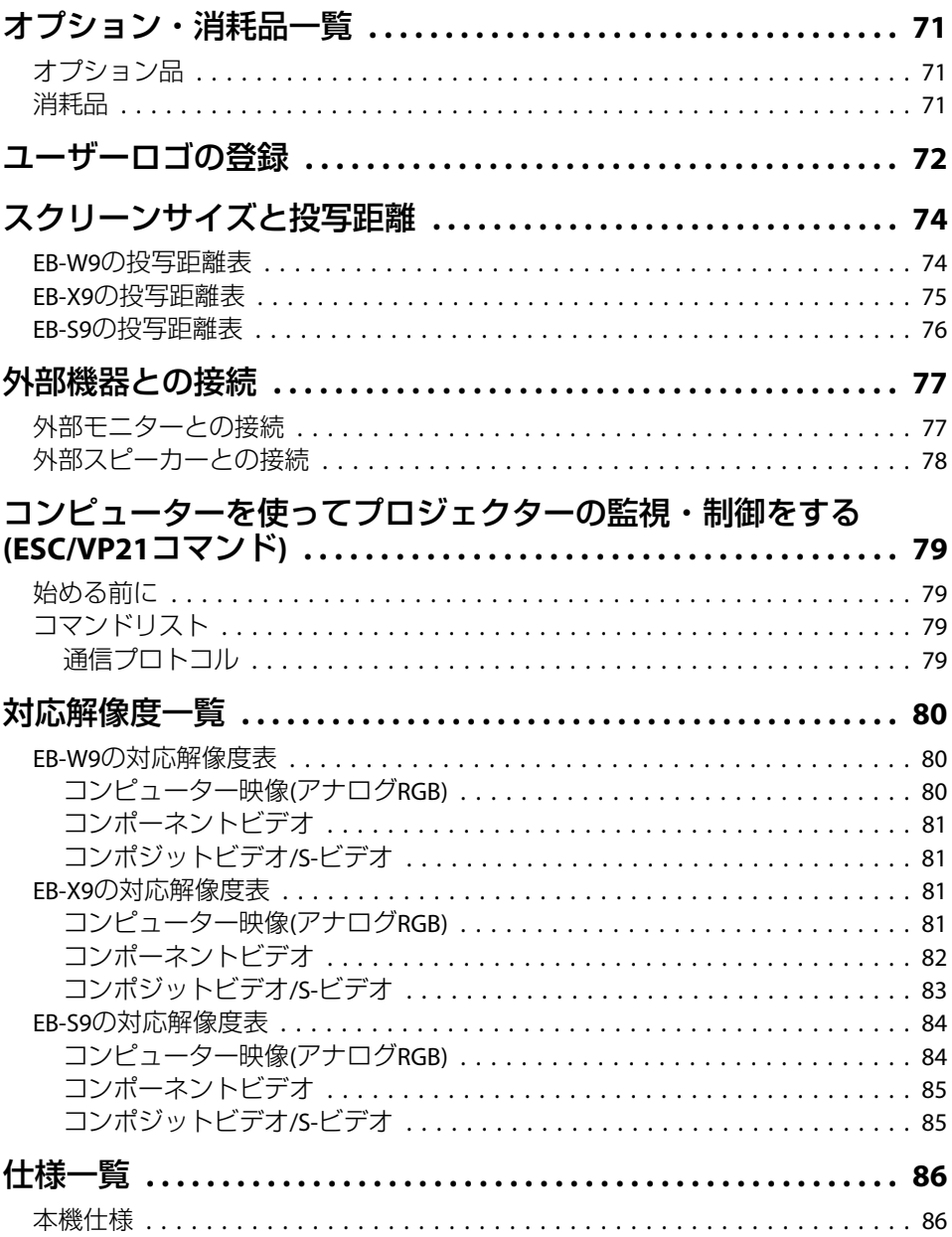

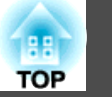

 $\overline{5}$ 

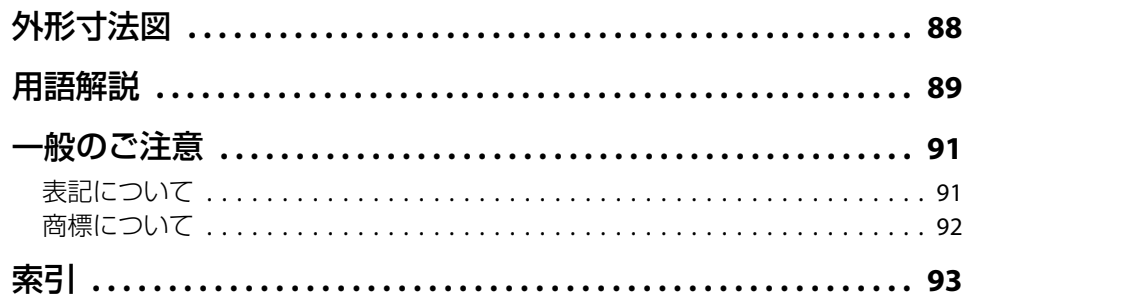

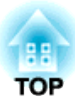

## <span id="page-5-0"></span>はじめに

ここでは、本機の特長と各部の名称について説明しています。

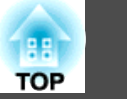

## <span id="page-6-0"></span>使いやすさをコンパクトに

#### **小型で軽量**

軽量なコンパクトボディで持ち運びが簡単です。

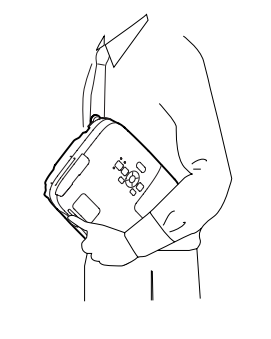

#### **USBケーブルで接続して投写(USBディスプレー)**

USBケーブルでコンピューターと本機を接続するだけで、コンピューター画面を投写できます。Windows、Mac OS の双方でご利用いただけます。  $\bullet$  [p.16](#page-15-0)

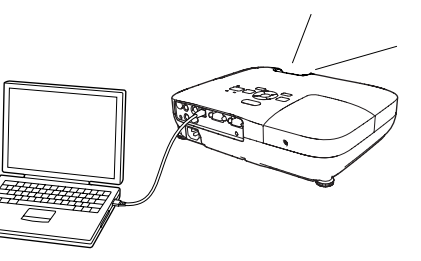

### **投写や収納が簡単なスライド式レンズカバー**

レンズカバーを開閉して投写の中断・ 再開が簡単にできるため、メリハリのあるプレゼンテーションが行えます。

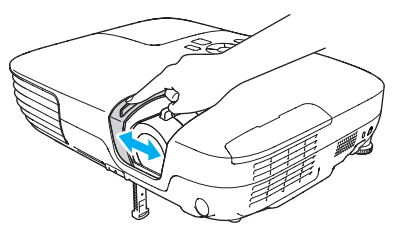

#### **面倒な本体の水平調整が不要な単脚デザイン**

片手で簡単に高さ調整ができます。**●『**セットアップガイド』

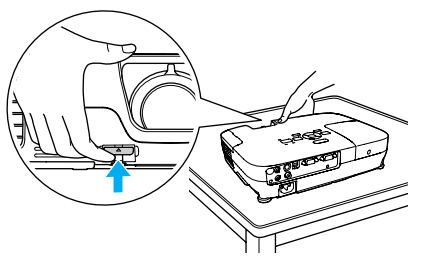

#### **前面排気で快適利用**

排気を前面から行いますので、排気風が気にならず、快適にご利用いただけます。

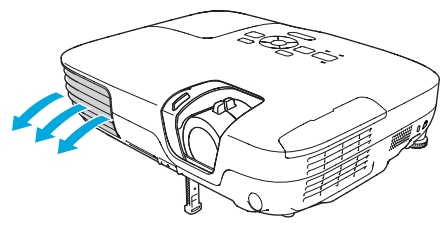

#### **ダイレクトにパワーオン/オフ**

会議室など電源を集中管理している部屋でも管理元の主電源を入れる/ 切るして本機の電源をオン/オフすることができます。

#### **クールダウン不要ですばやい片付け**

使用後、本機の電源ボタンを押せばクールダウンを待つことなく電源ケーブルを抜き片付けられます。

## <span id="page-7-0"></span>本機の特長 8 また 2014年 - 2014年 - 2014年 - 2014年 - 2014年 - 2014年 - 2014年 - 2014年 - 2014年 - 2014年 - 2014年 - 2014年 - 20<br>- 本機の特長 - 2014年 - 2014年 - 2014年 - 2014年 - 2014年 - 2014年 - 2014年 - 2014年 - 2014年 - 2014年 - 2014年 - 2014年 - 201

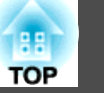

### 充実したセキュリティー機能

#### **利用者を制限・管理するパスワードプロテクト**

パスワードを設定して、本機を使用する人を制限・管理することができます。*●* [p.35](#page-34-0)

#### **操作パネルのボタン操作を制限する操作ボタンロック**

イベントや学校などで使用する際に本機の設定を無断で変更されたり、 いたずらされるのを防止できます。● [p.37](#page-36-0)

## <span id="page-8-0"></span>各部の名称と働き <mark>インタイプ しょうしょう しょうしょう しょうしょう あいしょう かいしょう かいしょう</mark>

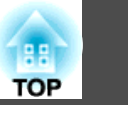

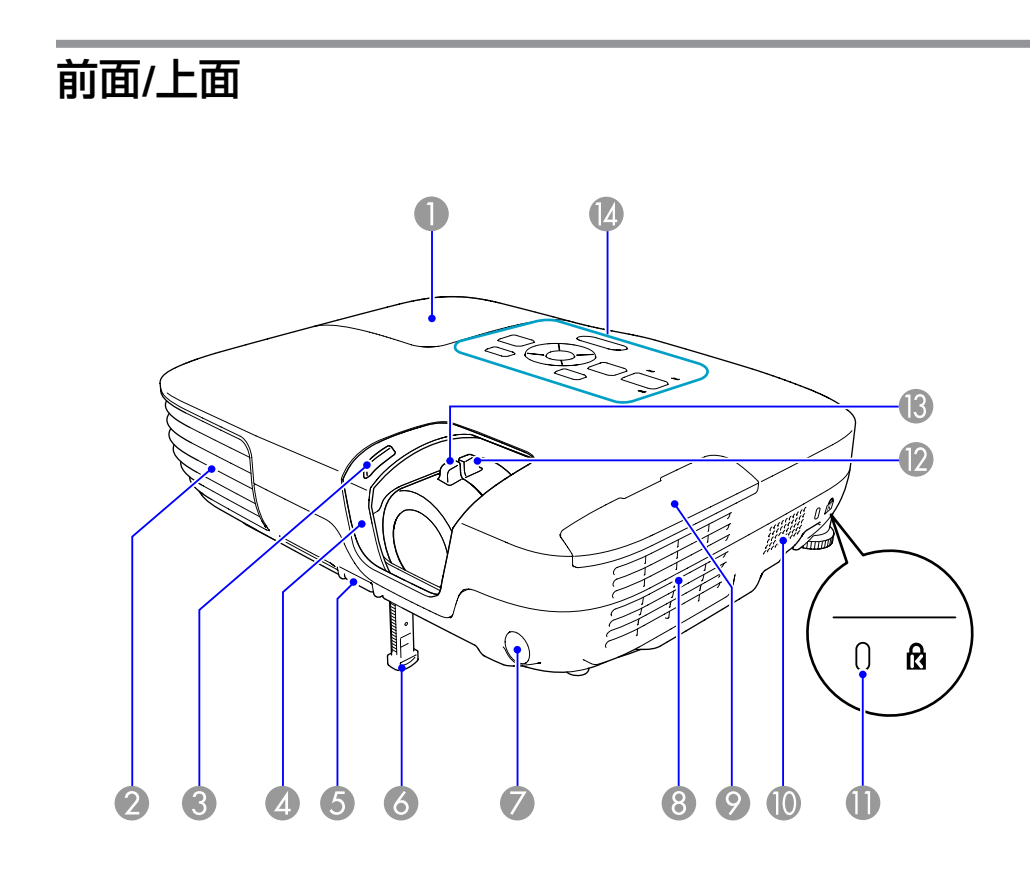

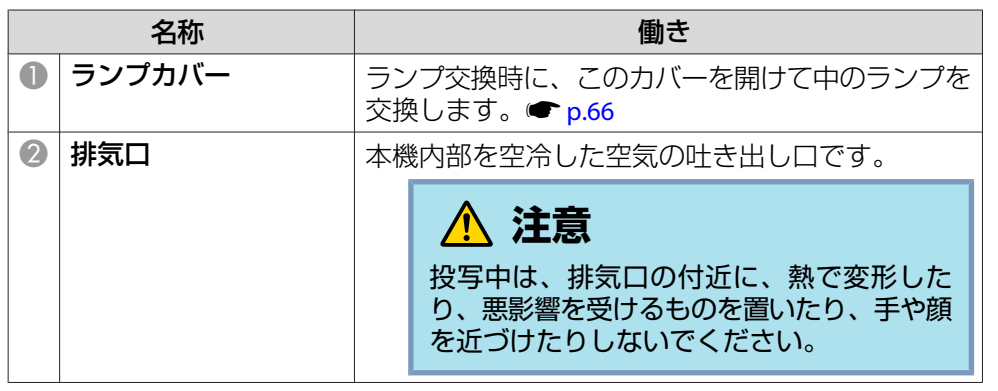

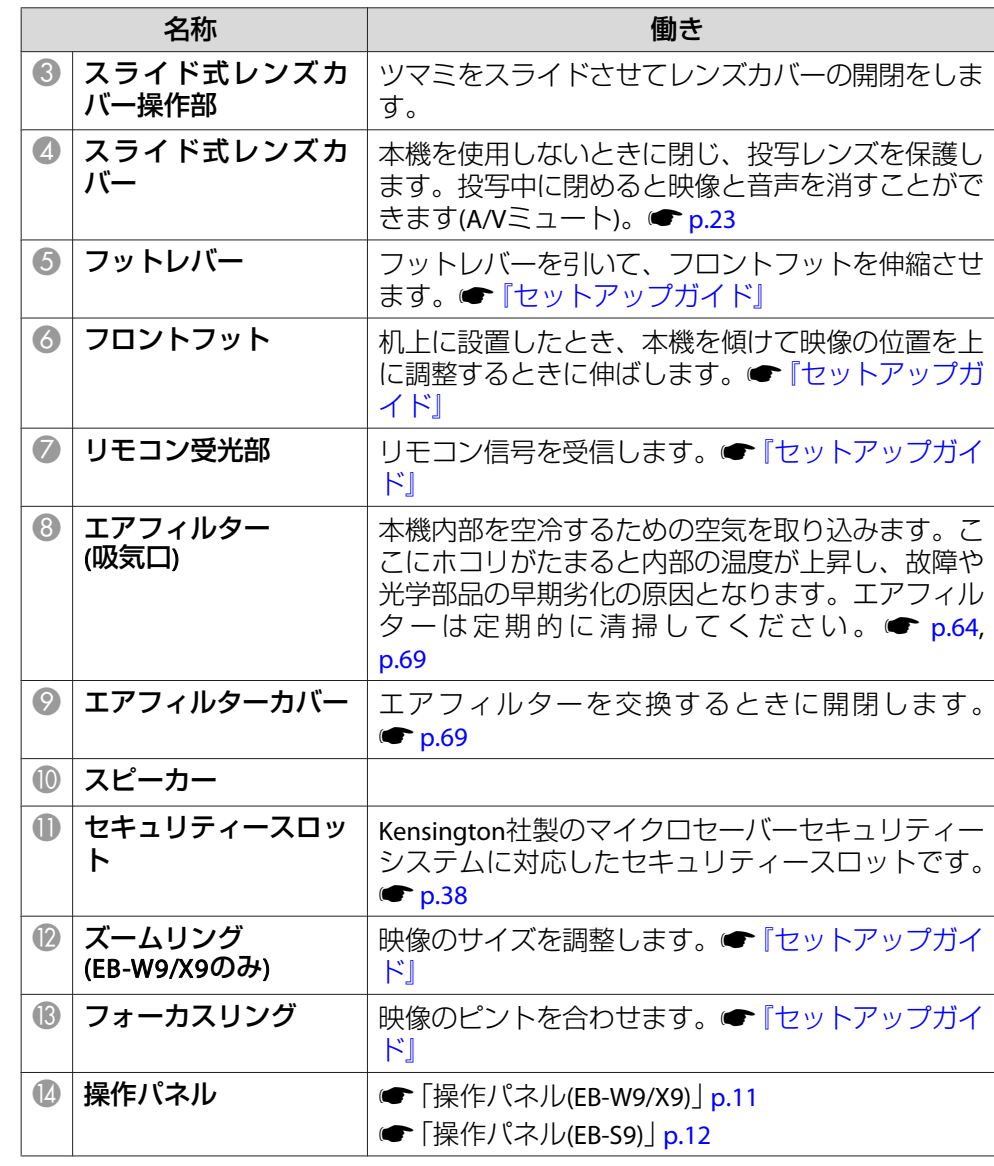

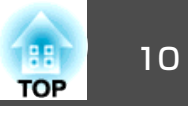

<span id="page-9-0"></span>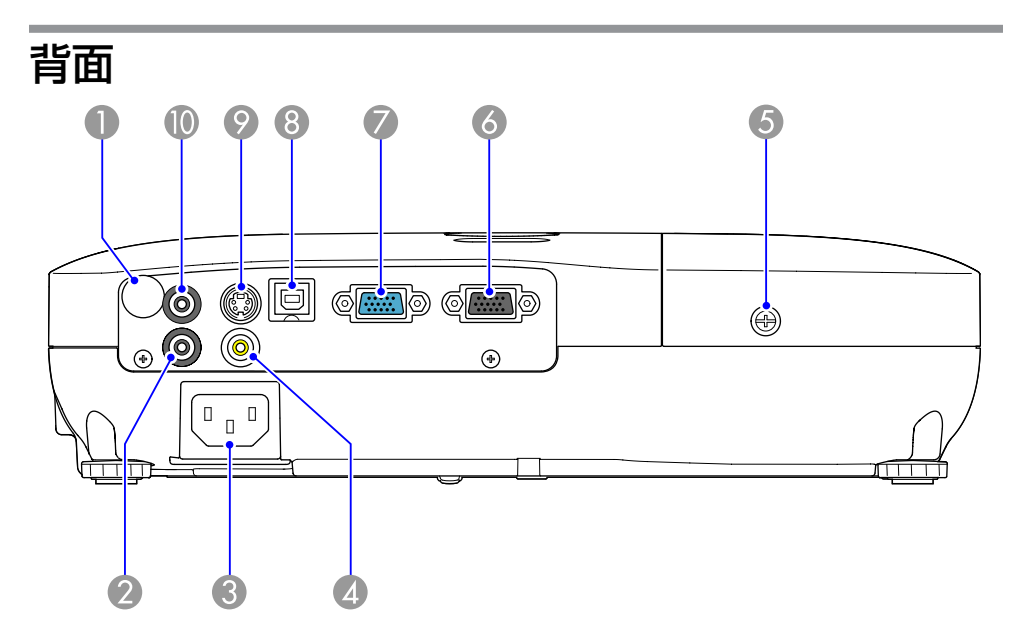

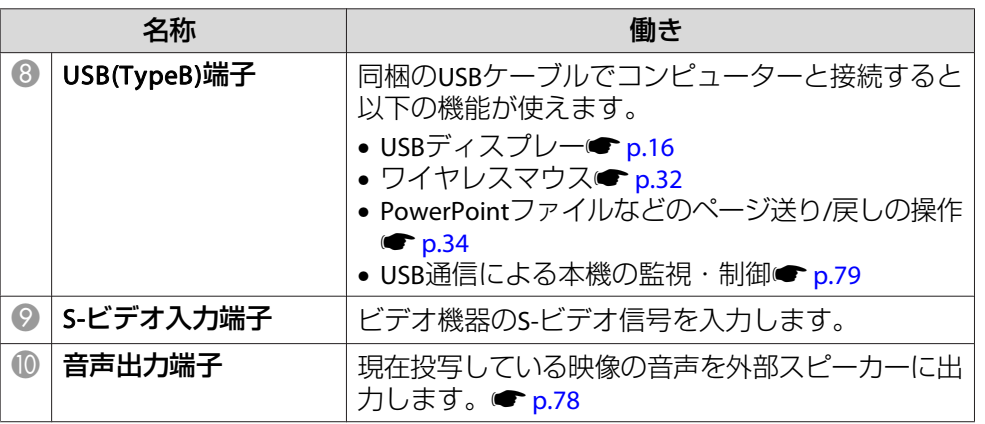

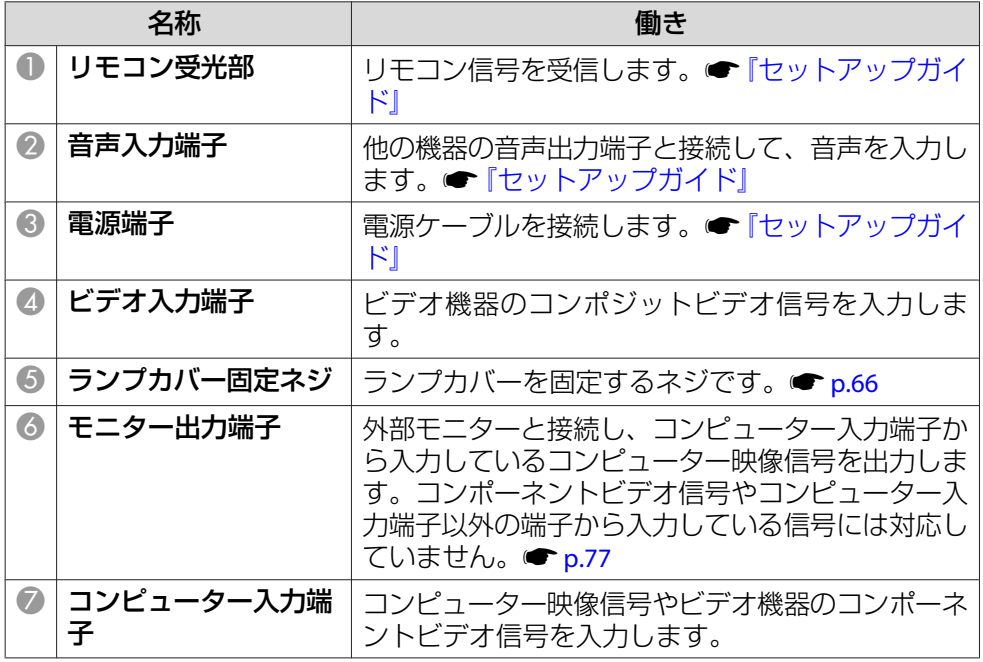

<span id="page-10-0"></span>各部の名称と働き インディー・エンジェント 1000mg (1000mg military 1000mg military 1000mg military 1000mg military 1000mg military<br>The contract of the contract of the contract of the contract of the contract of the contract of the contract

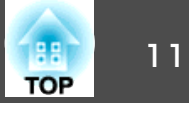

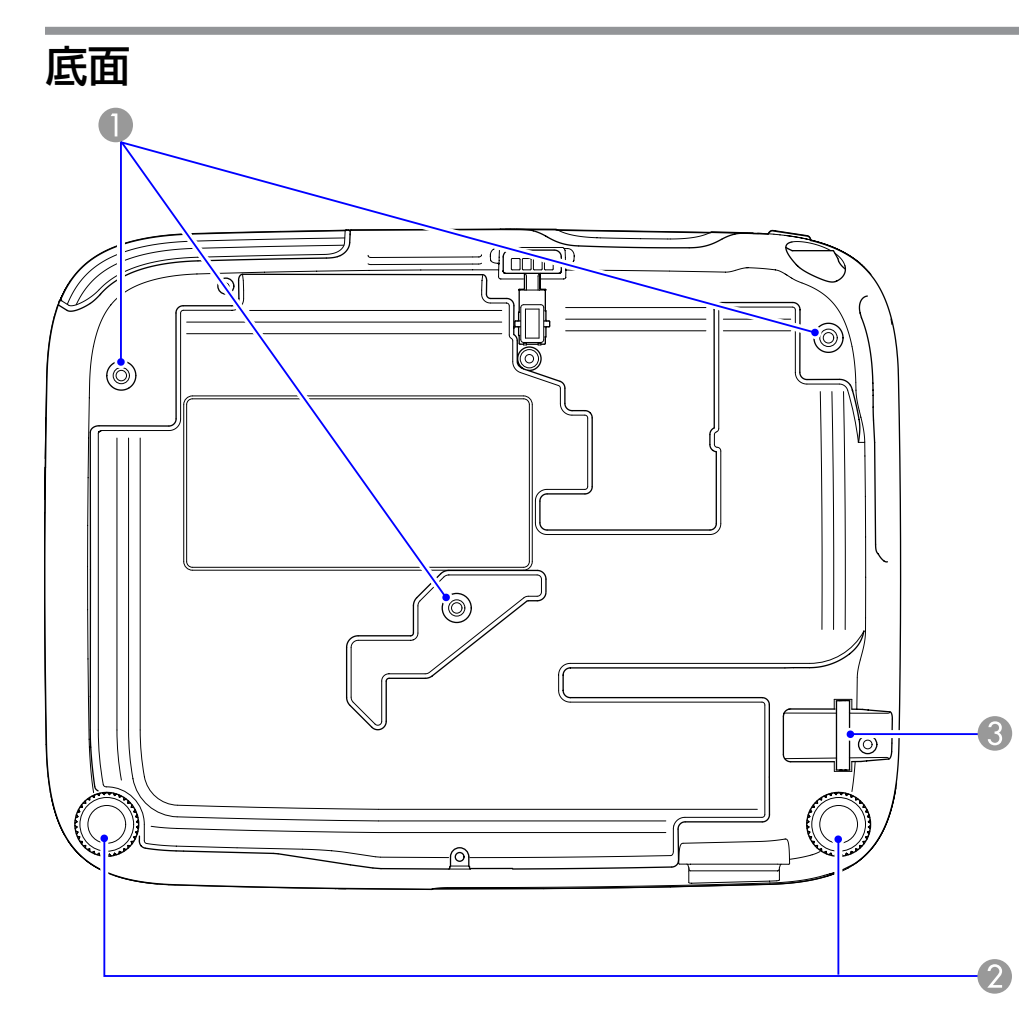

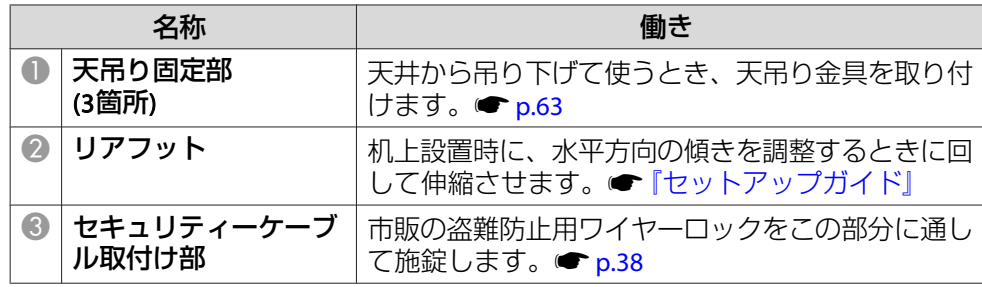

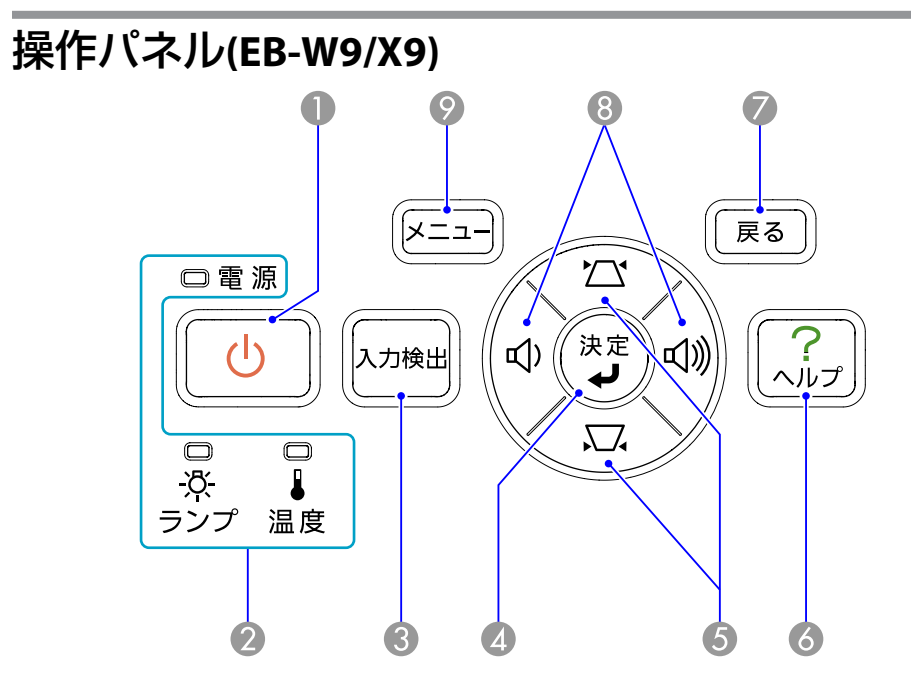

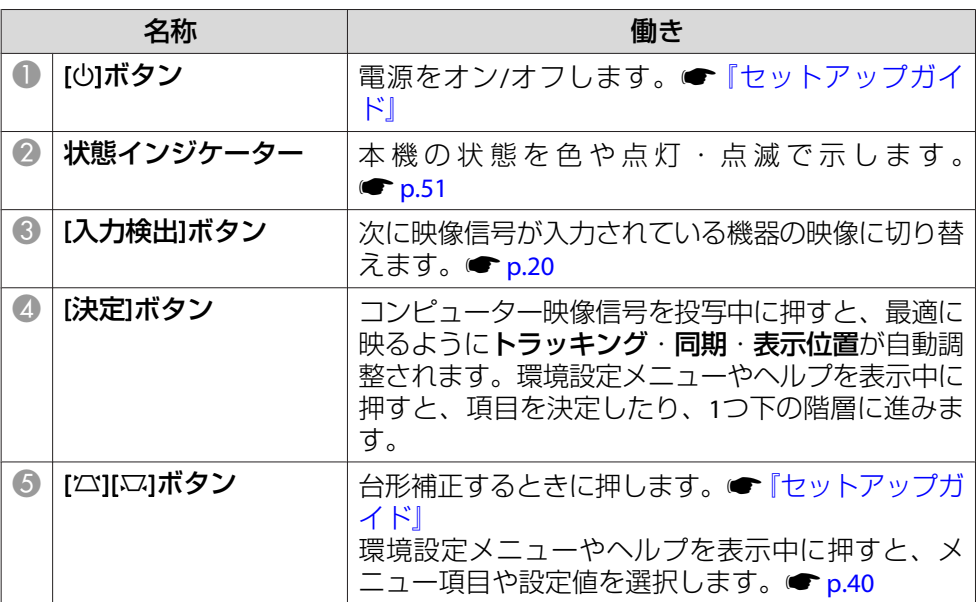

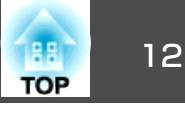

<span id="page-11-0"></span>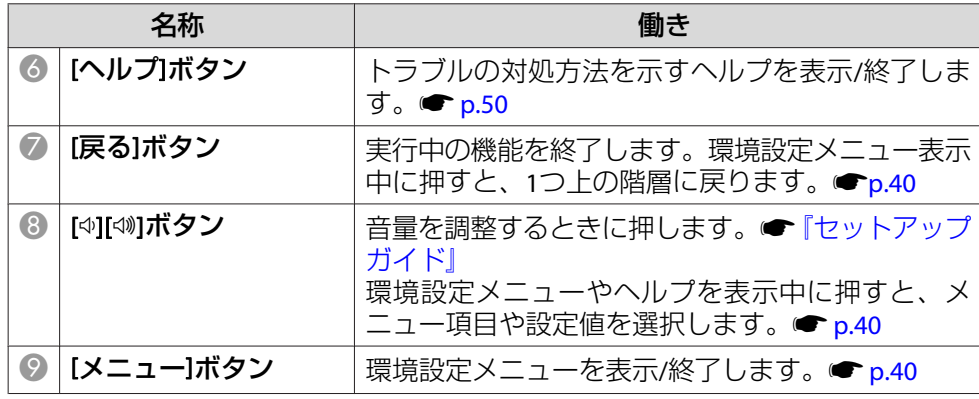

操作パネル**(EB-S9)**

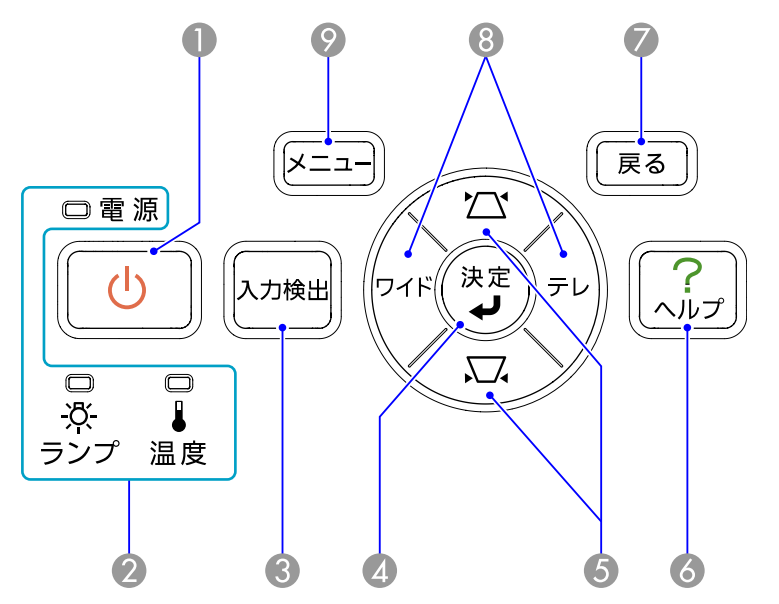

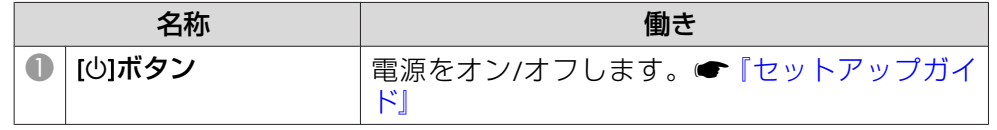

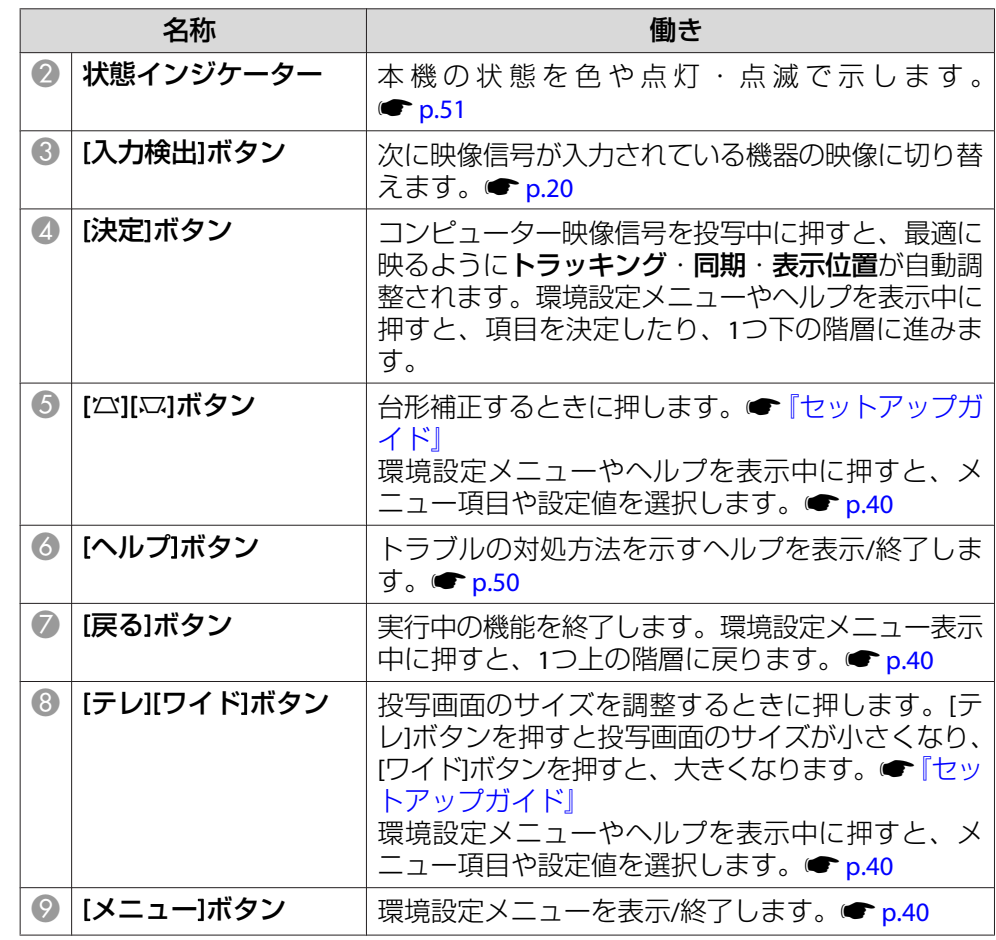

## <span id="page-12-0"></span>各部の名称と働き <mark>インタン アイディング インタン アイディング アイディング アイディング アイディング アイディング 13</mark>

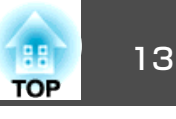

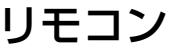

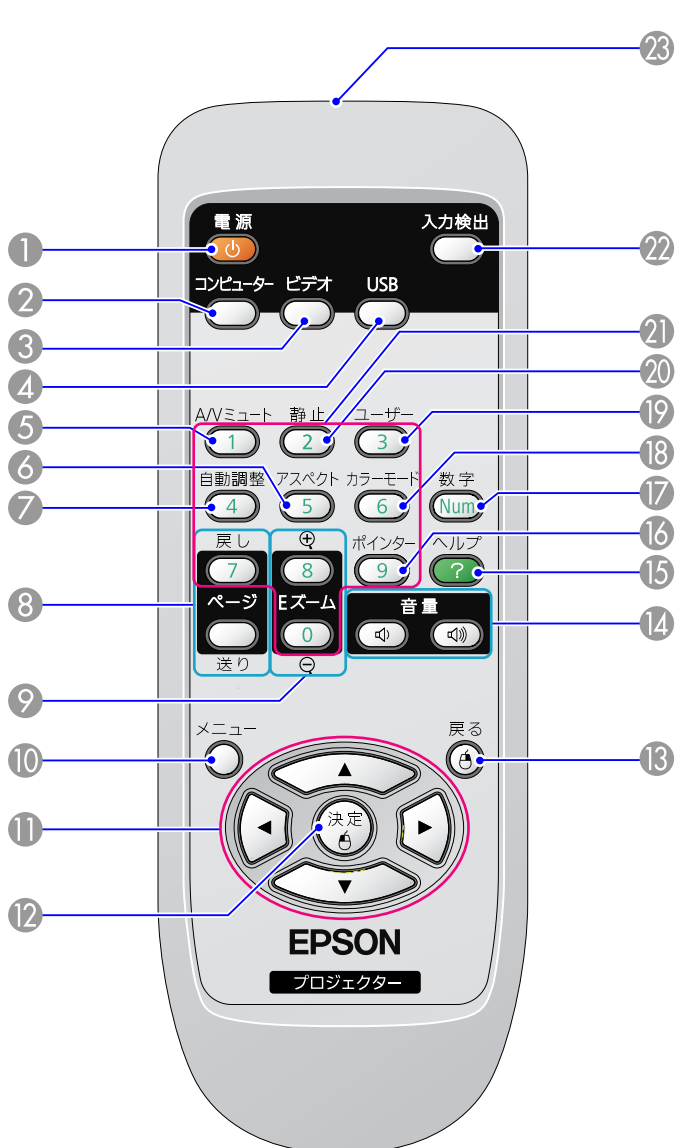

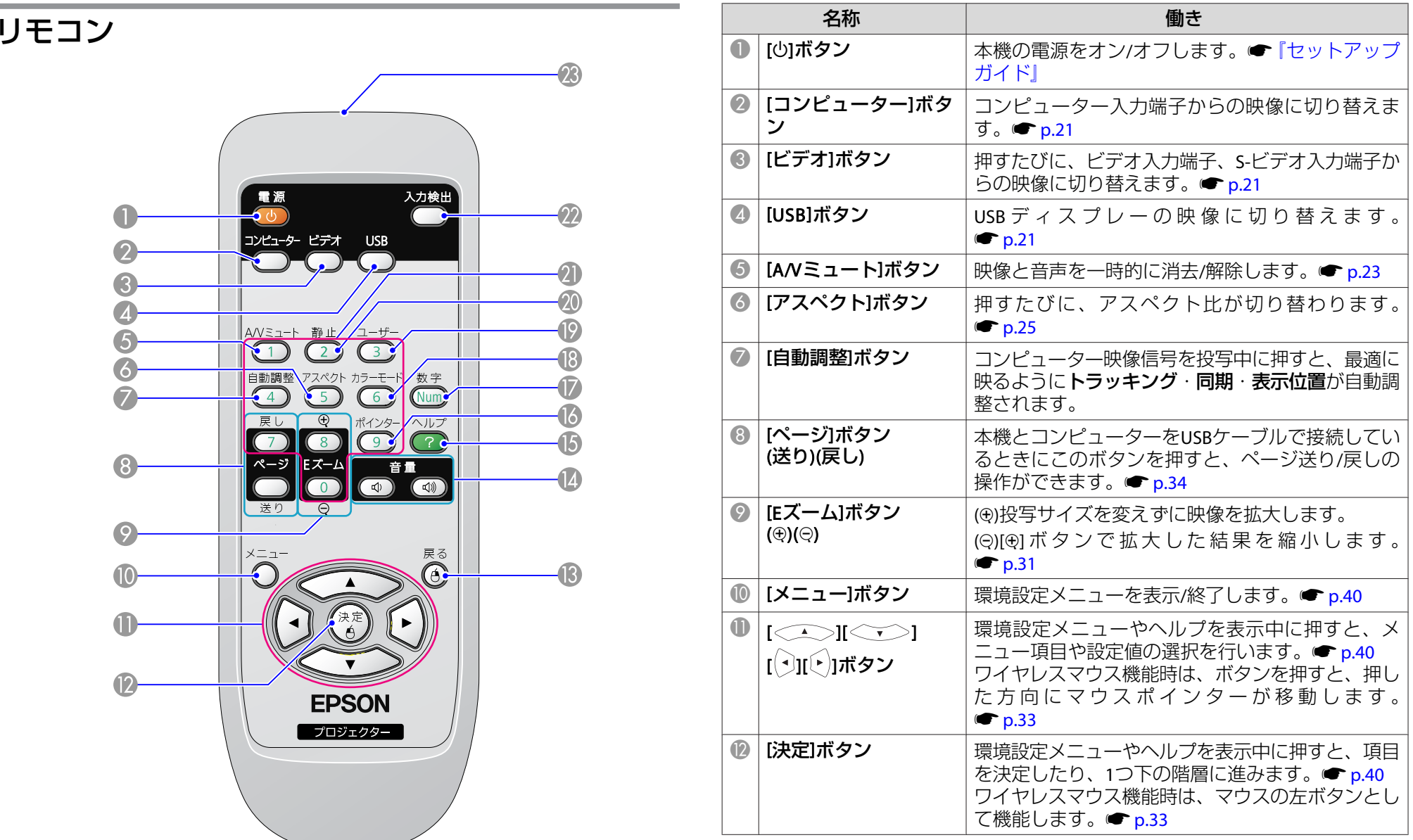

## 各部の名称と働き インディー・エンジェント 14 million (1980) 14 million (1980) 14 million (1980) 14 million (1980) 14<br>19 million (1980) 14 million (1980) 15 million (1980) 15 million (1980) 15 million (1980) 15 million (1980) 14

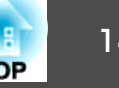

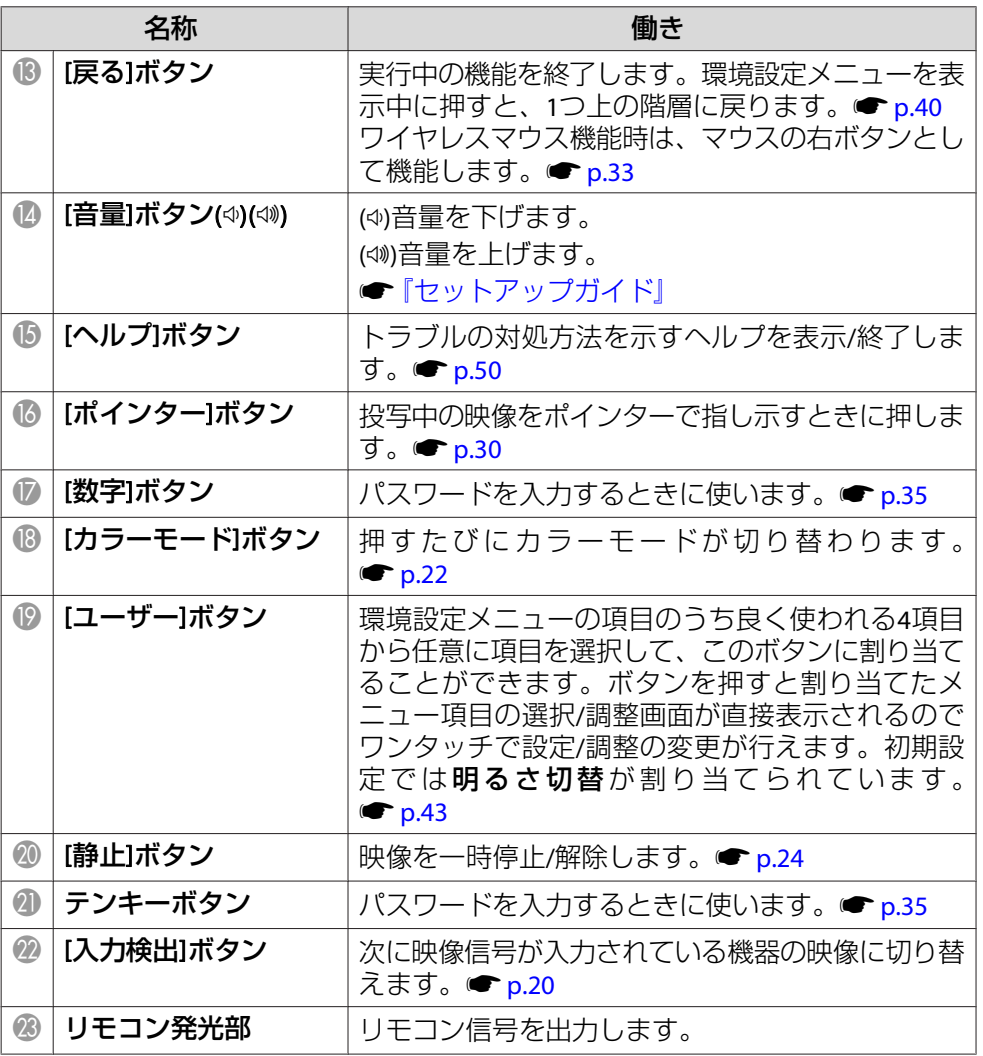

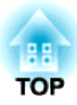

## <span id="page-14-0"></span>便利な機能

ここでは、プレゼンテーションなどに効果的な機能と、セキュリティー機能について説明しています。

## <span id="page-15-0"></span>**USB** ケーブルで接続して投写する**(USB** ディスプレー**)** <sup>16</sup>

USBケーブルでコンピューターと接続してコンピューターの映像を投写 できます。この機能をUSBディスプレーと呼びます。USB ケーブルで接 続するだけですぐにコンピューターの映像を投写できます。

## 動作環境

#### **Windows**の場合

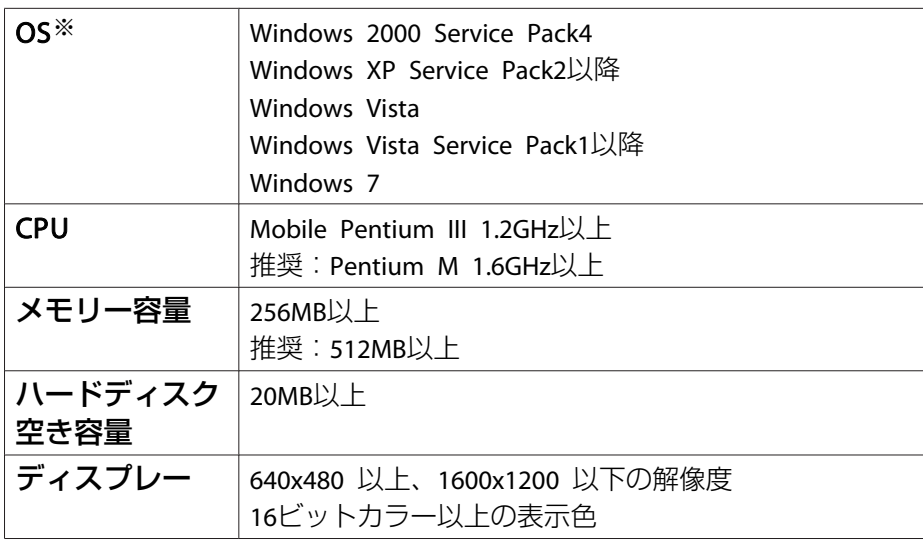

※ 32bit版のみ対応しています。

#### **Mac OS**の場合

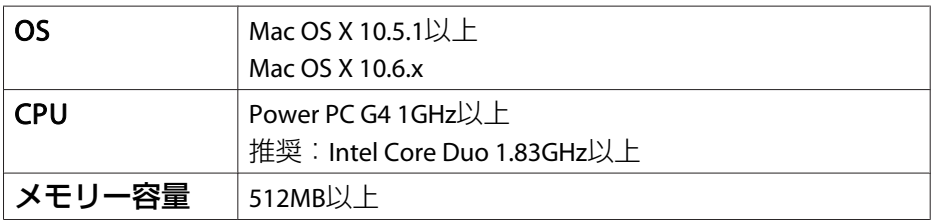

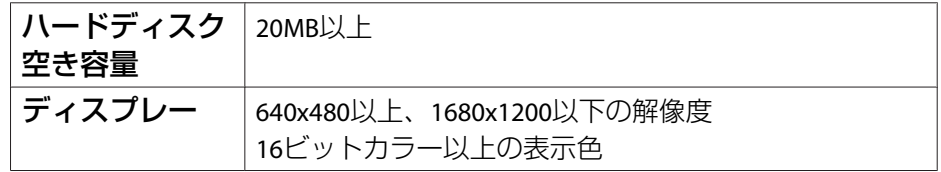

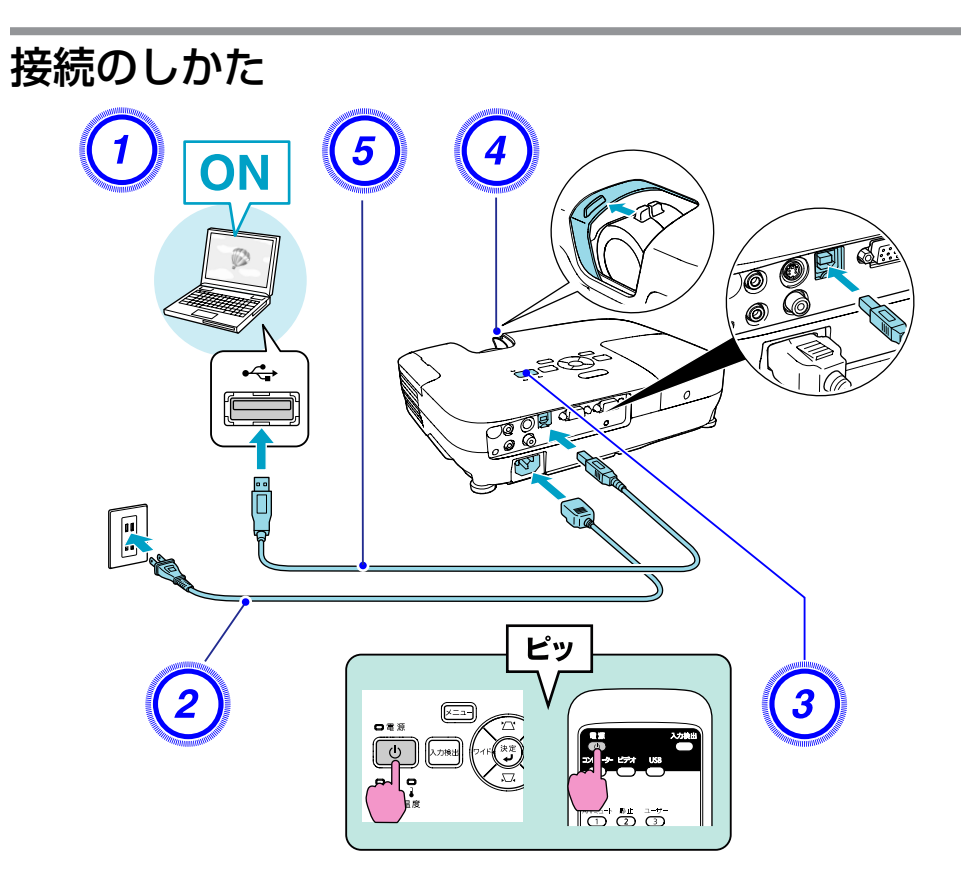

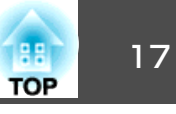

#### <span id="page-16-0"></span>**操作**

- A コンピューターの電源を入れます。
- B 電源ケーブル**(**同梱品**)**を接続します。
- C 本機の電源を入れます。
- D レンズカバーを開けます。
- <mark>USB</mark>ケーブルを接続します。<br>音声を本機のスピーカーから出力するときはオーディオケーブル (市販品)を音声入力端子に接続します。● [『セットアップガイ](#page-0-0) [ド』](#page-0-0)
	- 「初めて接続したとき」 p.17
	- [2 回目以降 | p.19

#### **注意**

USBハブを使用すると、正しく動作しません。直接本機に接続してください。

#### **初めて接続したとき**

初めて接続したときは、ドライバーのインストールが必要です。インストールはWindowsとMac OSで手順が異なります。

#### **操作**

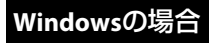

A 自動的にドライバーのインストールが開始します。

Windows 2000搭載のコンピューターをお使いのときは、コン ピューターでマイコンピュータ - **EPSON\_PJ\_UD** - **EMP\_UDSE.EXE** をダブルクリックしてください。

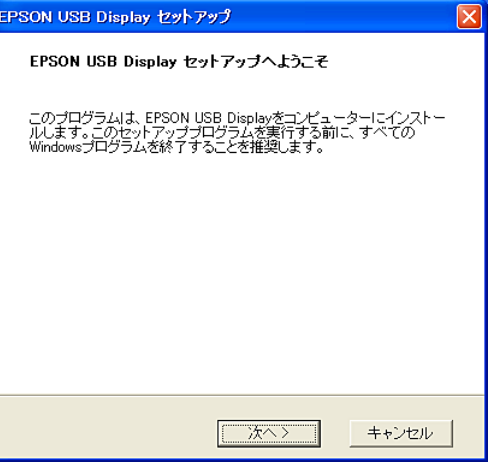

Windows 2000搭載のコンピューターをユーザー権限でお使いのと きは、インストール時にWindowsのエラーメッセージが表示されインストールできないことがあります。この場合は、Windowsをアップデートして最新の状態にしてから再度、接続し直してください。

詳細は、お買い上げの販売店または別冊の『安全にお使いいただくために/サポートとサービスのご案内』に記載の連絡先にご相談く ださい。

### <mark>(2)</mark>「同意する」を選択します。

ドライバーをインストールしないと、USBディスプレーを実行で きません。必ず**同意する**を選択してください。万一、インストー ルを中止したいときは同意しないを選択します。

EPSON USB Display 実行中...

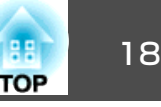

## C コンピューターの映像が投写されます。

コンピューターの映像が投写されるまでに、しばらく時間がかかることがあります。コンピューターの映像が投写されるまではUSB ケーブルを抜いたり、本機の電源を切ったりせずにそのままの状態でお待ちください。

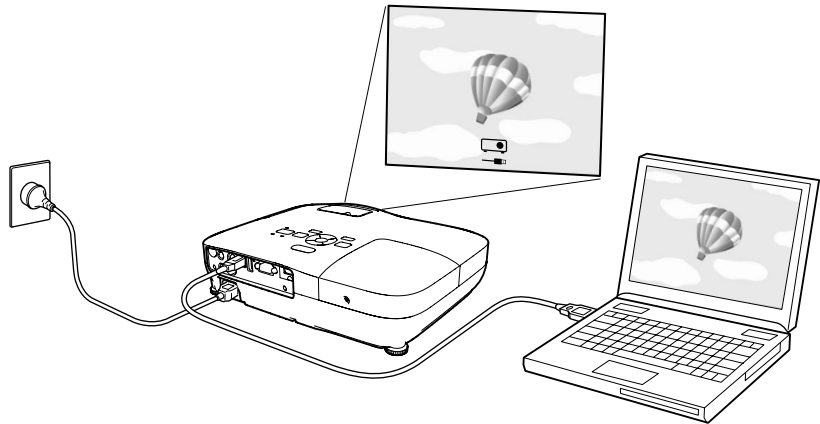

D 終了するときは**USB**ケーブルを取り外します。

USBケーブルを取り外すときは、ハードウェアの安全な取り外し は必要ありません。

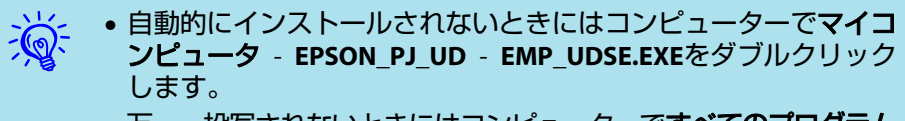

• 万一、投写されないときにはコンピューターで**すべてのプログラム** - **EPSON Projector** - **EPSON USB Display** - **EPSON USB Display Vx.x** をクリックします。

次回接続時は● 「2 [回目以降」](#page-18-0) p.19をご覧ください。

#### **Mac OS**の場合

- A **Finder**に**USB**ディスプレーのセットアップフォルダーが表示され ます。
- B「**USB Display Installer**」アイコンをダブルクリックします。 管理者権限のパスワードを入力して、インストールを開始します。
- (<sup>3</sup>) 画面の指示に従って、インストールを進めます。

使用許諾画面が表示されたら、「同意する」を選択します。

同意するを選択しないと、USBディスプレーを実行できません。投写を中止するときは同意しないを選択します。

インストールが完了すると、DockとメニューバーにUSBディスプレーのアイコンが表示されます。

## E コンピューターの映像が投写されます。

コンピューターの映像が投写されるまでに、しばらく時間がかか ることがあります。コンピューターの映像が投写されるまではUSB ケーブルを抜いたり、本機の電源を切ったりせずにそのままの状態でお待ちください。

#### F 終了するときは**USB**ケーブルを取り外します。

メニューバーのアイコン、またはDockアイコンをクリックして表 示されるメニューの切断を実行し、その後にUSBケーブルを抜い てください。

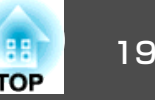

<span id="page-18-0"></span>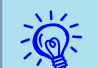

 • FinderにUSBディスプレーのセットアップフォルダーが自動的に表 示されないときは、コンピューターで**EPSON PJ\_UD** - **USB Display Installer**をダブルクリックしてください。

- 万一、投写されないときにはDockの**USB**ディスプレー アイコン をクリックします。
- Dockに**USB**ディスプレー アイコンがないときは、アプリケーショ ンフォルダーの**USB Display**を実行します。
- Dockアイコンからのメニューの中にある**終了**を選択すると、次回 USBケーブル接続時にUSBディスプレーが自動起動しなくなります。

#### **<sup>2</sup> 回目以降**

コンピューターの映像が投写されます。

コンピューターの映像が投写されるまでに、しばらく時間がかかることがあります。そのままの状態でお待ちください。

#### **アンインストール**

#### **Windows**の場合

- Windows 2000/Windows XPコンピューターのコントロールパネル - プログラム**(**アプリケーショ ン**)**の追加と削除 - **EPSON USB Display**を削除します。
- Windows Vista/Windows 7コンピューターのコントロールパネル - プログラムのアンインストール- **EPSON USB Display**を削除します。

#### **Mac OS**の場合

アプリケーションフォルダーのToolフォルダー内の**USB Display UnInstaller**を実行します。

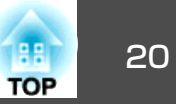

<span id="page-19-0"></span>投写する映像を切り替えるには以下の2通りの方法があります。

- 入力検出で切り替える本機に接続している機器から映像信号が入力されているかを自動検出し、映像信号が入力されている機器の映像を投写します。
- ダイレクトに目的の映像に切り替えるリモコンから目的の入力端子のボタンを押して切り替えます。

## 入力信号を自動検出して切り替える**(**入力検出**)**

[入力検出]ボタンで切り替えると、映像信号が入力されていない入力端子には切り替わりませんので、目的の映像をすばやく投写できます。

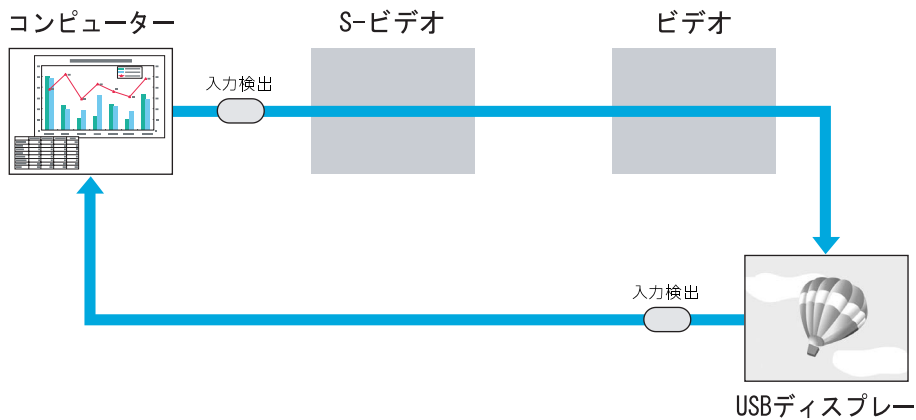

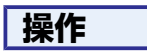

ビデオ機器を接続しているときは、再生状態にしてから操作を開始して ください。

リモコンの場合

操作パネルの場合

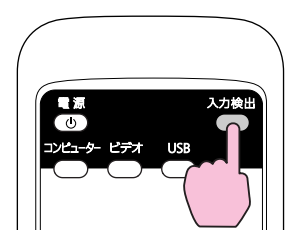

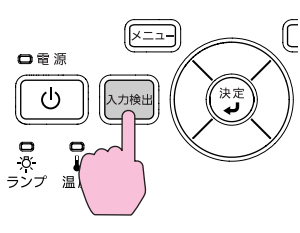

複数の機器を接続しているときは、目的の映像が投写されるまで[入力検出]ボタンを繰り返し押します。

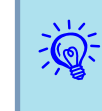

現在投写されている映像信号しか入力されていない場合や映像信号<br>がまったく入力されていないときは、映像信号の状態を示す以下の 画面が表示されます。この画面では投写したい機器を接続している 入力端子を選択することができます。何も操作しないと、約10秒で画面は消えます。

<span id="page-20-0"></span><mark>投写映像を切り替える</mark> 21 キャランス 2008年 - 2008年 - 2008年 - 2008年 - 2008年 - 2008年 - 2008年 - 2008年 - 2008年 - 2008年 - 2008年 - 20<br>2008年 - 2008年 - 2008年 - 2008年 - 2008年 - 2008年 - 2008年 - 2008年 - 2008年 - 2008年 - 2008年 - 2008年 - 2008年 - 20

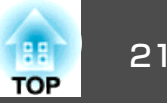

## リモコンで目的の映像に切り替える

以下のリモコンのボタンを押すと、目的の映像に直接切り替えることが できます。

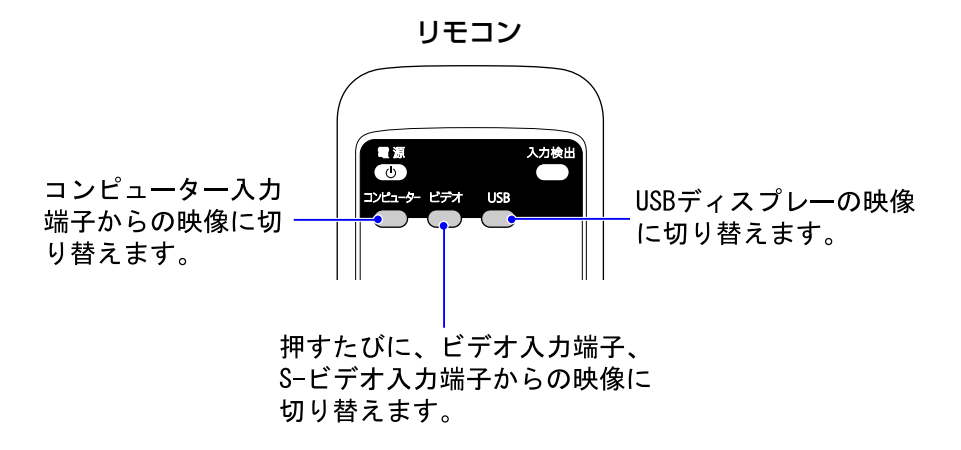

<span id="page-21-0"></span>投写を効果的にする機能 220mg - 220mg - 220mg - 220mg - 220mg - 220mg - 220mg - 220mg - 220mg - 220mg - 220mg - 220mg - 22

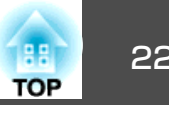

## 映り具合を選ぶ**(**カラーモードの選択**)**

投写時の環境に応じて次の設定から選択するだけで、簡単に最適な画質で投写できます。モードによって投写の明るさが変わります。

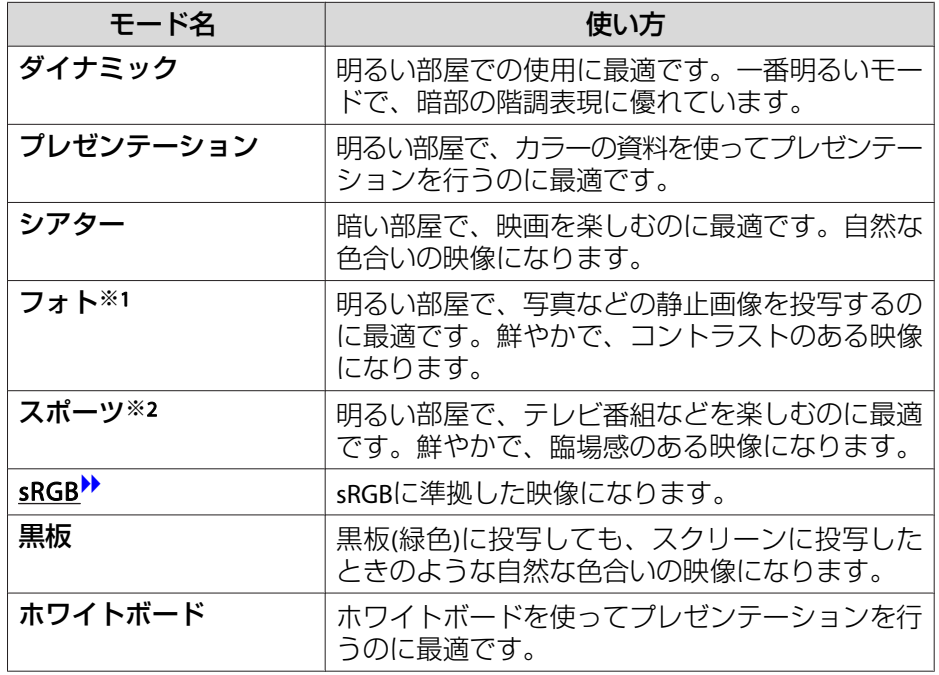

- ※<sup>1</sup> RGB映像信号入力時と入力ソースがUSBディスプレーのときのみ選択できま す。
- ※2 コンポーネントビデオ、S-ビデオ、コンポジットビデオ信号入力時のみ選択できます。

#### **操作**

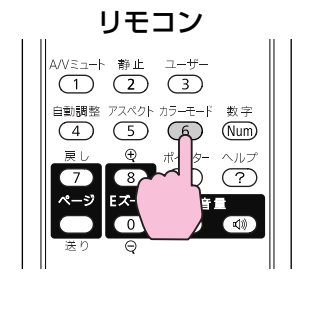

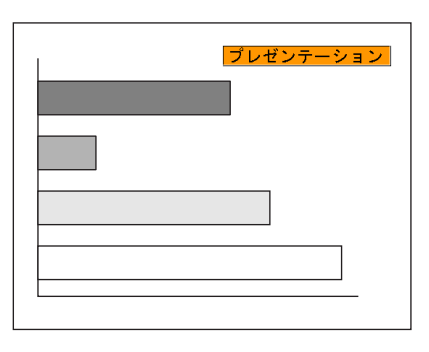

ボタンを押すたびに画面上にカラーモード名が表示され、カラーモード が切り替わります。

カラーモード名が画面上に表示されている間にボタンを押すと、次のカラーモードに切り替わります。

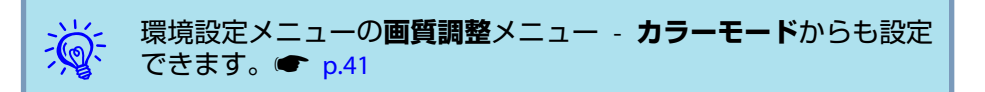

<span id="page-22-0"></span>投写を効果的にする機能 23. ということ 2014年 アメリカ 23. ということ 23. ということ 23. とのこと 23. とのこと 23. とのこと 23. とのこと 23. とのこと 23

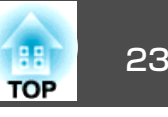

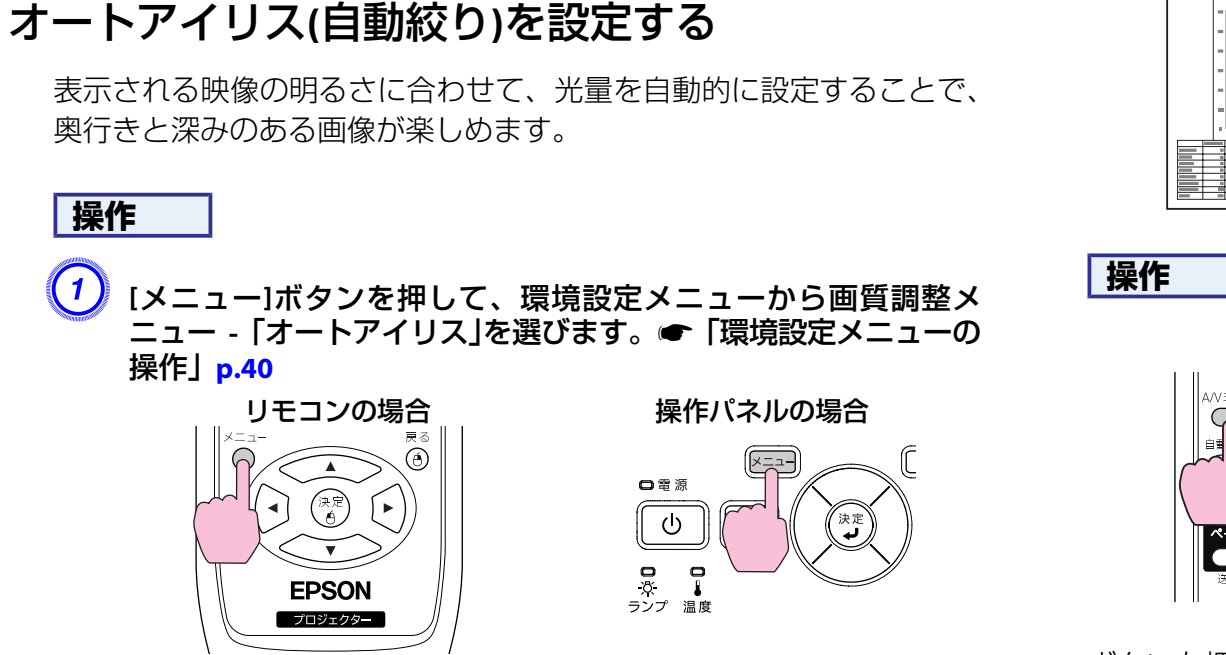

「オン」を選択します。

設定値はカラーモードごとに保存されます。

C **[**メニュー**]**ボタンを押して環境設定メニューを終了します。

 $-\bigcirc$ **カラーモードがダイナミック**または**シアター**に設定されているとき<br>に限り、オートアイリスの設定ができます。

## 映像と音声を一時的に消す**(A/V**ミュート**)**

スクリーンの映像を消して聴衆を話しに集中させたいときや、ファイル の切り替え操作などを見せたくないときに使います。

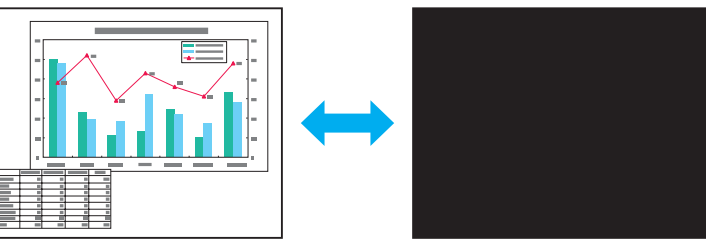

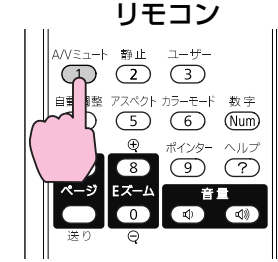

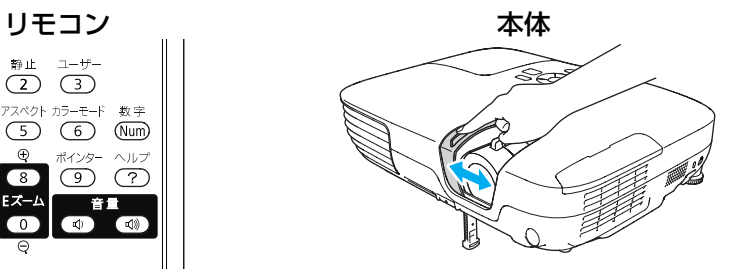

ボタンを押す、またはレンズカバーを閉/開するたびにA/Vミュートが実行/解除されます。

- $\frac{1}{\sqrt{2}}$  • 動画の場合は、A/Vミュート中も映像と音声は進んでいますので、 消したときの場面からは再開できません。
	- リモコンで操作したときのA/Vミュート中の表示状態は**拡張設定** メニュー - 表示設定 - **A/V**ミュートで黒、青、ロゴの中から選ぶ ことができます。● [p.45](#page-44-0)
	- レンズカバーを閉じた状態が約30分続くと、レンズカバータイ マーが機能し、自動的に電源がオフになります。レンズカバータイマーを機能させたくないときは拡張設定メニュー - 動作設定-**レンズカバータイマー**の設定をオフに変更します。● [p.45](#page-44-0)

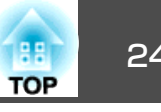

## <span id="page-23-0"></span>映像を停止させる**(**静止**)**

静止を実行したときの画面が投写されたままになりますので、動画の一場面を静止画で投写できます。また、ファイル切り替えの前に静止を実行すれば、操作内容を投写せずに操作できます。

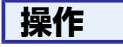

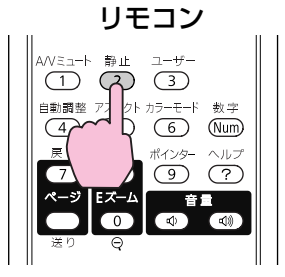

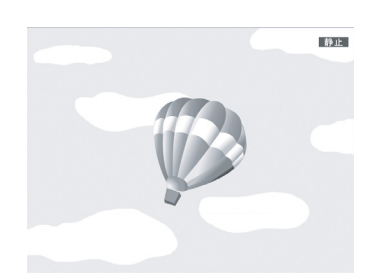

ボタンを押すたびに静止が実行/解除されます。

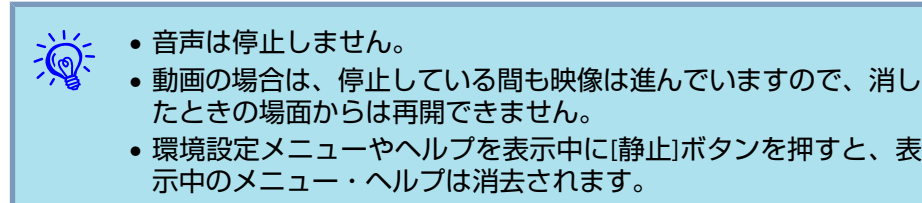

• <sup>E</sup>ズーム実行中も、静止機能で停止できます。

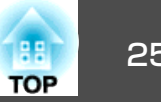

## <span id="page-24-0"></span>アスペクト比を切り替える

ビデオ機器を接続し、デジタルビデオで録画した映像やDVD映像を16:9 のワイド画面で投写するときはアスペクト比りを切り替えます。コン ピューター映像を投写サイズいっぱいに投写するときなどもアスペクト比を切り替えます。

切り替え方法とアスペクトモードの種類は次のとおりです。

#### **切り替え方法**

#### **操作**

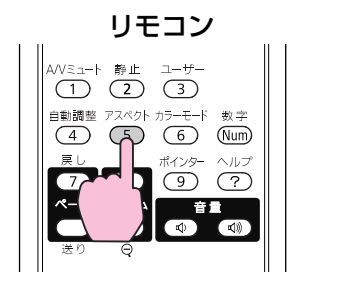

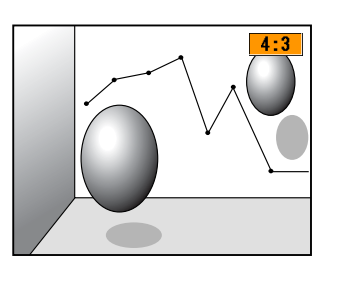

ボタンを押すたびに画面上にアスペクトモード名が表示され、アスペクト比が切り替わります。

アスペクトモード名が画面上に表示されている間にボタンを押すと、次のアスペクトモードに切り替わります。

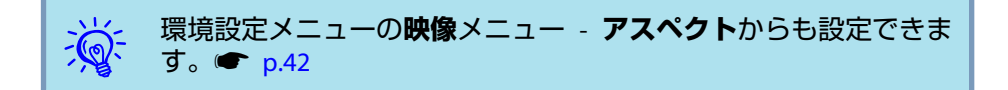

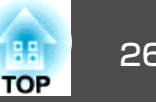

#### <span id="page-25-0"></span>**ビデオ機器の映像のアスペクト比を切り替える**

#### **EB-X9/S9の場合**

ボタンを押すたびに、**4:3** と**16:9**が切り替わります。

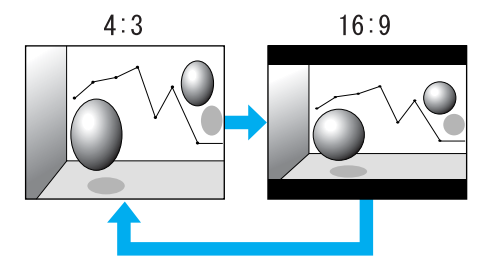

#### EB-W9の場合

ボタンを押すたびに、ノーマル、**16:9**、フル、ズーム、リアルの順で切り替わります。

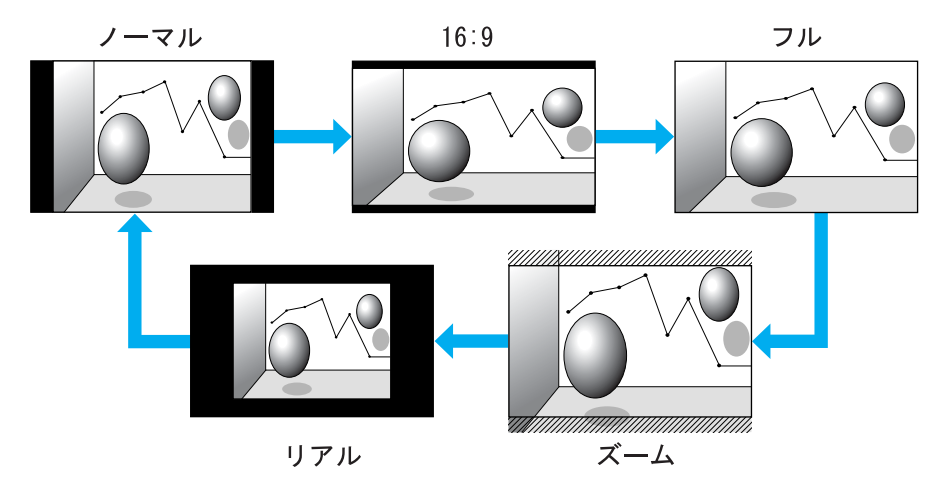

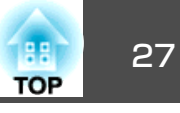

#### <span id="page-26-0"></span>**コンピューター映像のアスペクト比を切り替える(EB-X9/S9の場合)**

コンピューターからの映像投写時は、以下のようにアスペクト比を切り替えられます。

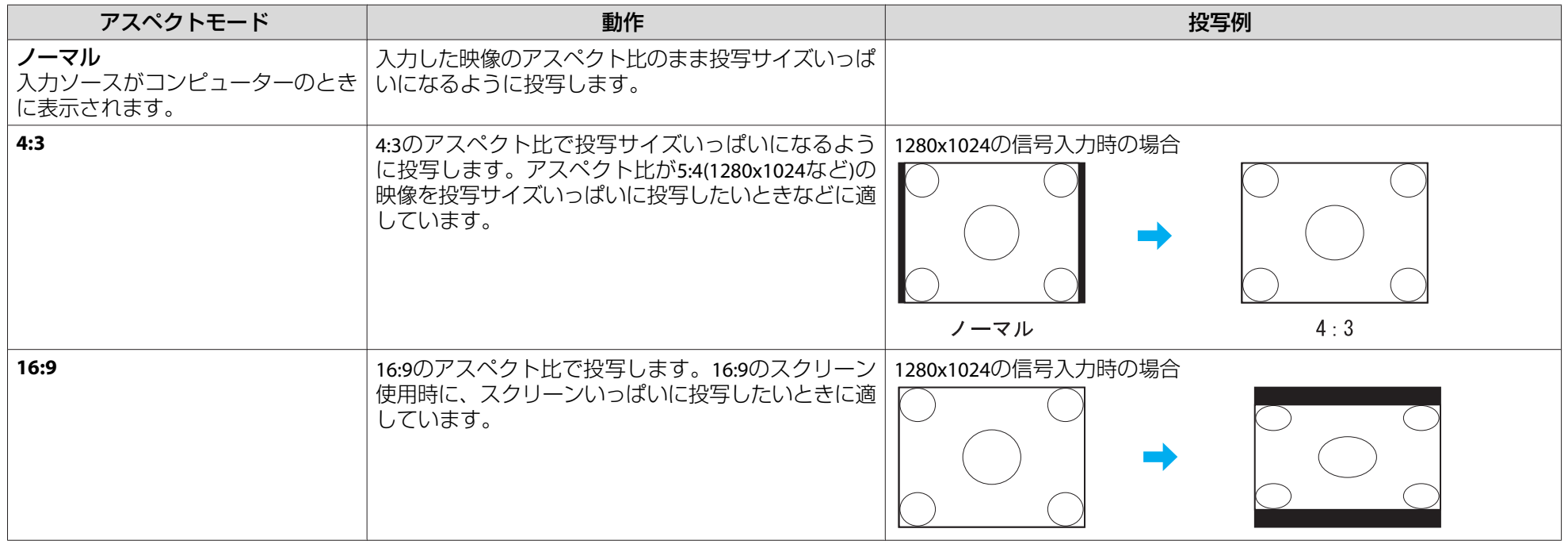

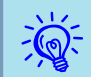

<mark>シン</mark>シ 投写映像が欠けてすべてが投写できないときは、環境設定メニューの**入力解像度**をお使いのコンピューターのパネルサイズに合わせて**ワイド**または**ノー**<br>ンダ マルに設定してください。● [p.42](#page-41-0)

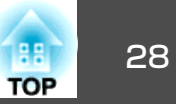

#### <span id="page-27-0"></span>**コンピューター映像のアスペクト比を切り替える(EB-W9の場合)**

以下のようにアスペクト比を切り替えられます。EB-W9はパネル解像度がWXGAのため投写サイズは1280x800ドット(アスペクト比16:10)です。16:9のス クリーンに投写するときは、アスペクト比を**16:9**に設定してください。

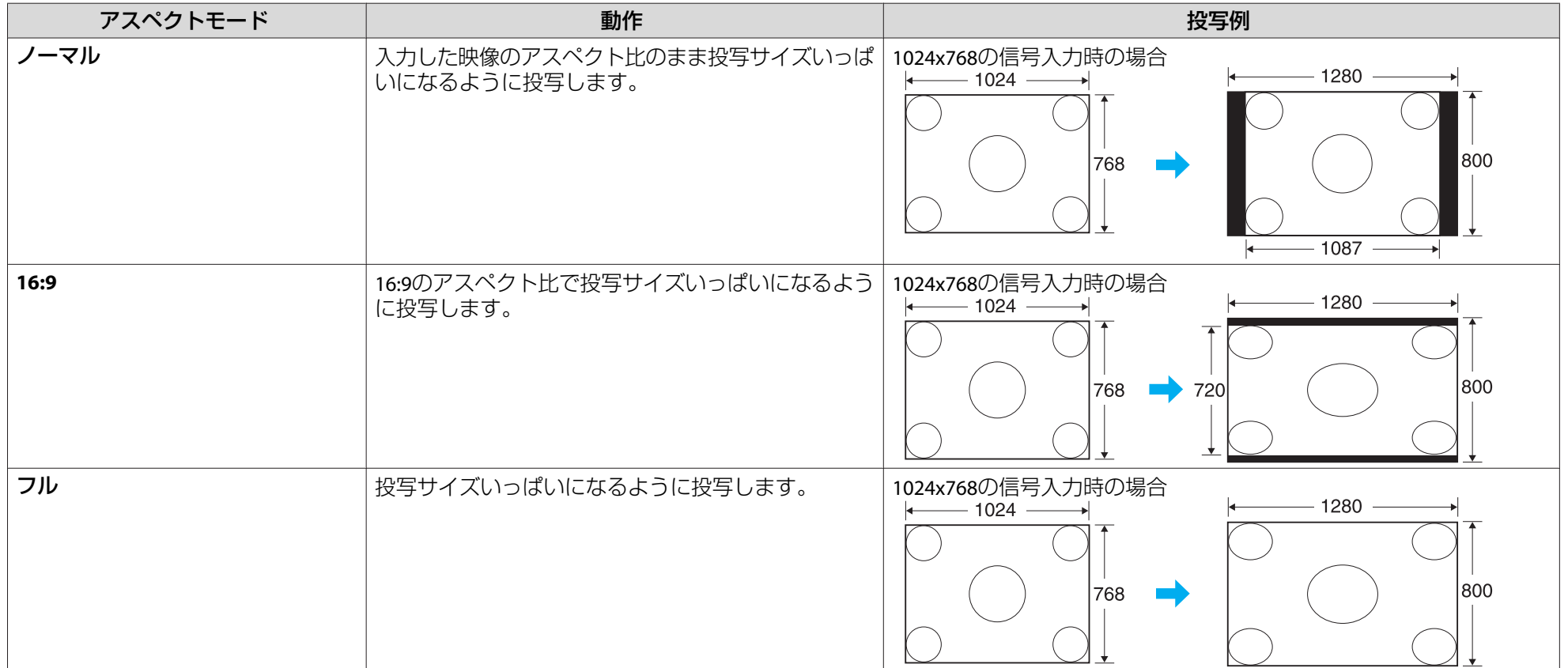

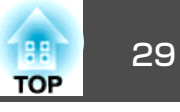

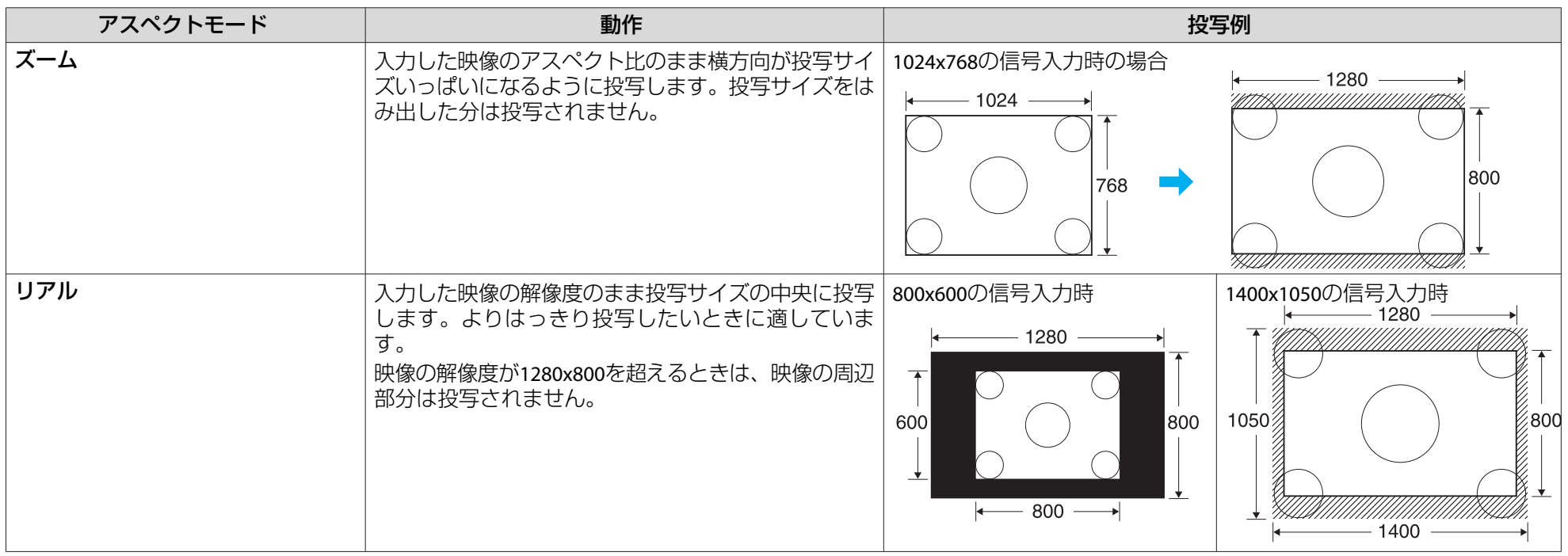

ン<mark>父</mark>< 投写映像が欠けてすべてが投写できないときは、環境設定メニューの**入力解像度**をお使いのコンピューターのパネルサイズに合わせて**ワイド**または**ノー**<br>〈<mark>父</mark>< マルに設定してください。● [p.42](#page-41-0)

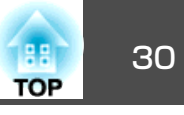

## <span id="page-29-0"></span>説明箇所を指し示す**(**ポインター**)**

ポインターで映像を指し示し、どこを説明しているかを明確にしたり、注目させるときに使います。

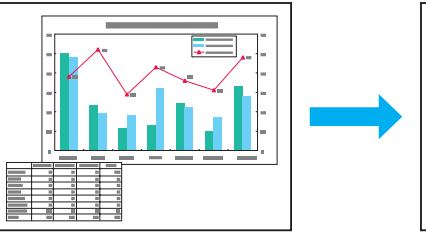

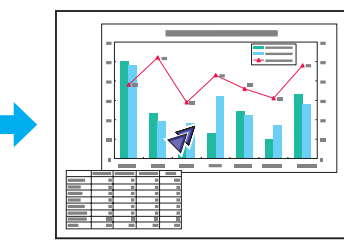

**操作**

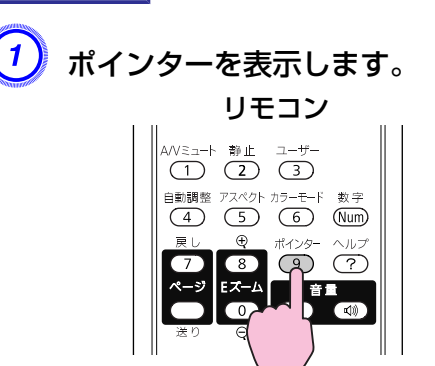

ボタンを押すたびに表示/非表示が切り替わります。

B ポインターアイコン**( )**を移動します。

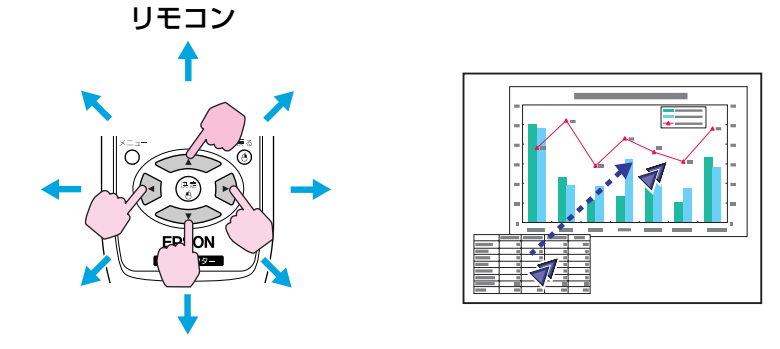

隣り合う[<<
>  $\text{I}[\text{C}]\text{I}$  ) $[\text{C}]\text{I}$  ) $[\text{C}]\text{I}$ ボタンを組み合わせて押すと斜 め方向にも移動することができます。

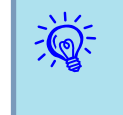

環境設定メニューの**設定**メニュー - **ポインター形状**でポインター<br>アイコンの形状を3種類( √ ↓ <u>☆</u> ・ <u>← )</u>から設定できます。  $\bullet$  [p.43](#page-42-0)

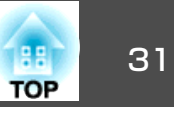

## <span id="page-30-0"></span>映像を部分的に拡大する**(E**ズーム**)**

グラフや表の細目などを拡大して見せたいときに便利です。

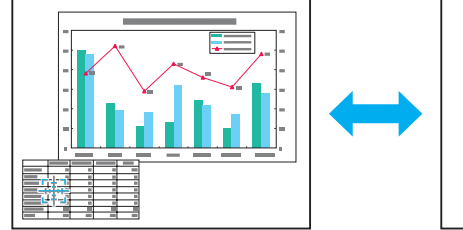

**FT** 

 $\bullet$  $-10$ 

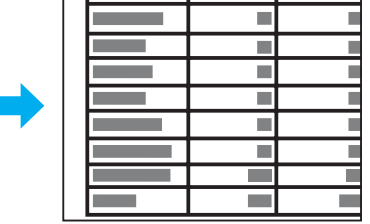

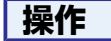

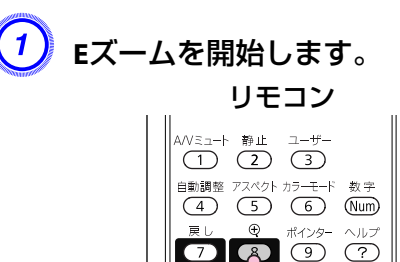

B 拡大表示したい部分にターゲットスコープ**( )**を移動させます。 リモコン

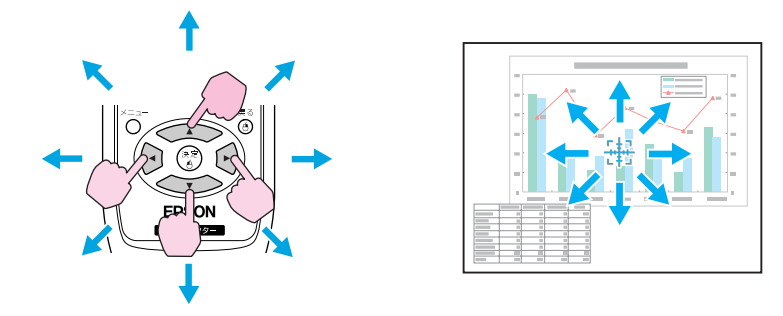

隣り合う[<< )[< )[< )[ )[ )[ )][ )] ボタンを組み合わせて押すと斜 め方向にも移動することができます。

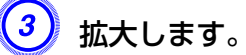

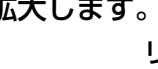

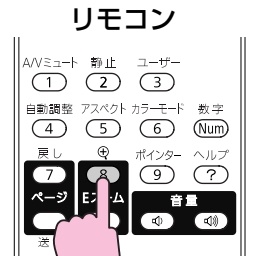

ボタンを押すたびに拡大されます。ボタンを押し続けると、すば やく拡大できます。

[x]ボタンを押すと拡大した結果を縮小します。

解除するには[戻る]ボタンを押します。

### <span id="page-31-0"></span>投写を効果的にする機能 さいしょう しょうしょう しゅうしょう しゅうしょう しゅうしょう しゅうしょう

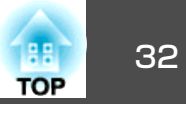

- $\frac{1}{\sqrt{2}}$  • 画面上に倍率が表示されます。<sup>1</sup>~<sup>4</sup>倍まで、25段階で拡大でき ます。
	- [ ◯\_\_ )|| ◯ | ◯\_\_)||( \*)||(\* )|ボタンを押すと、映像をスクロールで きます。

### リモコンでマウス操作をする

コンピューターのUSB端子と、本機背面のUSB(TypeB)端子をUSBケーブ ルで接続すると、リモコンでコンピューターのマウスポインターを操作したり(ワイヤレスマウス機能)、ページ送り/戻しの操作を行えます。

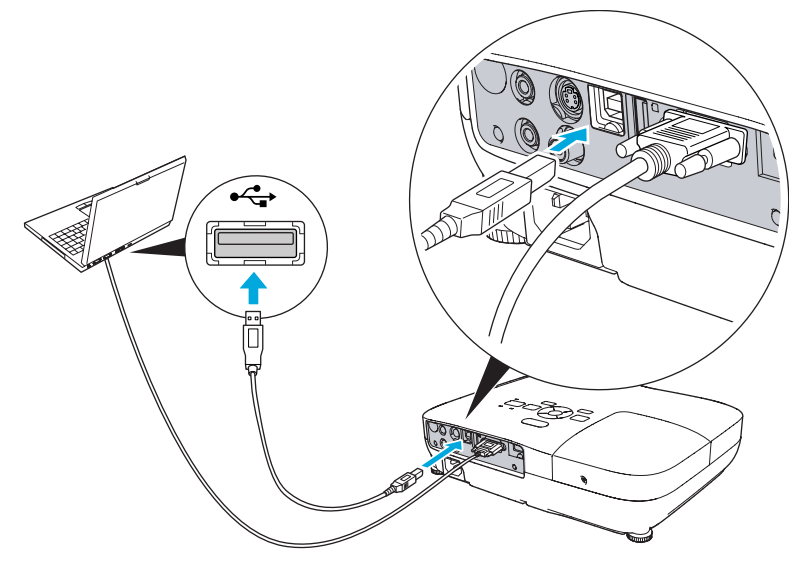

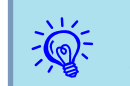

ワイヤレスマウス機能とページ送り/戻し機能を同時に使用するこ とはできません。

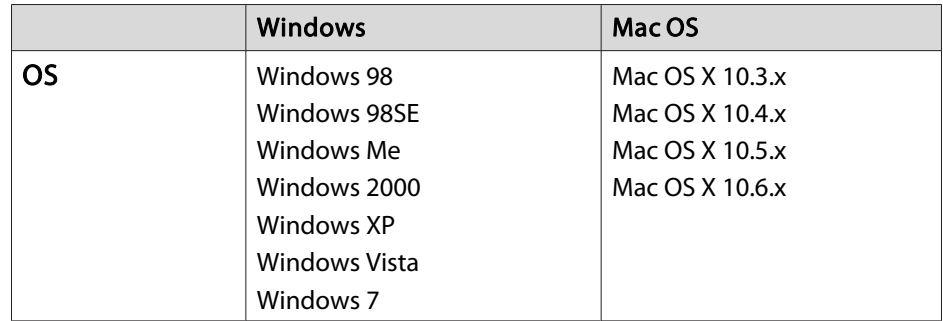

#### <span id="page-32-0"></span>**ワイヤレスマウス**

ワイヤレスマウス機能を実行するには、環境設定メニューの拡張設定メ ニュー - **USB Type <sup>B</sup>**をワイヤレスマウスに設定します。初期設定では **USB Type <sup>B</sup>**はUSBディスプレーに設定されています。事前に設定の変 更をしてください。☞ [p.45](#page-44-0)

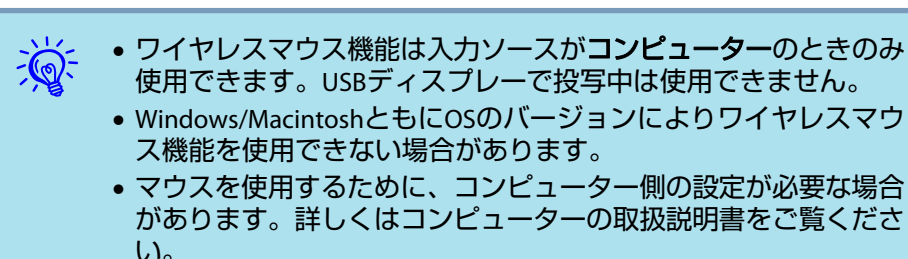

コンピューターと本機をUSBケーブルで接続した後は、マウスポインターを次のように操作できます。

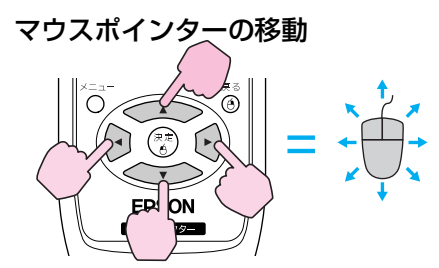

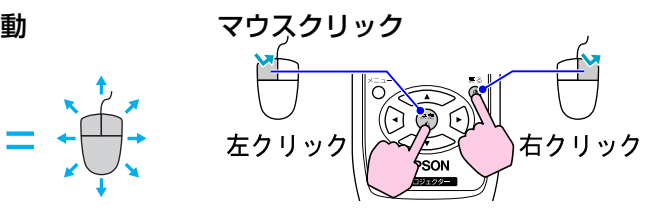

左クリック:[決定]ボタンを押します。右クリック:[戻る]ボタンを押します。ダブルクリック:すばやく2回押し

ます。

#### ドラッグ&ドロップ

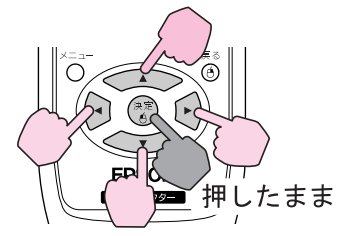

- ① [ 決 定 ] ボタンを押したまま、  $[\langle \bullet \rangle]$  $[\langle \bullet \rangle]$  $[\langle \bullet]$ を押してドラッグします。
- ② 任意の場所で[決定]ボタンを離す と、ドロップします。

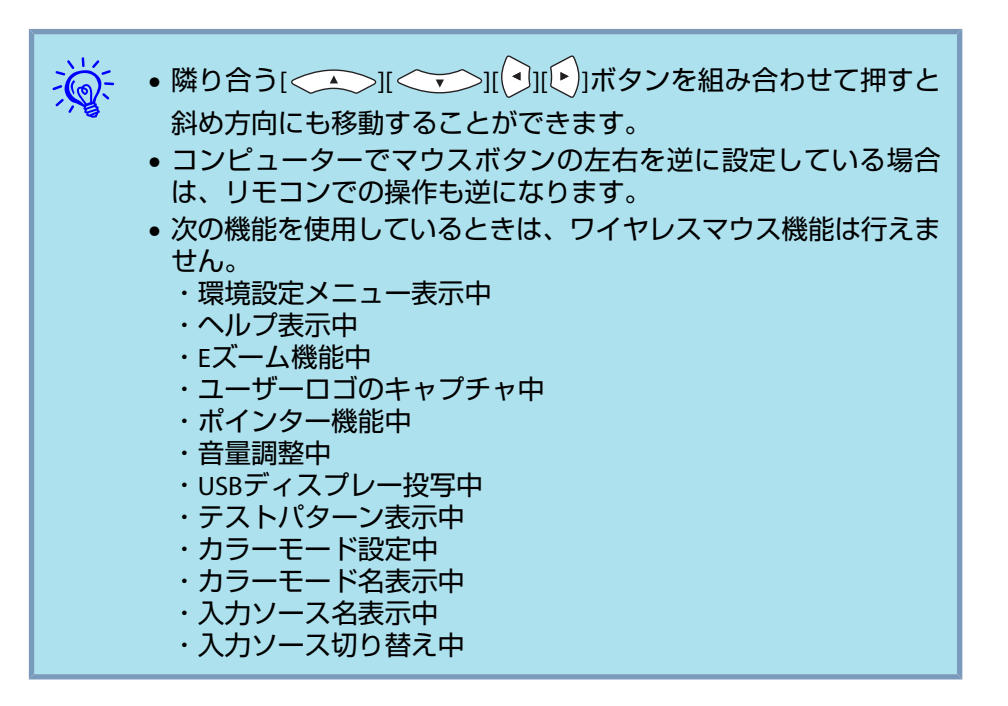

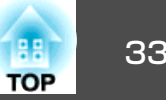

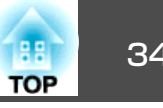

#### <span id="page-33-0"></span>**ページ送り/戻し**

リモコンでページ送り/戻しの操作をするには、環境設定メニューの拡張設定メニュー - **USB Type <sup>B</sup>**をページ送り**/**戻しに設定します。USB ディスプレーで投写しているときは、設定を変更することなく、そのままリモコンでページ送り/戻しの操作が行えます。

#### ページ送り/戻しの操作例

PowerPointのスライドショーで、前のスライドを表示**/**次のスライドを表示

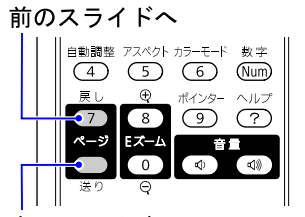

次のスライドへ

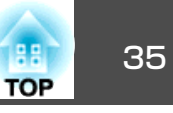

<span id="page-34-0"></span>本機には、次の充実したセキュリティー機能が備わっています。

- パスワードプロテクト本機を使用する人を制限・管理できます。
- 操作ボタンロック本機の設定を無断で変更されたり、いたずらされるのを防止できます。*←* [p.37](#page-36-0)
- 盗難防止用ロック本機には機器そのものを持ち出されないように、多様な盗難防止の機構が備わっています。● [p.38](#page-37-0)

## 利用者を管理する**(**パスワードプロテクト**)**

パスワードプロテクト機能を有効にすると、電源を入れてもパスワードを知らない人は投写できません。さらに、電源を入れたときに表示される社名ロゴ等を変更できなくなります。この結果、本機を持ち出しても使用できないため、盗難等の防止につながります。ご購入時は、パスワードプロテクト機能は無効になっています。

#### **パスワードプロテクトの種類**

本機のパスワードプロテクトは利用シーンに応じて次の2種類の設定ができます。

#### **1.** 電源投入時

雷源投入時をオンにすると、電源ケーブルで本機とコンセントを接続後、 最初に電源を入れたとき(ダイレクトパワーオンも同様)に、事前に設定し てあるパスワードの入力が要求されます。正しいパスワードを入力しない と、投写は開始しません。

**2.** ユーザーロゴ保護

せっかくプロジェクターの所有者を明示するためにユーザーロゴを登録していても、ロゴ表示を変更されては意味がありません。**ユーザーロゴ保護** たオンにすると、ユーザーロゴに関する次の設定変更を禁止できます。

- ユーザーロゴのキャプチャ
- 環境設定メニューの表示設定で背景表示、スタートアップスク リーン、**A/V**ミュートの設定を変更する。

#### **パスワードプロテクトの設定方法**

パスワードプロテクトの設定は、下記の手順で行います。

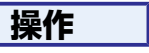

## A 本機で投写中に**[**静止**]**ボタンを約**5**秒間押し続けます。

パスワードプロテクト設定メニューが表示されます。

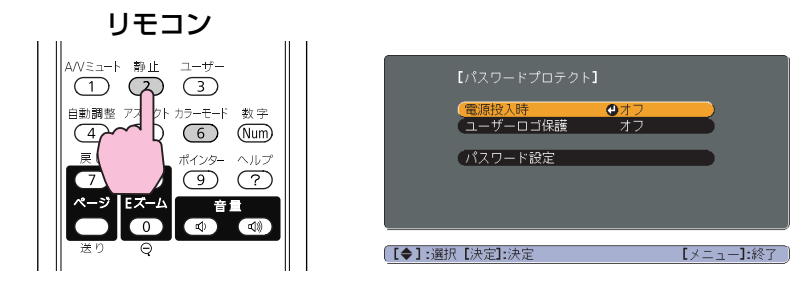

 $\frac{1}{\sqrt{2}}$  • すでにパスワードプロテクトが有効になっていると、パスワード の入力が要求されます。 パスワードを正しく入力するとパスワードプロテクト設定メニュー**が表示されます。●[「パスワードの認証」](#page-35-0)p.36** • パスワード設定をしたときは、盗難防止の効果をさらに高めるために製品同梱のパスワードプロテクトシールを本機のお好きな位置に貼ってください。

## <span id="page-35-0"></span>セキュリティー機能 36 キャンプ しょうしょう しょうしょう しょうしょうしょう

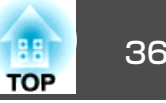

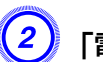

#### 「電源投入時」を有効にします。

- (1) 雷源投入時を選択し、[決定]ボタンを押します。
- (2) オンを選択し、[決定]ボタンを押します。
- (3) [戻る]ボタンを押します。

「ユーザーロゴ保護」を有効にします。

- (1) ユーザーロゴ保護を選択し、[決定]ボタンを押します。
- (2) オンを選択し、[決定]ボタンを押します。
- (3) [戻る]ボタンを押します。

#### パスワードを設定します。

- (1) パスワード設定を選択し、[決定]ボタンを押します。
- (2) 「パスワードを変更しますか?」と表示されるので、はいを選択し、 [決定]ボタンを押します。初期設定でパスワードは「0000」に設定さ れています。必ず任意のパスワードに変更してください。いいえ を選択すると、手順1の画面に戻ります。
- (3) [数字]ボタンを押したまま、テンキー部の数字のボタンで4桁の数 字を入力します。入力したパスワードは「\* \* \* \*」と表示されます。4桁目を入力すると、確認画面に切り替わります。

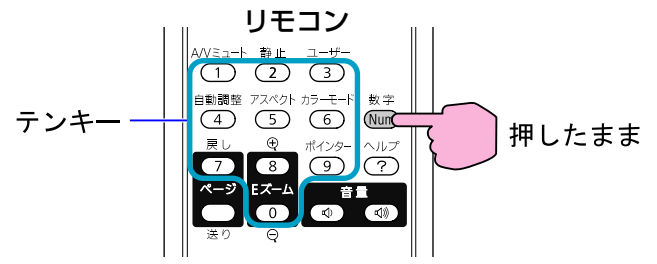

(4) 入力したパスワードを再度入力します。 「パスワード設定が終了しました。」とメッセージが表示されます。 間違えてパスワードを入力した場合は、メッセージが表示されますのでパスワード設定をやり直してください。

#### **パスワードの認証**

パスワードの入力画面が表示されたら設定してあるパスワードをリモコ ンの数字ボタンを使って入力します。

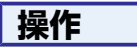

**[**数字**]**ボタンを押したまま、テンキー部の数字のボタンを押してパスワー ドを入力します。

正しいパスワードを入力し終わると投写が開始されます。

#### **注意**

- 間違ったパスワードを続けて3回入力した場合は、**「プロジェクターの動作を停止します。」**と、メッセージが約5分間表示され、本機がスタンバイ状態になります。この場合は、電源プラグを抜いてください。電源プラグを抜いたまま約30秒ほどお待ちいただいた後に電源プラグを差し直し、本機の電源を入れます。パスワードの入力を求める画面が表示されますので、パスワードを正しく入力してください。
- 万一、パスワードを忘れてしまったときは、画面に表示されている**問い合わせコード**:xxxxxの番号を控えて、Endeavorプロジェクターサポートに ご連絡いただき、その指示に従ってください。
- 上記の操作を繰り返し、間違ったパスワードを続けて30回入力した場合 は、次のメッセージが表示されパスワード入力もできなくなります。**「プロジェクターの動作を停止します。各修理窓口へ修理を依頼してくださ い。」**
# <span id="page-36-0"></span>セキュリティー機能 さんしょう しゅうしょう しゅうしょう しゅうしょう しゅうしょう しゅうしょう

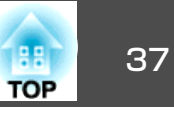

# 操作を制限する**(**操作ボタンロック**)**

次のどちらかを選んで本機の操作パネルのボタンをロックできます。

• 全ロック

操作パネルのボタンをすべてロックします。操作パネルからは電源のオン/オフを含めまったく操作できなくなります。

• 操作ロック操作パネルの[d]ボタンを除くすべてのボタンをロックします。

イベントやショーなどで投写するだけで操作をできないようにしたり、学校などで操作できるボタンを制限したいときに便利です。リモコンからは通常どおり操作できます。

## **操作**

本機で投写中に[メニュー]ボタンを押して、環境設定メニューか<br>ら設定メニュー - 「操作ボタンロック」を選びます。●[「環境設定](#page-39-0) [メニューの操作」](#page-39-0)**p.40**

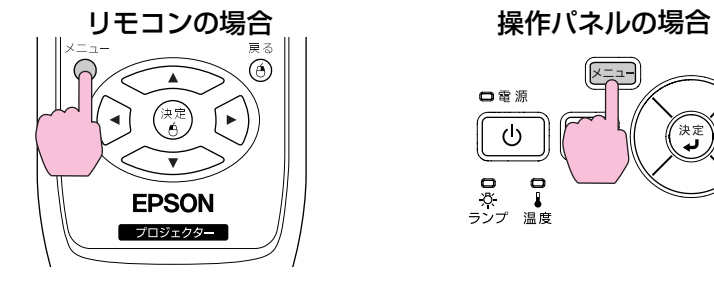

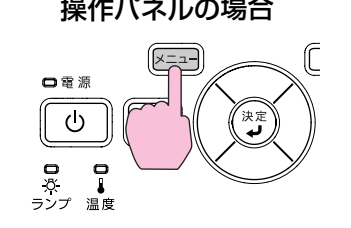

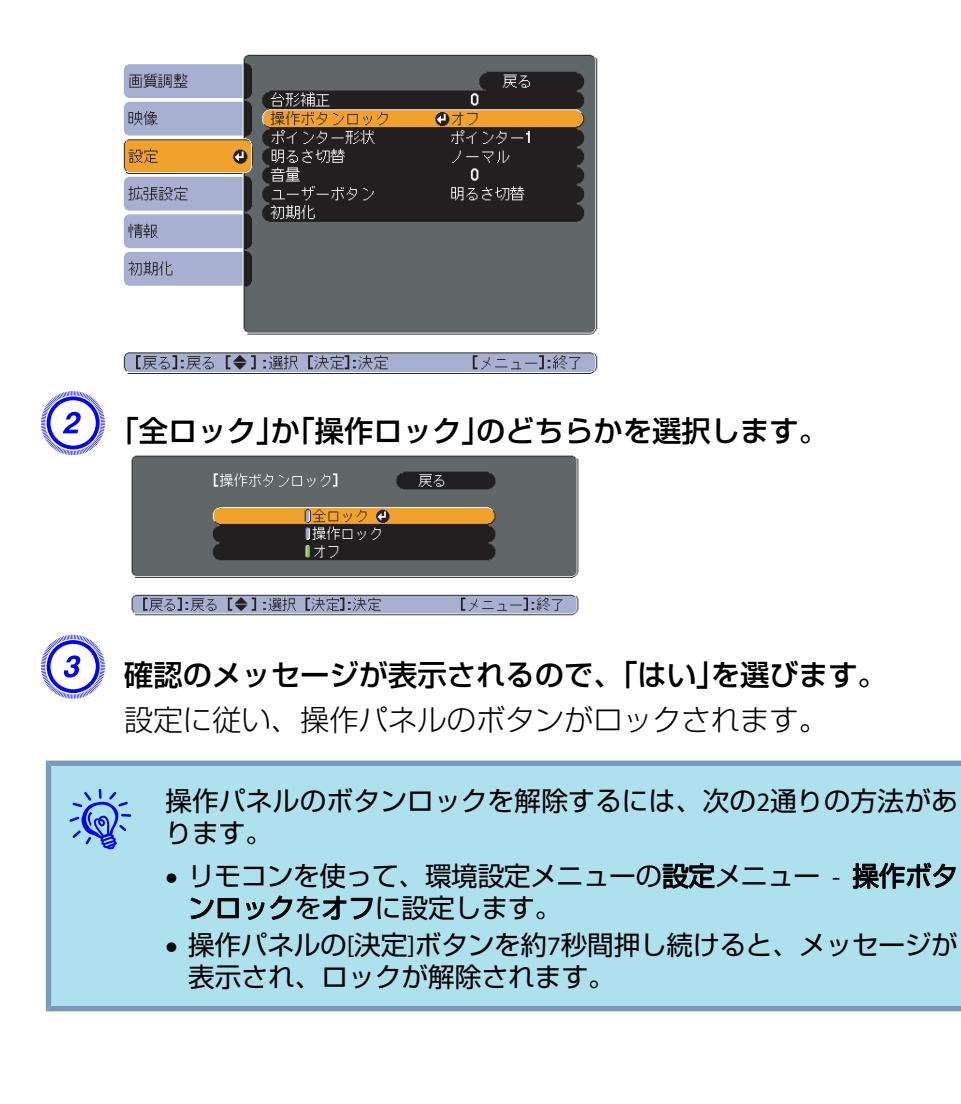

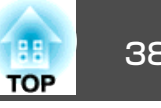

## 盗難防止用ロック

本機は無人になる部屋に天吊りなど固定設置されても、機器そのものを持ち出されないように次の機構があります。

### • セキュリティースロットKensington社製のマイクロセーバーセキュリティーシステムに対応し たセキュリティースロットです。マイクロセーバーセキュリティーシス テ ム の 詳 細 は 、 Kensington の ホ ー ム ペ ー ジ [http://](http://www.kensington.com/) [www.kensington.com/](http://www.kensington.com/)でご確認ください。

• セキュリティーケーブル取付け部市販の盗難防止用ワイヤーロックなどを通して、机や柱などに固定で きます。

## **ワイヤーロックの取り付け方**

盗難防止用ワイヤーロックのワイヤーを通します。

ワイヤーロックの施錠方法は、ワイヤーロックに添付の『取扱説明書』を ご覧ください。

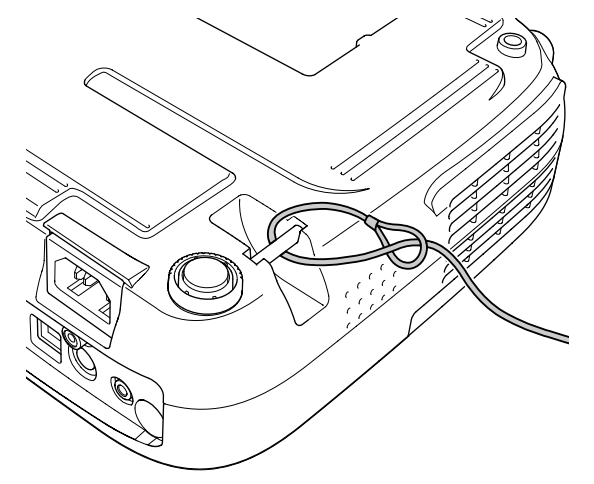

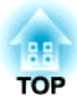

環境設定メニュー

ここでは、環境設定メニューの機能と操作方法について説明しています。

# <span id="page-39-0"></span>環境設定メニューの操作 しょうしょう しょうしょう ほうしゅう しゅうしょく いちのみ (の)の はいしょう

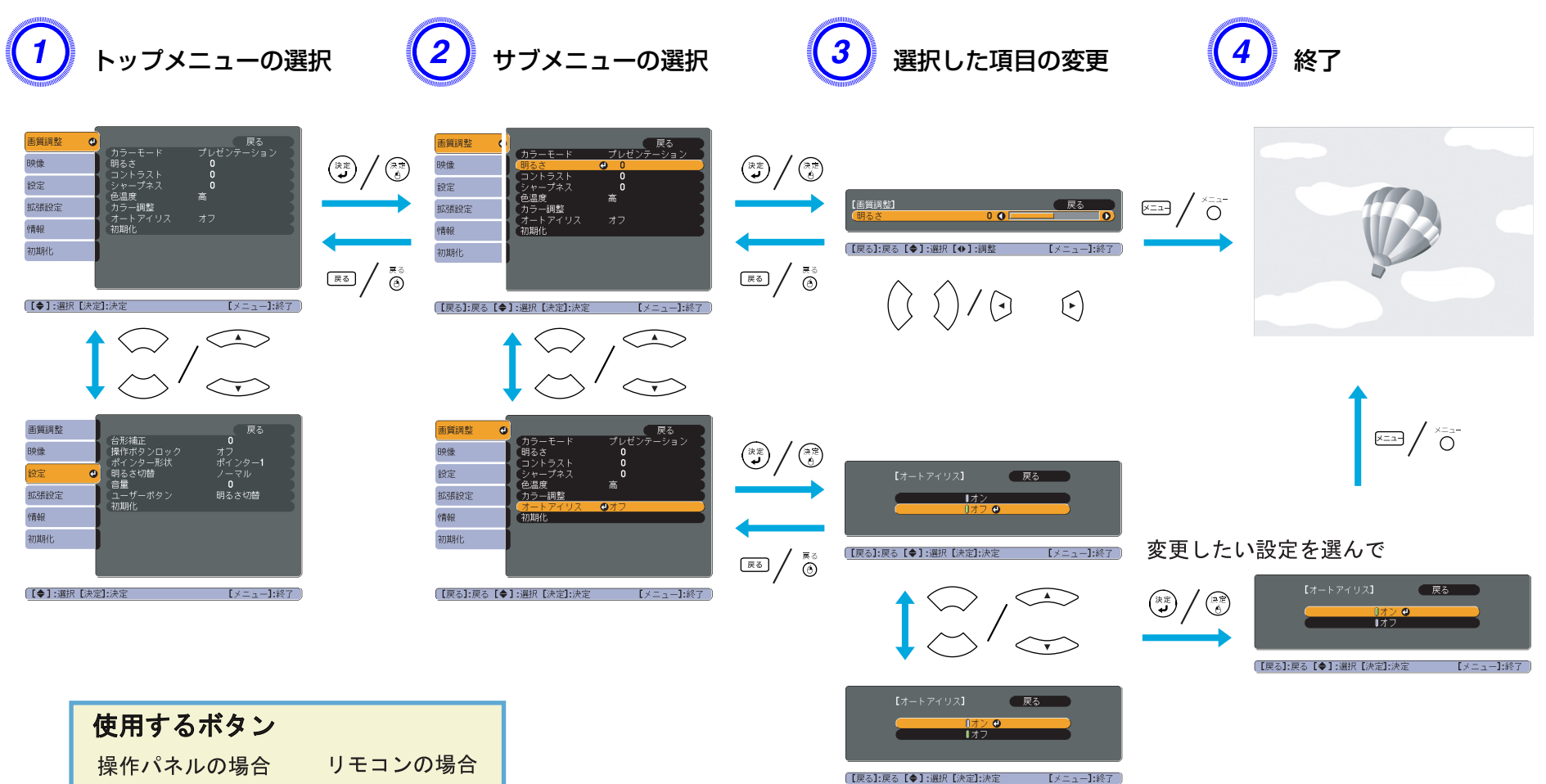

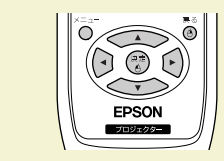

<span id="page-40-0"></span>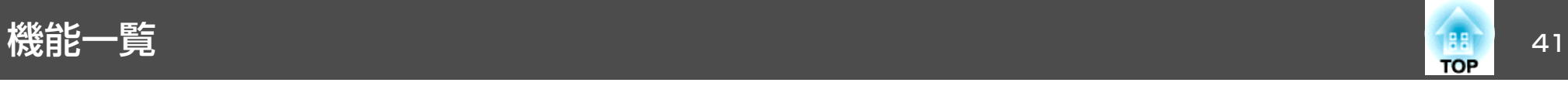

# 画質調整メニュー

現在投写している入力ソースにより設定できる項目が以下の画面図のとおり異なります。設定した内容は映像信号ごとに保持されます。

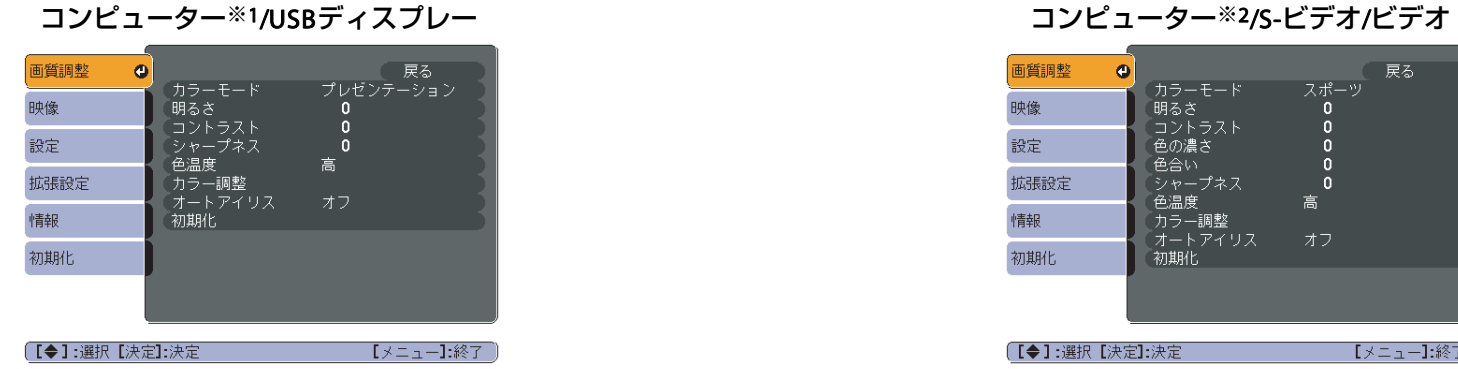

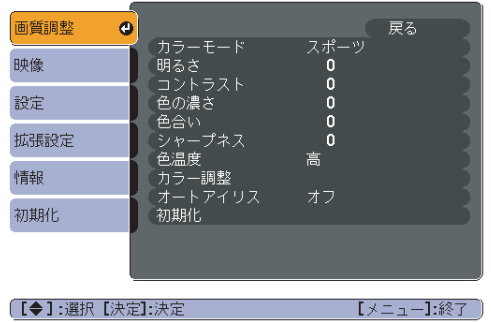

#### ※<sup>1</sup> RGB信号入力時 ※2 コンポーネントビデオ信号入力時

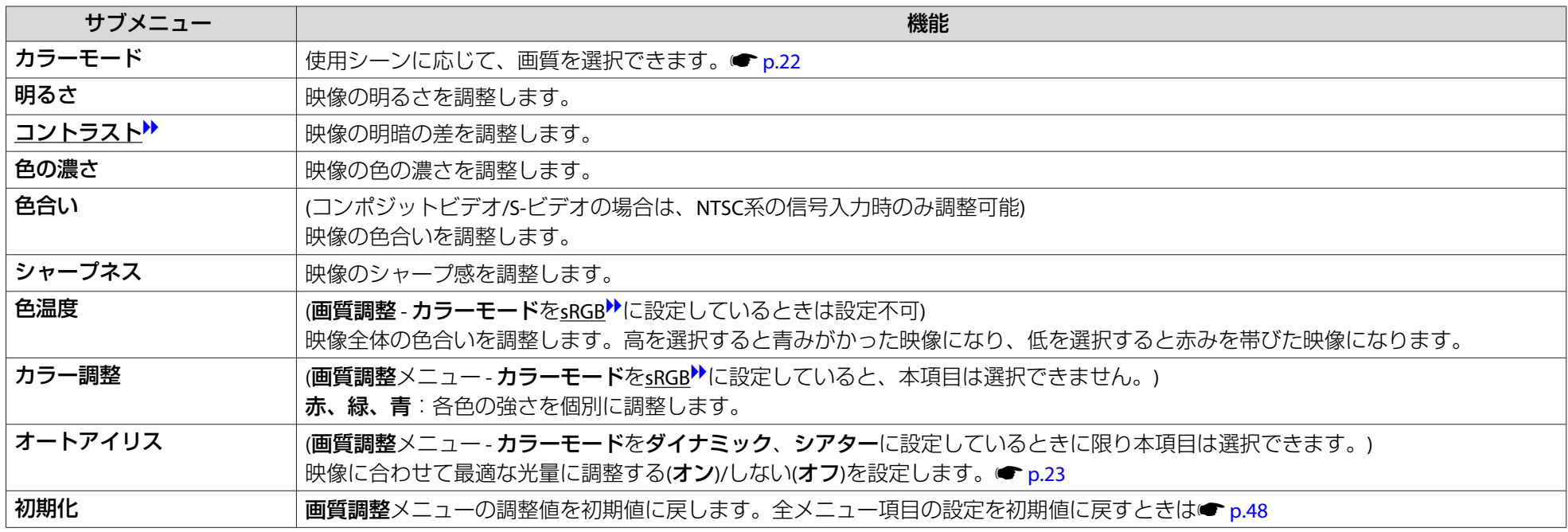

<span id="page-41-0"></span>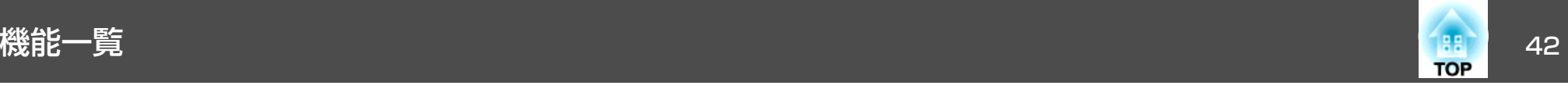

# 映像メニュー

現在投写している入力ソースにより設定できる項目が以下の画面図のとおり異なります。設定した内容は入力ソースとその映像信号ごとに保持されます。入力ソースがUSBディスプレーのときは、映像メニューの設定は行えません。

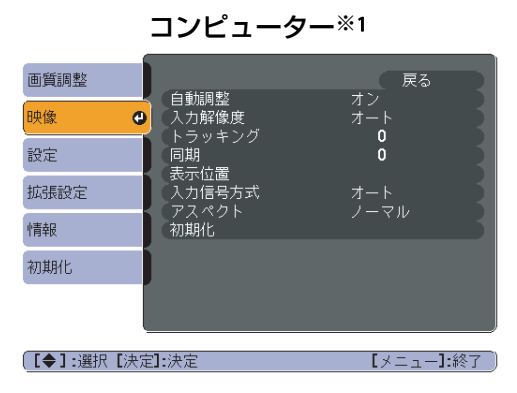

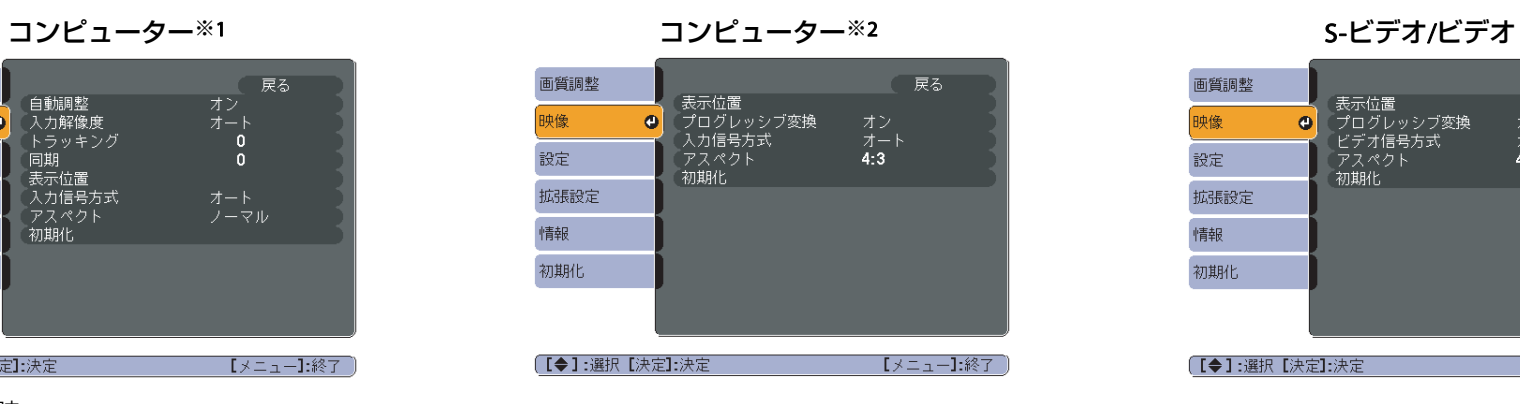

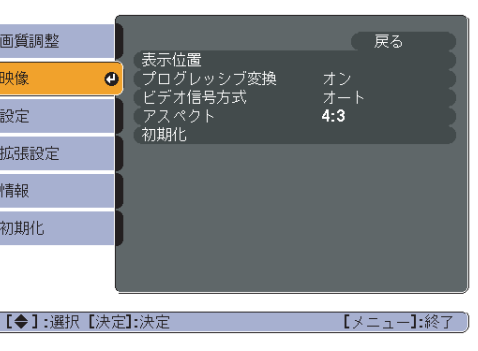

## ※<sup>1</sup> RGB信号入力時

※2 コンポーネントビデオ信号入力時

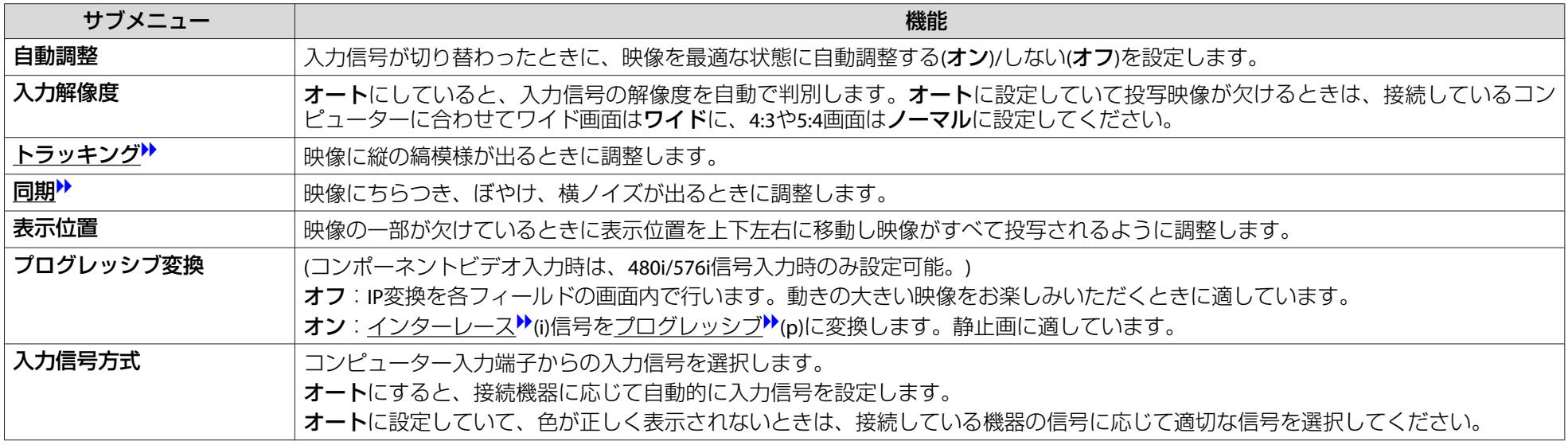

<span id="page-42-0"></span>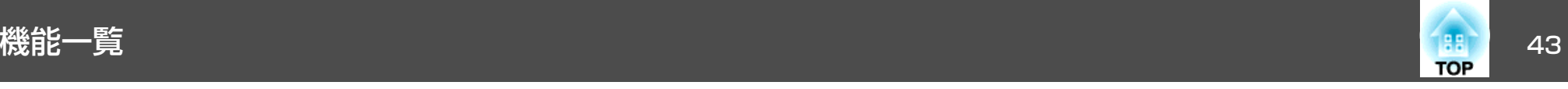

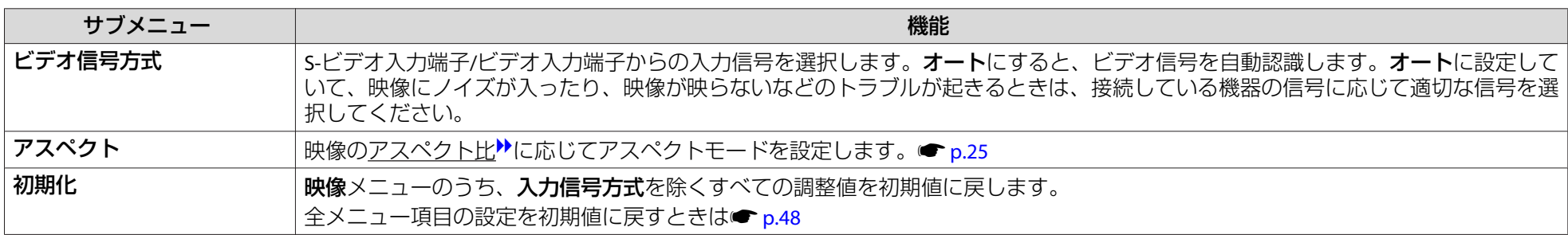

# 設定メニュー

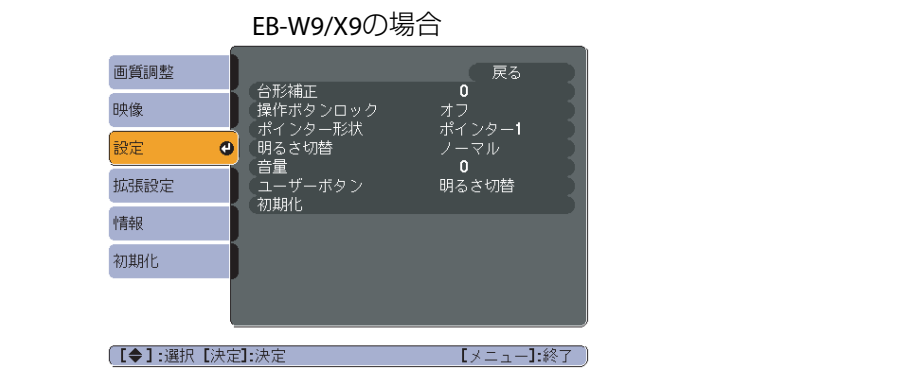

#### EB-S9の場合 画質調整  $\overline{0}$  戻る 台形補正 台が伸止<br>ズーム タンロック<br>操作ボタンロッポ<br>ポインター形状<br>田富士<br>音量 映像 オフ<br>ポインター1<br>ノーマル<br>**0** 設定  $\bullet$ 拡張設定 言<sub>里</sub><br>(ユーザーボタン<br>|初期化 **明るさ切替** 情報 初期化 **〔【◆】:**選択【決定】:決定 ■ 【メニュー】:終了 〕

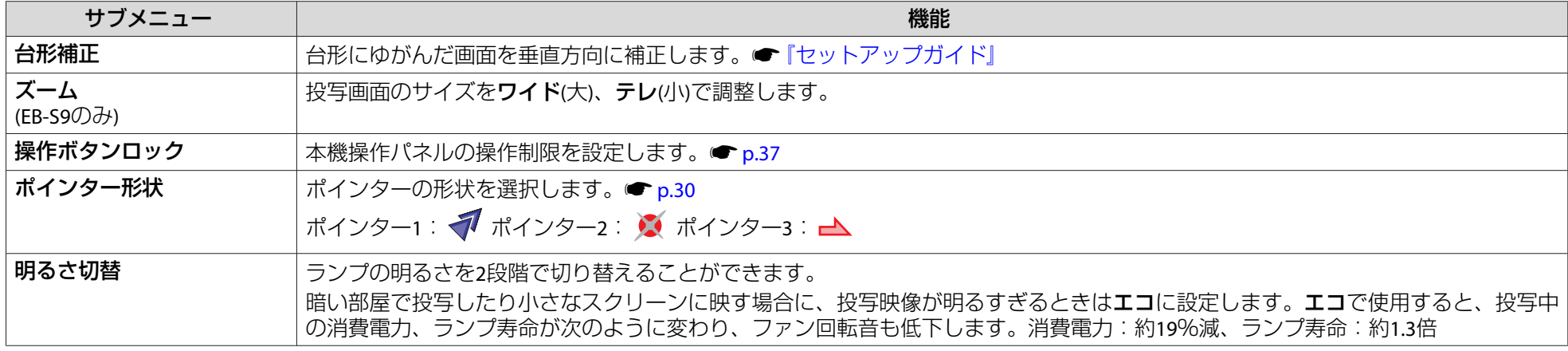

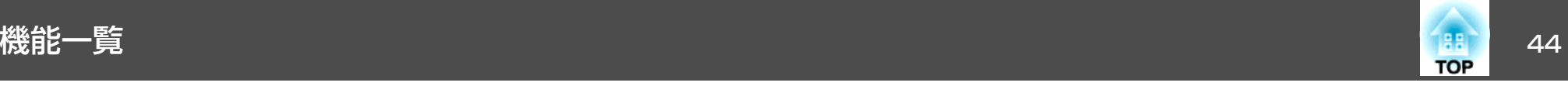

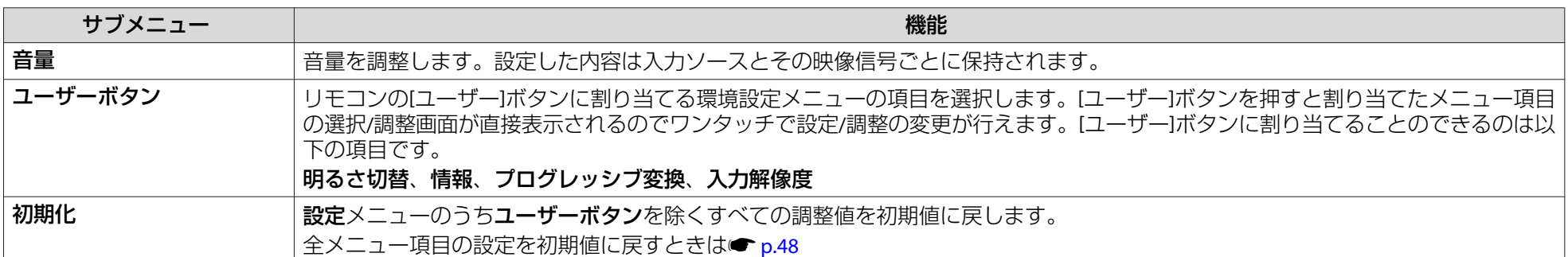

<span id="page-44-0"></span>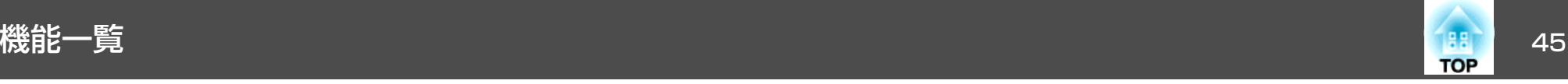

# 拡張設定メニュー

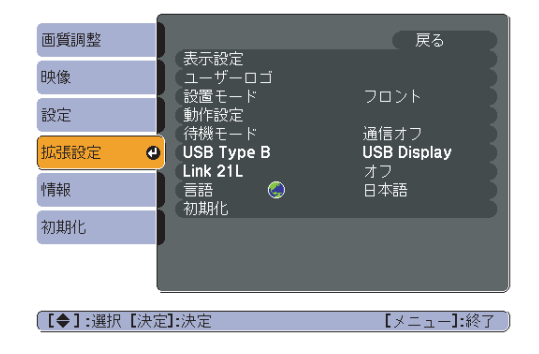

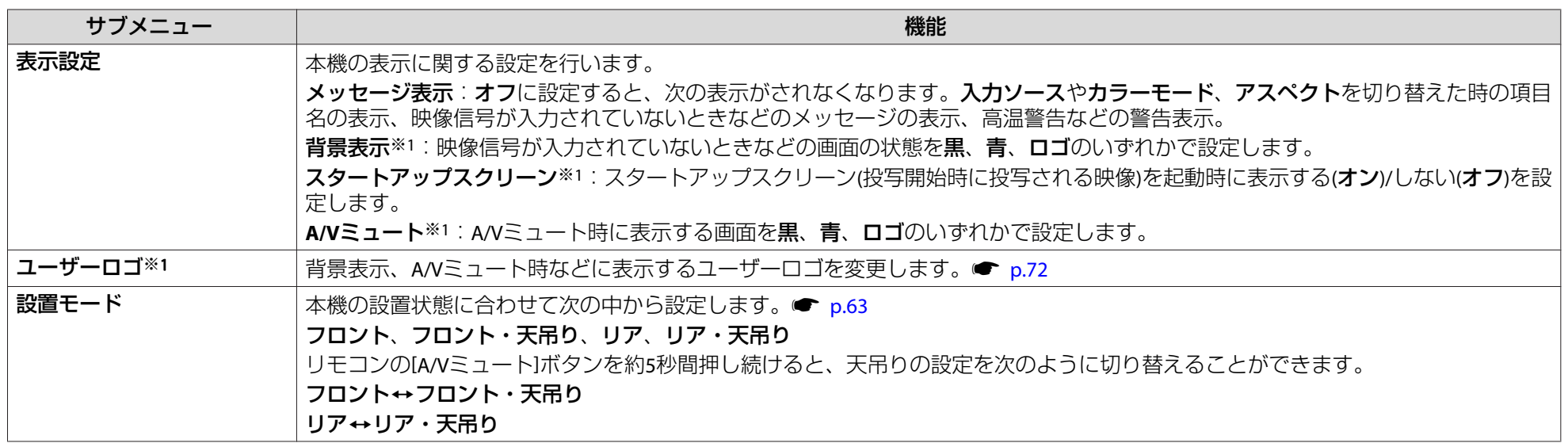

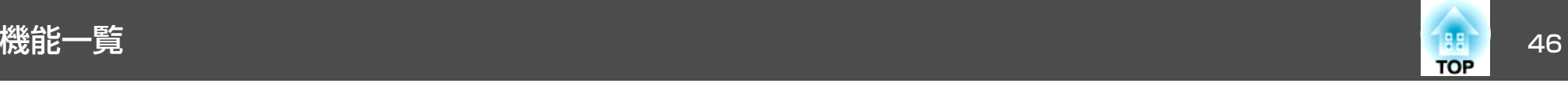

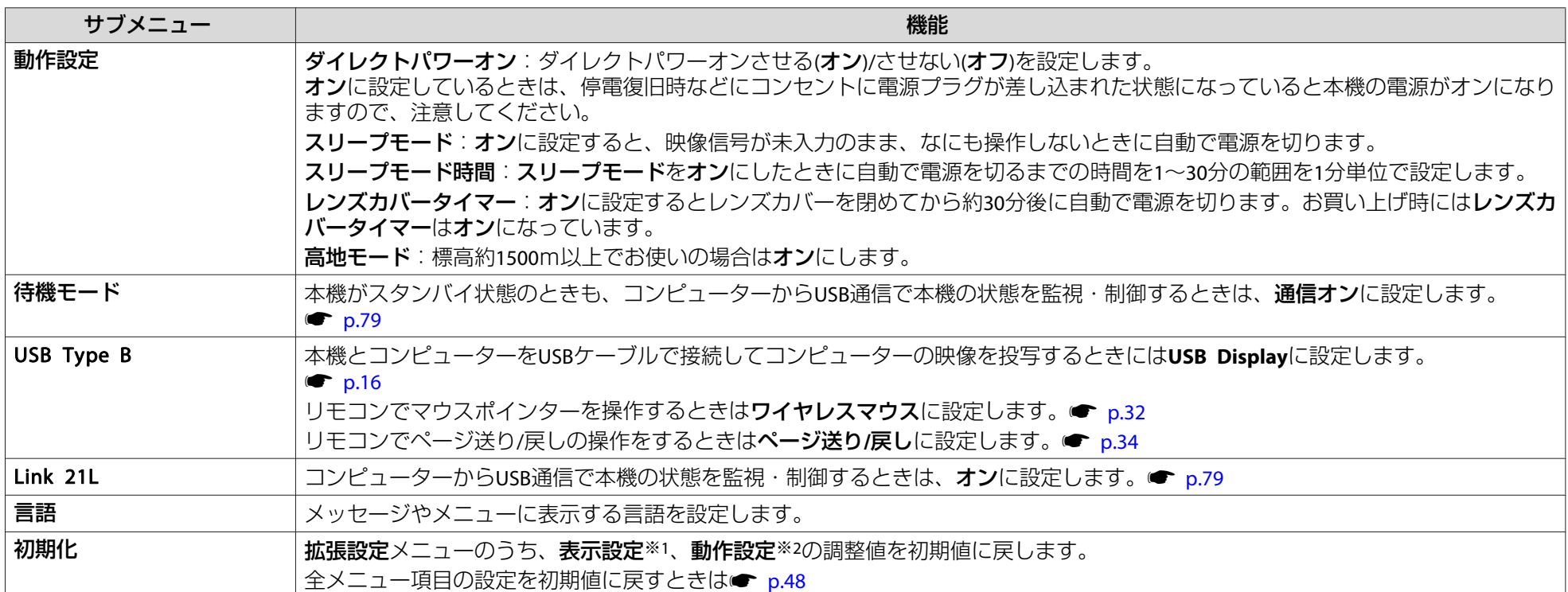

※1 **パスワードプロテクトのユーザーロゴ保護をオン**にしていると、ユーザーロゴに関する設定などの変更はできません。**ユーザーロゴ保護**を**オフ**にしてから設定を 変更してください。● [p.35](#page-34-0)

※2 **高地モード**は除く。

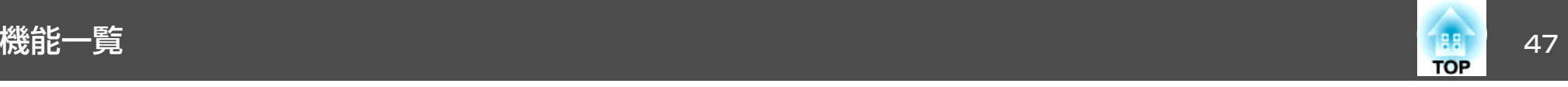

# 情報メニュー**(**表示のみ**)**

投写している映像信号や本機の状態を確認できます。現在投写している入力ソースにより表示される項目が以下の画面図のとおり異なります。

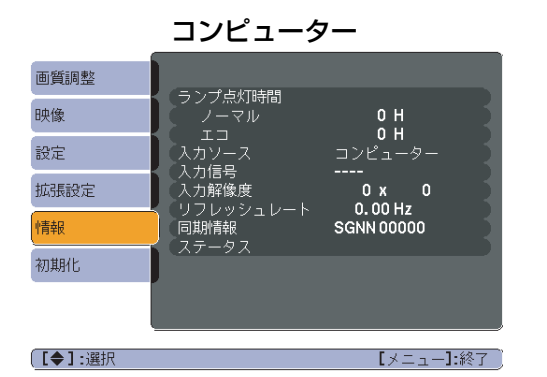

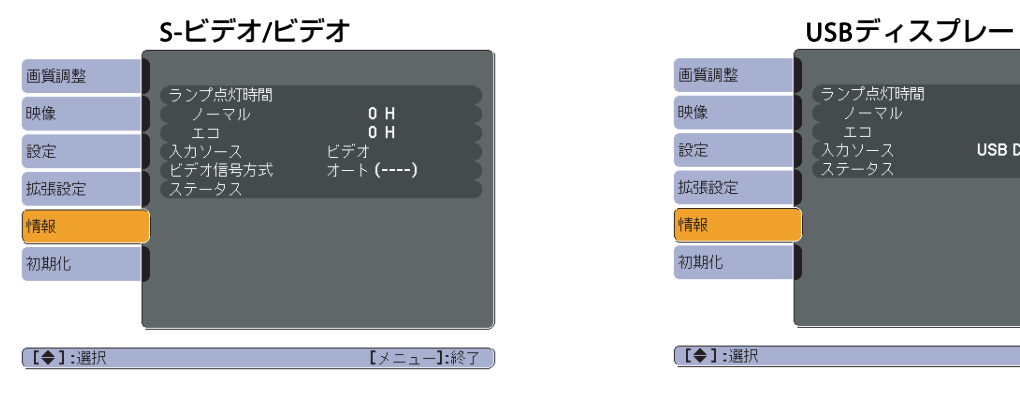

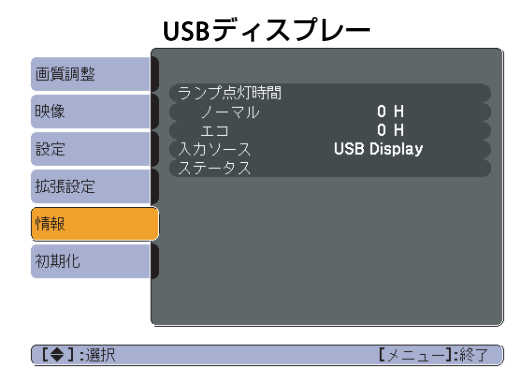

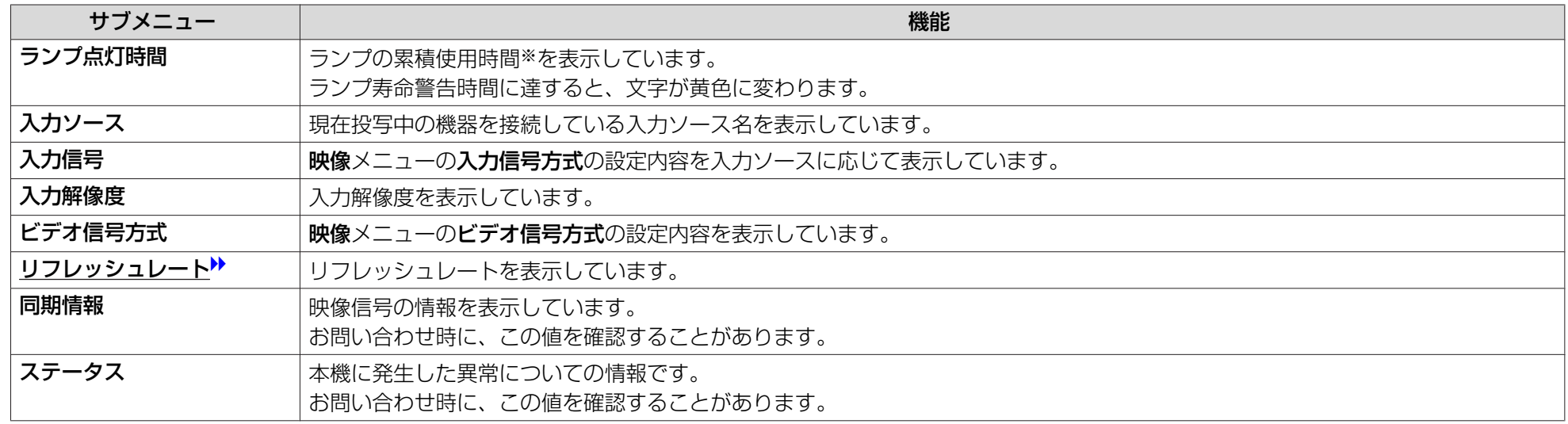

※ 累積使用時間が0~10時間までは「0H」と表示されます。10時間以上は「10H」、「11H」と1時間単位で表示されます。

<span id="page-47-0"></span>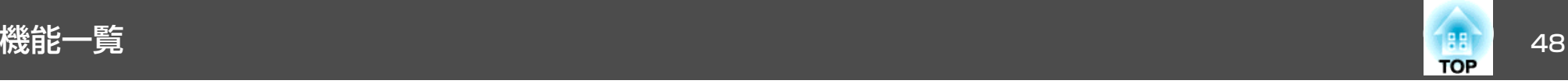

# 初期化メニュー

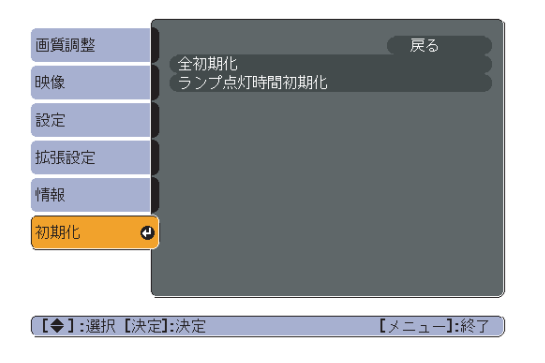

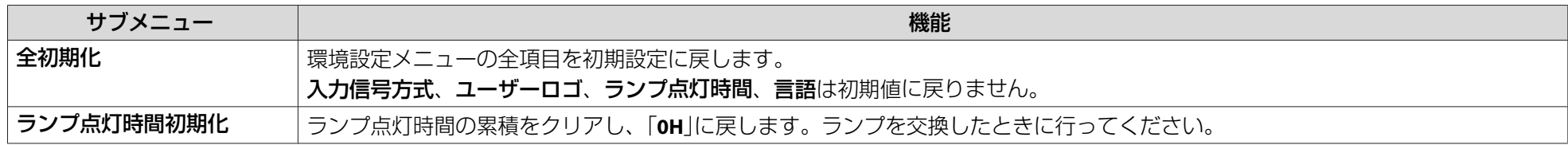

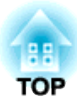

# 困ったときに

ここでは、想定されるトラブルと、その対処法などについて説明しています。

# ヘルプの見方 しょうしょう しゅうしょう しゅうしょう しゅうしょう しゅうしょう

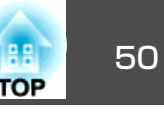

トラブル発生時の解決方法を投写映像に表示できます。質問に答えてい くと適切な状態に設定することもできます。

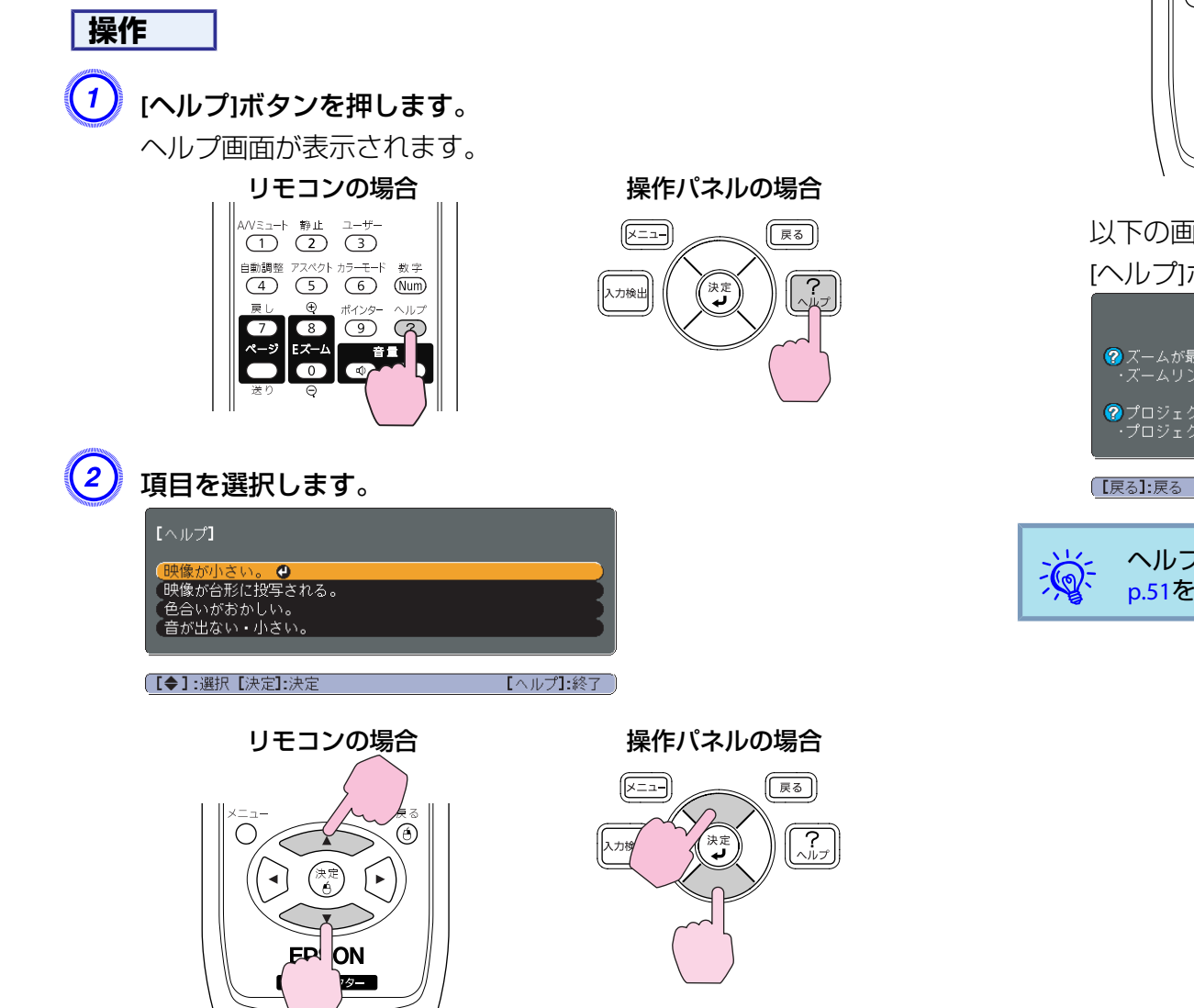

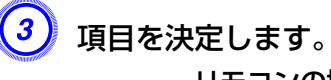

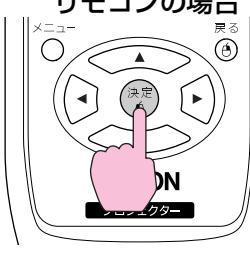

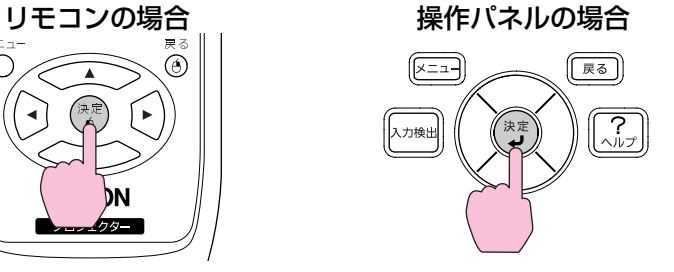

以下の画面のように質問と対処法が表示されます。[ヘルプ]ボタンを押すとヘルプは解除されます。

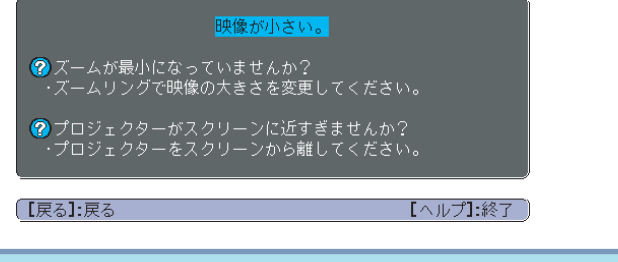

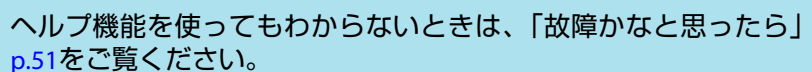

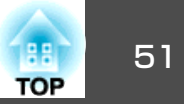

<span id="page-50-0"></span>故障かな?と思ったら、まず本機のインジケーターをご覧になり下記の「インジケーターの見方」で本機の状態をご確認ください。 インジケーターをご覧になってもわからないときは、「インジケーターを見てもわからないとき」を確認してください。● [p.54](#page-53-0)

# インジケーターの見方

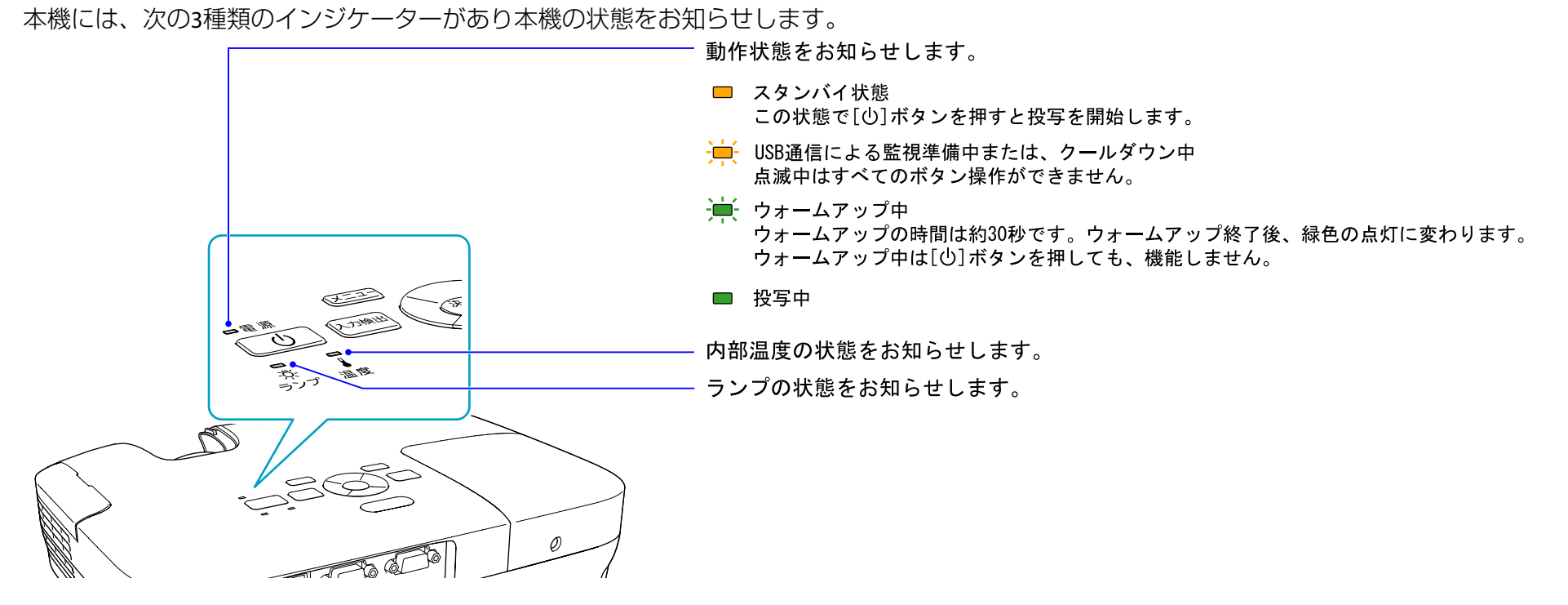

インジケーターの状態とその対処方法については、次の表を参照してください。

インジケーターがすべて消灯している場合は、電源ケーブルが正しく接続されていないか、または電気が供給されていません。

電源ケーブルを抜いてもtインジケーターがしばらく点灯したままになることがありますが故障ではありません。

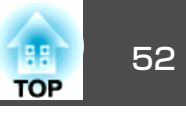

## t **インジケーターが赤色点灯/点滅時**

:点灯 :点滅 :消灯

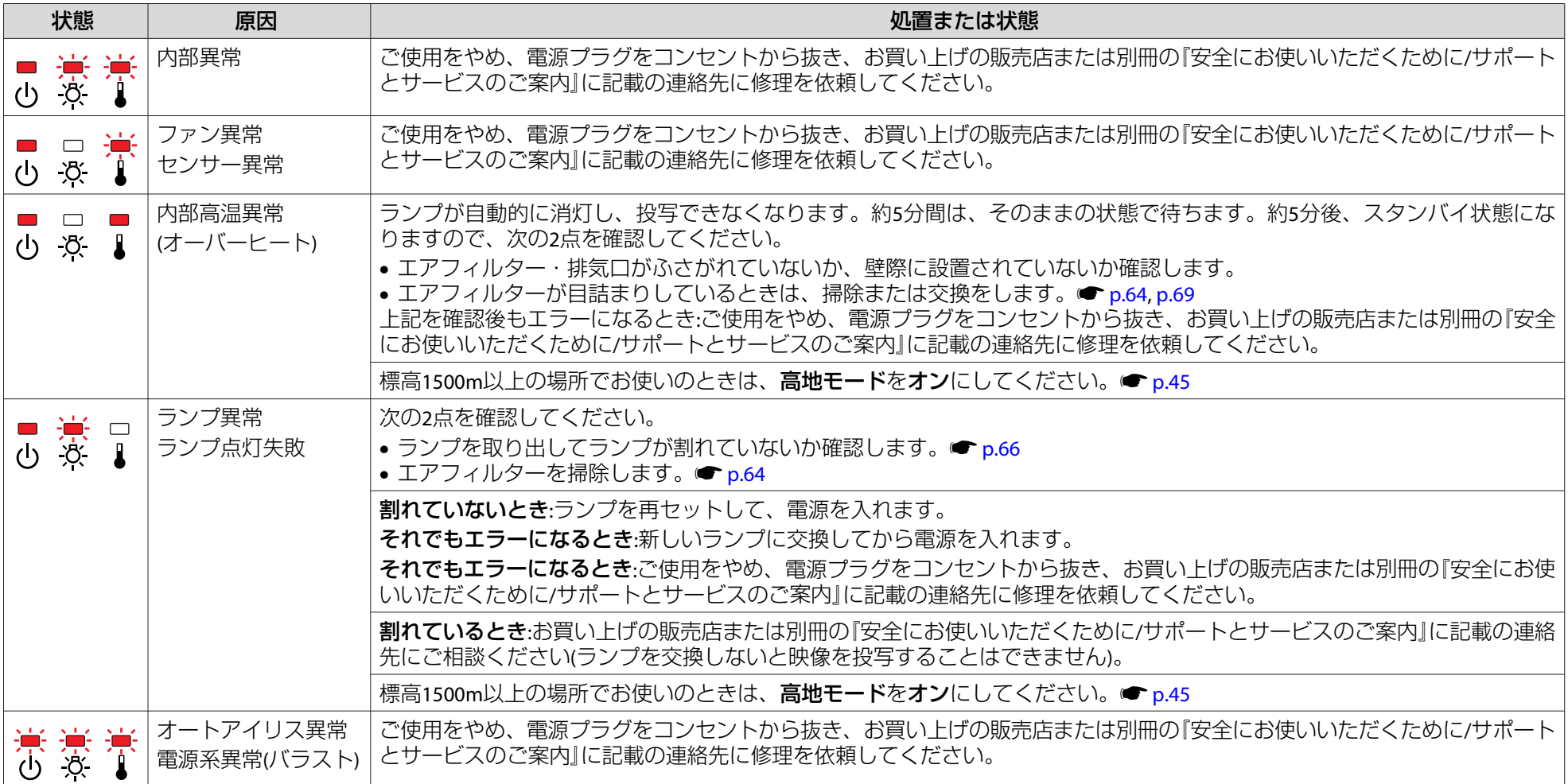

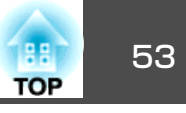

## m <sup>o</sup>**インジケーターがオレンジ点灯/点滅時**

:点灯 ・艸:点滅 □ :消灯 ■ :本機の状態により異なる場合

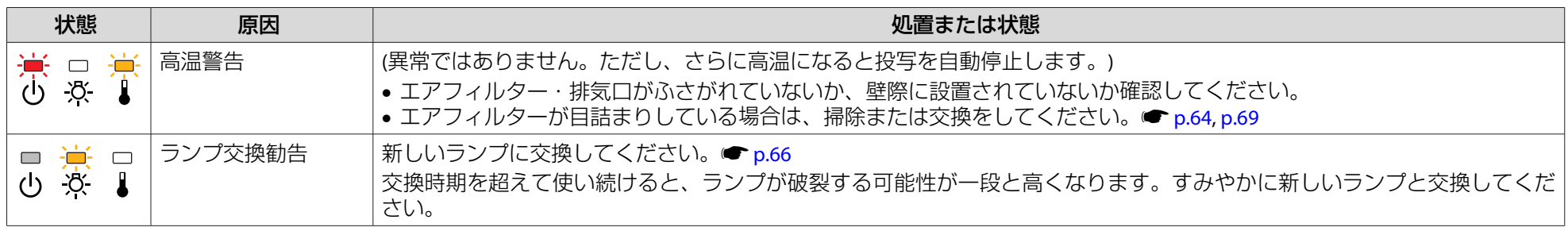

 $\frac{\partial \mathbf{Q}}{\partial \mathbf{Q}}$  • インジケーターは異常を示してないのに、投写映像が異常のときは、[「インジケーターを見てもわからないとき」](#page-53-0)p.54をご覧ください。<br>「 $\frac{\partial \mathbf{Q}}{\partial \mathbf{Q}}$  • 各インジケーターがこの表にない状態のときは、ご使用をやめ、電源プラグをコンセントから抜き、お買い上げの販売店または別冊の『安全にお使いい ただくために/サポートとサービスのご案内』に記載の連絡先に修理を依頼してください。

<span id="page-53-0"></span>故障かなと思ったら <sup>54</sup>

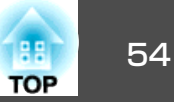

## インジケーターを見てもわからないとき

まず、下記をご覧になりどのトラブルに該当するかを確認し、参照先で詳細な内容をご覧ください。

#### 投写に関するトラブル

- [「電源が入らない」](#page-54-0) ☞ [p.55](#page-54-0)
- •[「映像が表示されない」](#page-54-0) [p.55](#page-54-0) 投写を開始しない・真っ黒の映像になる・青い映像になるなど...
- 「動画が表示されない([動画の部分だけが黒くなる](#page-55-0))」 [p.56](#page-55-0) コンピューターで再生する動画が黒くなり映像が投写されない。
- [「自動的に投写が消える」](#page-55-0) [p.56](#page-55-0)
- •[「「この信号は本プロジェクターでは受けられません。」と表示され](#page-55-0) [る」](#page-55-0) r[p.56](#page-55-0)
- •[「「映像信号が入力されていません。」と表示される」](#page-55-0) [p.56](#page-55-0)
- •[「ぼやける、ピントが合わない」](#page-56-0) [p.57](#page-56-0)
- •[「ノイズが入る、乱れる」](#page-56-0) |● [p.57](#page-56-0) ノイズが入る・乱れる・市松模様のようにモノクロのチェックになるなど...
- ●「映像が切れる(大きい)[、小さい、アスペクト比が合っていな](#page-57-0)  $\cup$ ]  $\bullet$  [p.58](#page-57-0)

映像の一部分しか投写されない、映像の縦横の比率が正しくないなど...

- •[「色合いが違う」](#page-57-0) [p.58](#page-57-0) 全体が赤紫がかっている・緑色がかっている・モノクロになる・色がく すむなど...(コンピューターのモニターや液晶画面とは色の再現性が異な るため、プロジェクターでの投写映像とモニターでの表示の色合いは必 ずしも一致しませんが、異常ではありません。)
- •[「暗い」](#page-58-0) r[p.59](#page-58-0)

#### USB ディスプレーに関するトラブル

- •[「映像が表示されない」](#page-59-0) [p.60](#page-59-0) USBケーブルを接続しても表示されないときなど...
- •[「映像の一部が表示されない」](#page-59-0) [p.60](#page-59-0)
- •[「マウスカーソルがちらつく」](#page-59-0) [p.60](#page-59-0)
- •「Windows Media Center[が投写できない」](#page-59-0) [p.60](#page-59-0)

#### その他のトラブル

- •[「音が出ない・小さすぎる」](#page-60-0) [p.61](#page-60-0)
- •[「リモコンで操作できない」](#page-60-0) ☞ [p.61](#page-60-0)
- •[「メッセージやメニューの言語を変更したい」](#page-60-0) [p.61](#page-60-0)

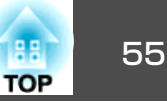

### <span id="page-54-0"></span>**投写に関するトラブル**

#### **電源が入らない**

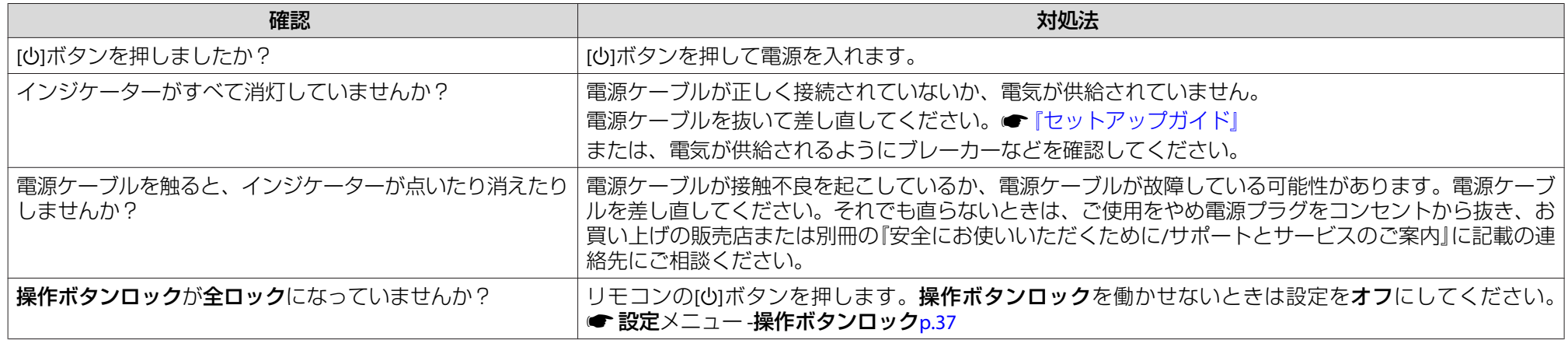

#### **映像が表示されない**

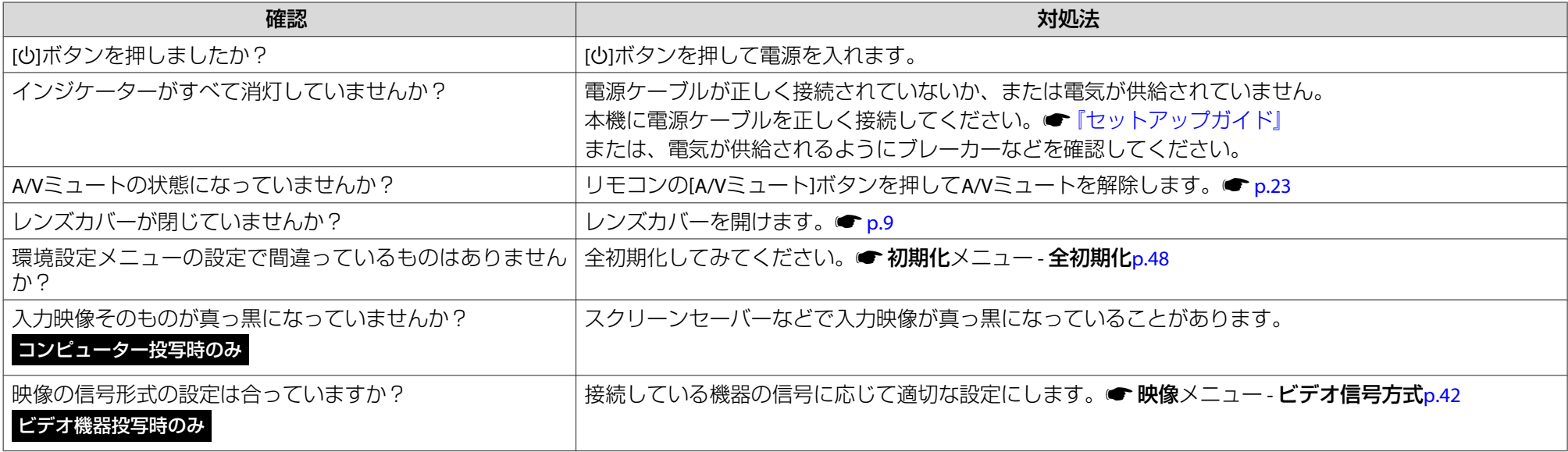

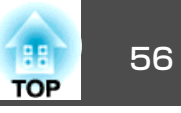

#### <span id="page-55-0"></span>**動画が表示されない(動画の部分だけが黒くなる)**

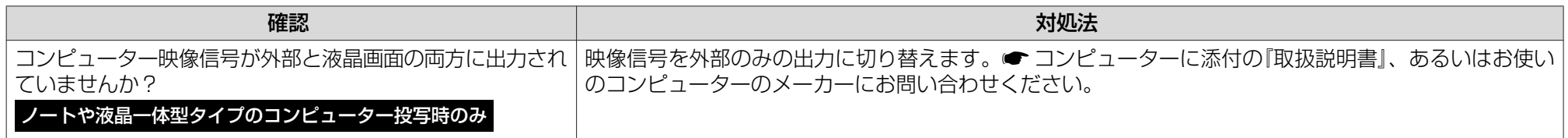

#### **自動的に投写が消える**

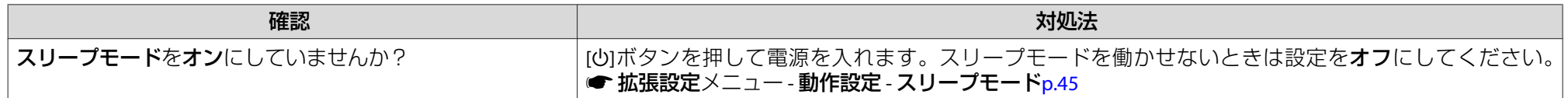

#### **「この信号は本プロジェクターでは受けられません。」と表示される**

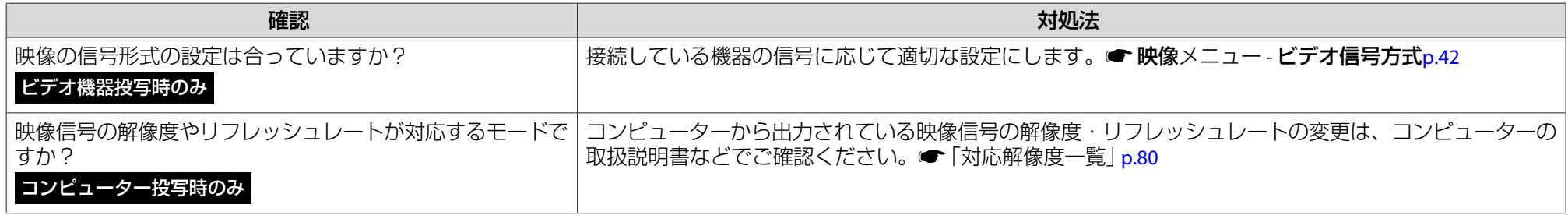

#### **「映像信号が入力されていません。」と表示される**

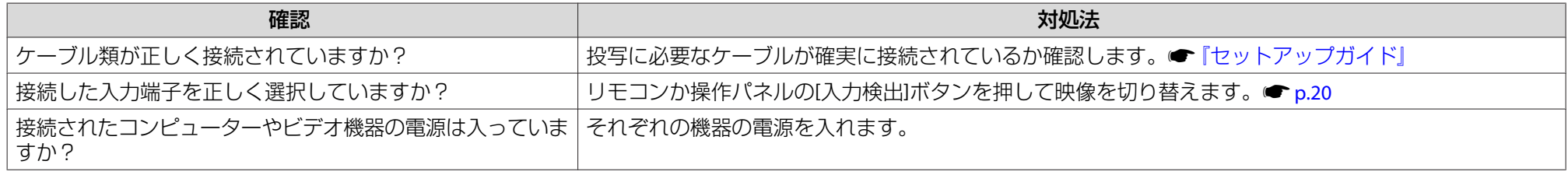

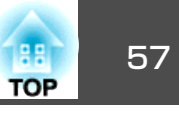

<span id="page-56-0"></span>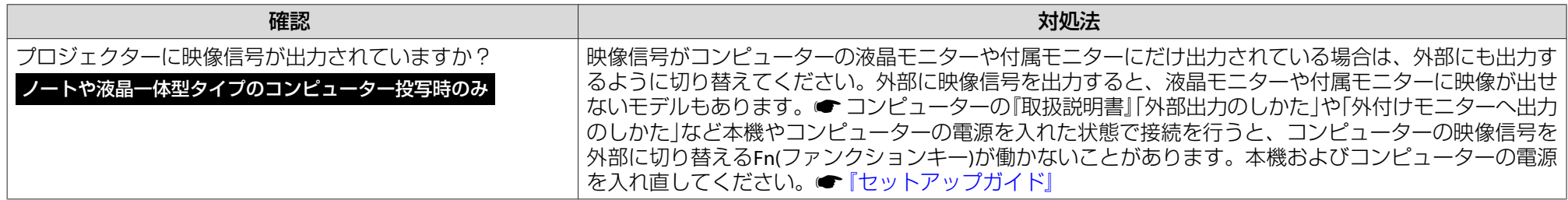

#### **ぼやける、ピントが合わない**

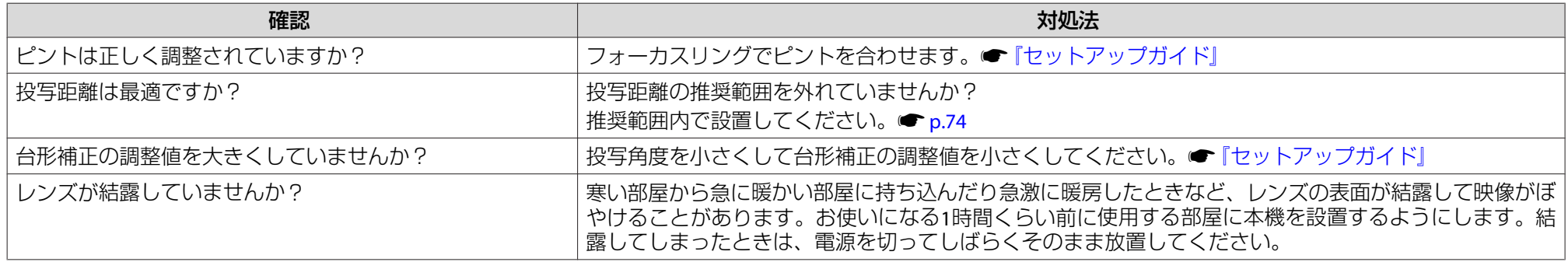

#### **ノイズが入る、乱れる**

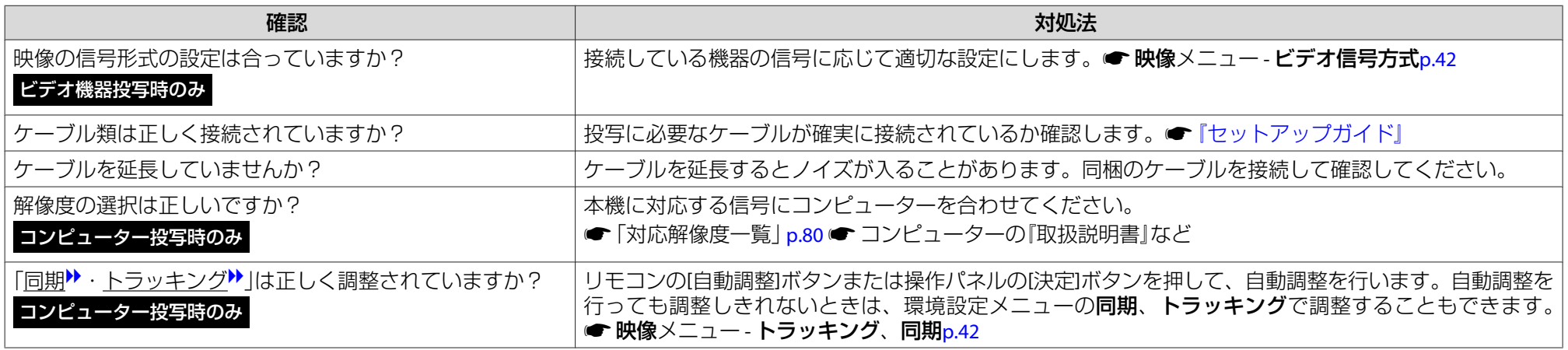

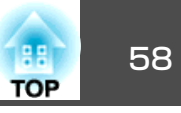

#### <span id="page-57-0"></span>**映像が切れる(大きい)、小さい、アスペクト比が合っていない**

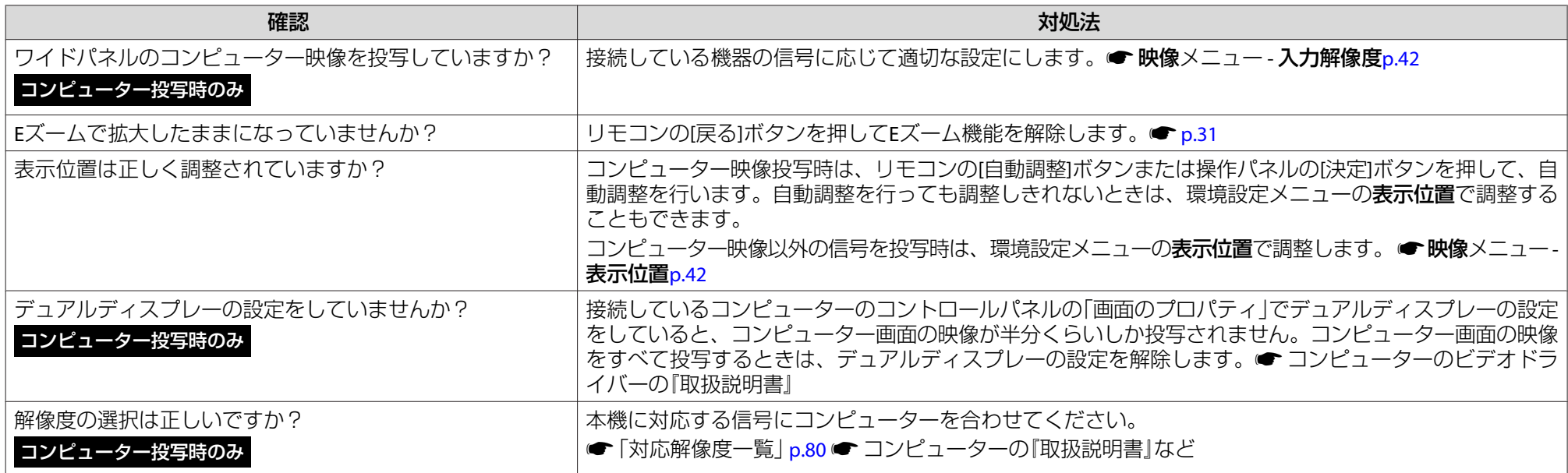

#### **色合いが違う**

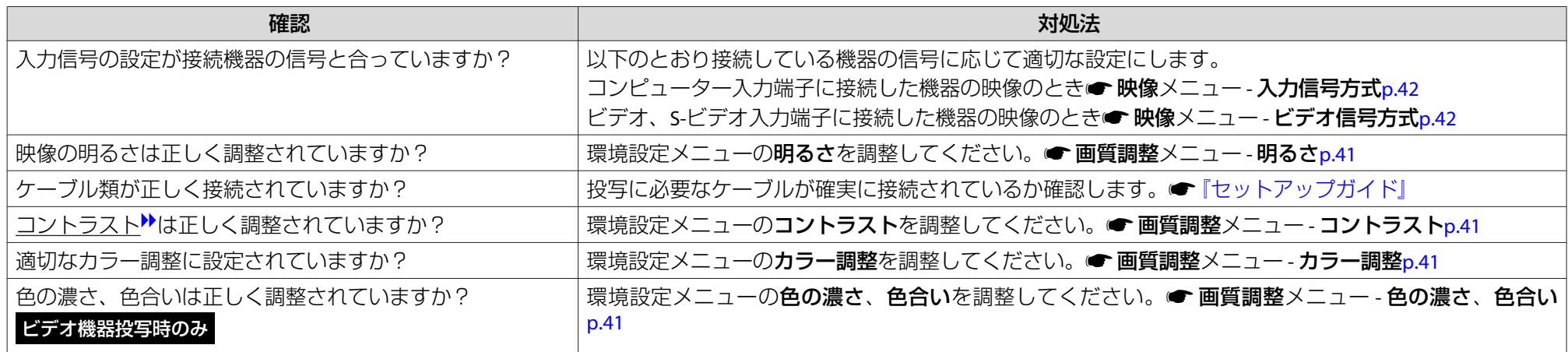

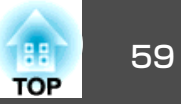

#### <span id="page-58-0"></span>**暗い**

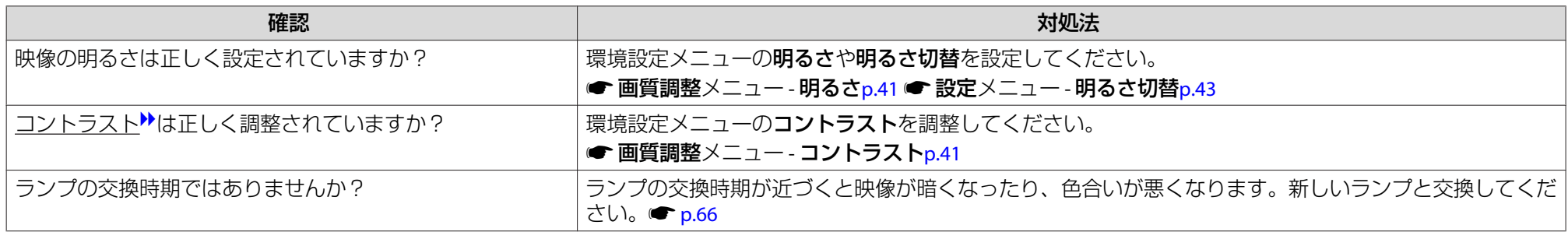

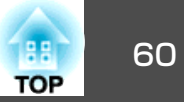

#### <span id="page-59-0"></span>**USBディスプレーに関するトラブル**

#### **映像が表示されない**

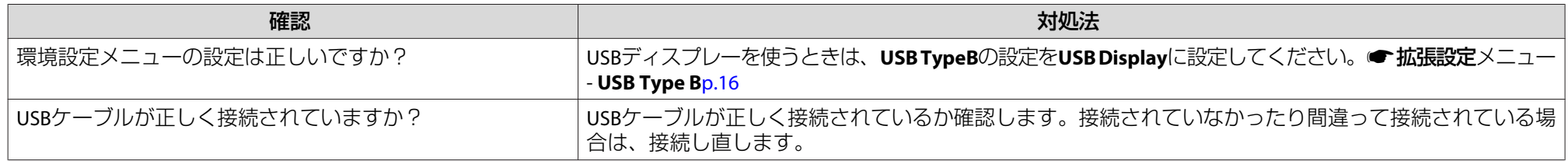

#### **映像の一部が表示されない**

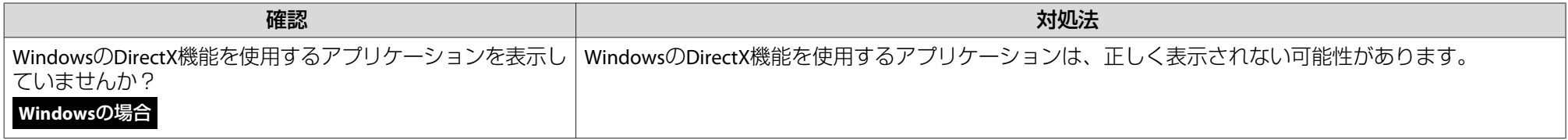

#### **マウスカーソルがちらつく**

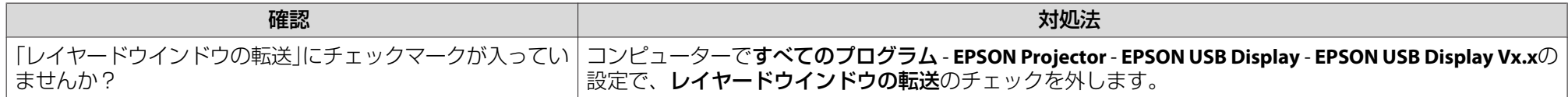

#### **Windows Media Centerが投写できない**

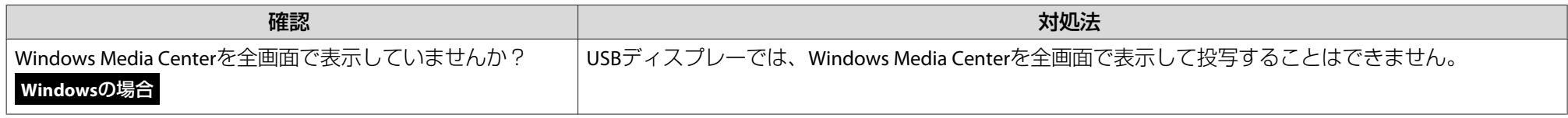

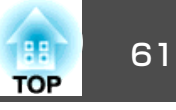

## <span id="page-60-0"></span>**その他のトラブル**

#### **音が出ない・小さすぎる**

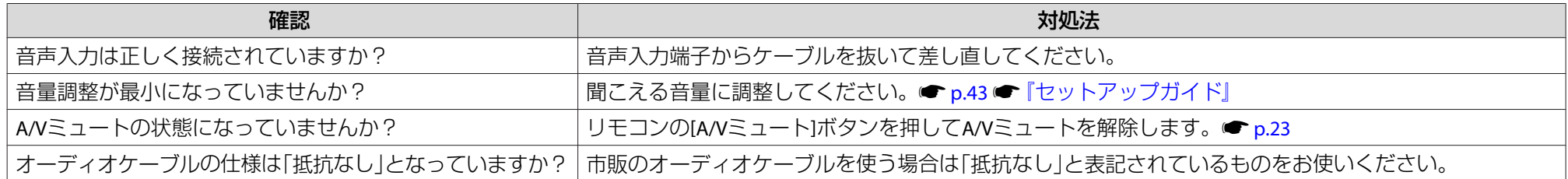

#### **リモコンで操作できない**

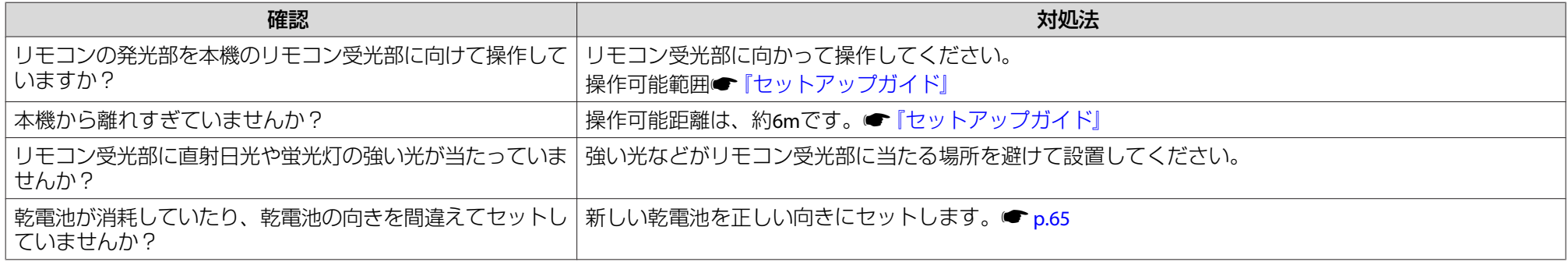

#### **メッセージやメニューの言語を変更したい**

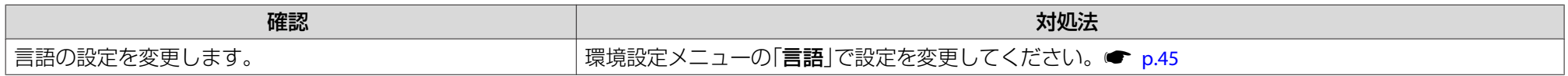

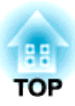

付 録

ここでは、メンテナンス方法など、本機を今後も長くお使いいただくための補足的な知識について説明しています。

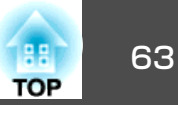

<span id="page-62-0"></span>本機の投写方法は、次の4種類があります。設置場所の条件に合わせて設置してください。

# **警告**

- 天井への取り付け(天吊り設置)工事は、特別な技術が必要となります。正 しく工事が行われないと、落下によりけがや事故の原因となります。
- プロジェクターの天吊り固定部に、ネジゆるみ止め用接着剤・潤滑剤・油などが付着するとケースが割れ、プロジェクターが落下し事故やけがの原 因となります。

天吊り設置や天吊り金具の調整に際しては、ネジゆるみ止め用接着剤・潤 滑剤・油などを使用しないでください。

## **注意**

本機を縦置き状態にして投写しないでください。故障の原因となります。

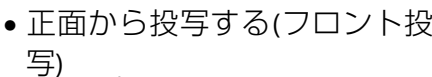

• リアスクリーンへ裏側から投写

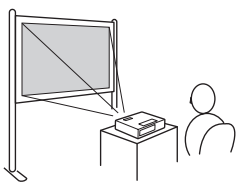

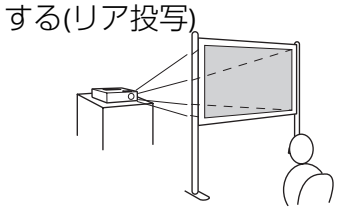

- 天吊りして正面から投写する(フ ロント・天吊り投写)
- 天吊りしてリアスクリーンへ裏側から投写する(リア・天吊り投

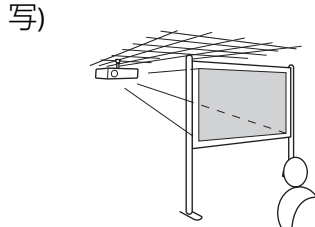

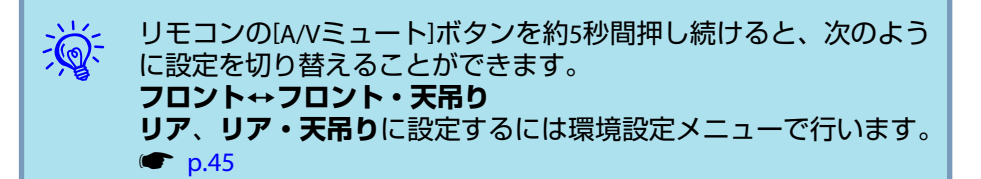

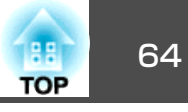

<span id="page-63-0"></span>本機が汚れたり、映像の映りが悪くなったら掃除をしてください。

**注意**

掃除をするときは、本機の電源をオフにしてから行ってください。

## 本機の掃除

本機の汚れは柔らかい布で軽くふき取ってください。

汚れがひどいときは、水で薄めた中性洗剤に布をひたしてかたくしぼり、軽くふき取ってから乾いた布で仕上げてください。

**注意**

ワックス、ベンジン、シンナーなど揮発性のものは使わないでください。ケースが変質、変色することがあります。

# レンズの掃除

レンズの汚れは、市販のメガネ拭きなどで軽くふき取ってください。

# **警告**

レンズに付着したゴミ・ホコリの除去に可燃性ガスのスプレーを使用しな いでください。本機内部ではランプが高温になっているため、引火による火災の原因となります。

#### **注意**

レンズの表面は傷つきやすいので、かたいものでこすったり、たたいたりしないでください。

# エアフィルターの掃除

下記のメッセージが表示されたらエアフィルターや吸気口の掃除をしてください。

「内部温度が上昇しています。吸排気口付近の障害物を取り除き、エア フィルターの掃除、または交換をしてください。」

### **注意**

- エアフィルターにホコリがたまると、本機内部の温度が上昇して故障や光学部品の早期劣化の原因となります。メッセージが表示されたらすみやかにエアフィルターを掃除してください。
- エアフィルターは水洗いできません。洗剤や溶剤も使わないでください。

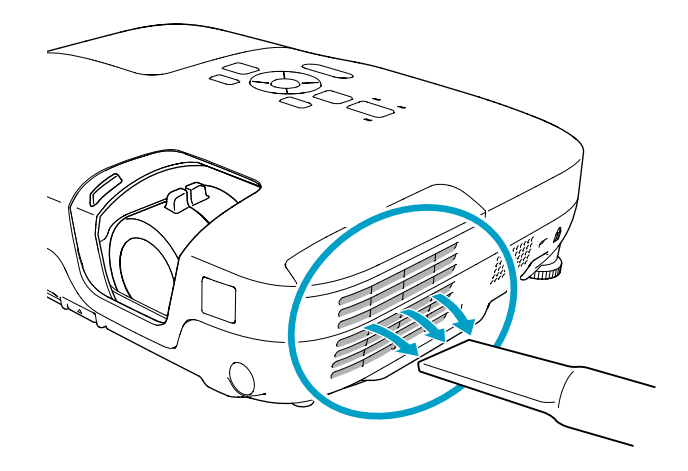

- $\frac{1}{\sqrt{2}}$ • 掃除をしても頻繁にメッセージが表示されるときは交換時期で<br>- す。新しいエアフィルターに交換してください。● [p.69](#page-68-0)
	-
	- 約3ヶ月に一度は掃除を行うことをお勧めします。ホコリの多い 環境でお使いの場合は、より短い周期で掃除を行ってください。

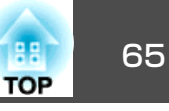

<span id="page-64-0"></span>ここでは、リモコンの電池、ランプ、エアフィルターの交換方法について説明します。

# リモコンの電池の交換方法

使い続けているうちに、リモコンの反応が遅くなったり、操作できなくなったときは電池の寿命が考えられます。新しい電池と交換してくださ い。交換用の電池は単3形マンガンあるいはアルカリ乾電池2本を用意してください。単3形マンガンあるいはアルカリ乾電池以外の電池は使用できません。

#### **注意**

電池を取り扱う前に、別冊の『安全にお使いいただくために』を必ずお読み ください。●『安全にお使いいただくために』

### **操作**

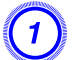

#### 電池カバーを外します。

電池カバーのツメを押さえながら、上へ持ち上げます。

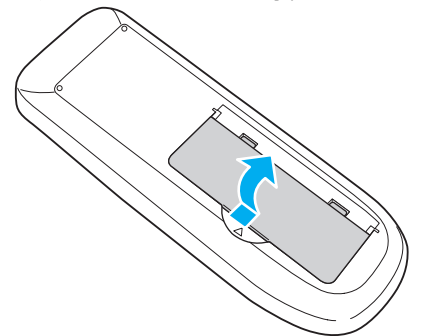

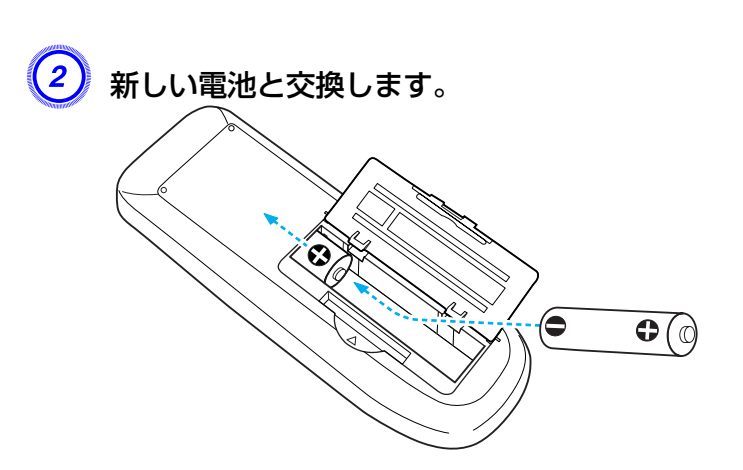

## **注意**

電池ホルダー内の表示を確認し、(+)(-)を正しく入れてください。

# $\left(3\right)$  電池カバーを取り付けます。

カチッと音がするまでカバーを押し込みます。

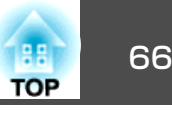

# <span id="page-65-0"></span>ランプの交換

## **ランプの交換時期**

次の場合は、ランプを交換してください。

• 投写を開始したときに下図のように投写画面の左下に「投**写ランプを** 交換してください。」とメッセージが表示されたとき

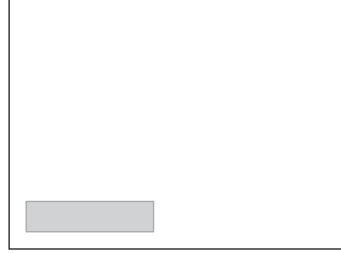

• ランプインジケーターがオレンジ色に点滅したとき

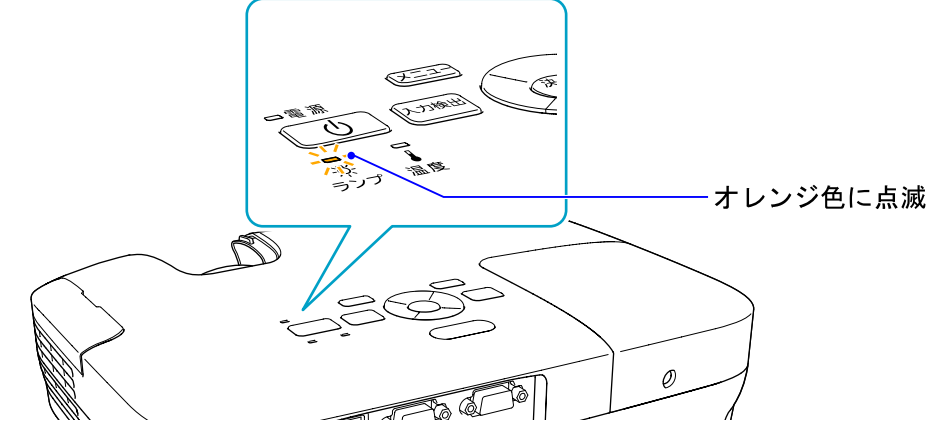

• 初期に比べ、明るさや画質が落ちたとき

#### **注意**

• 交換メッセージは、初期の明るさや画質を維持するため、次の時間で表示されます。● [p.43](#page-42-0) **明るさ切替:ノーマル**で使い続けた場合:約3900時間

**明るさ切替:エコ**で使い続けた場合:約4900時間

- 交換時期を超えて使い続けると、ランプが破裂する可能性が一段と高くな ります。ランプ交換のメッセージが表示されたら、まだランプが点灯する状態でも、すみやかに新しいランプと交換してください。
- 電源オフ直後に電源をオンにする操作を繰り返さないでください。頻繁に電源オフ/オンを繰り返すと、ランプ寿命が短くなるおそれがあります。
- 個々のランプの特性や使用条件などで、メッセージが表示される前に暗くなったり、点灯しなくなるものがあります。交換用ランプをあらかじめ準備しておくことをお奨めします。

## **ランプの交換方法**

本機は天吊り設置したままでもランプの交換ができます。

# **警告**

- ランプが点灯しなくなり交換するときは、ランプが割れている可能性があります。本機を天吊り設置していてランプ交換を行うときは、ランプが割 れていることを想定しランプカバーの真下に立たずに横から作業してください。また、ランプカバーをそっと取り外してください。
- ランプの分解•改造は、絶対にしないでください。分解•改造したランプをセットして本機を使用すると、火災•感電•事故の原因となります。

**注意**

ランプが十分冷えてからランプカバーを外してください。熱で、やけど・けがの原因となることがあります。ランプが十分冷えるには、電源を切ってから約1時間必要です。

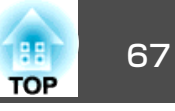

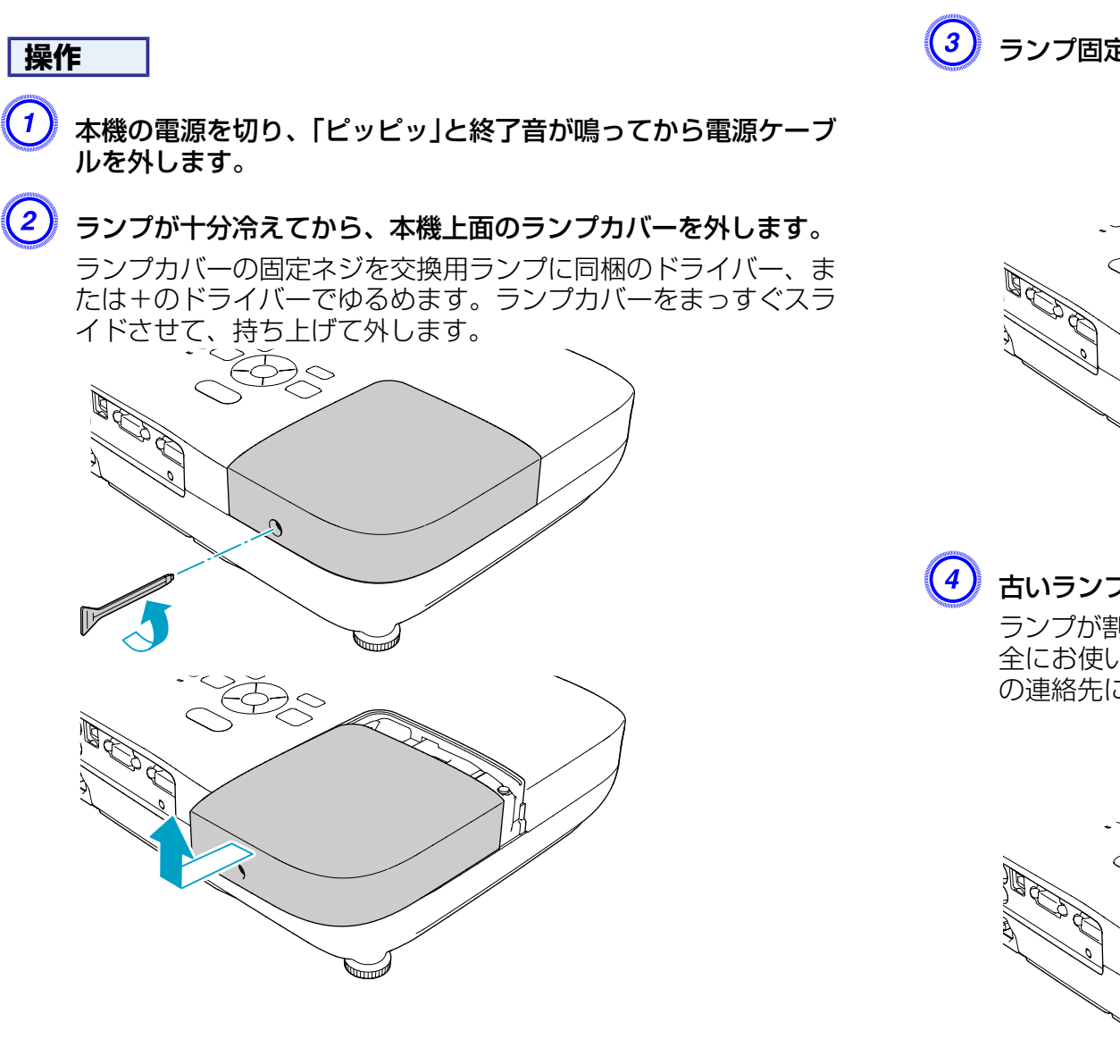

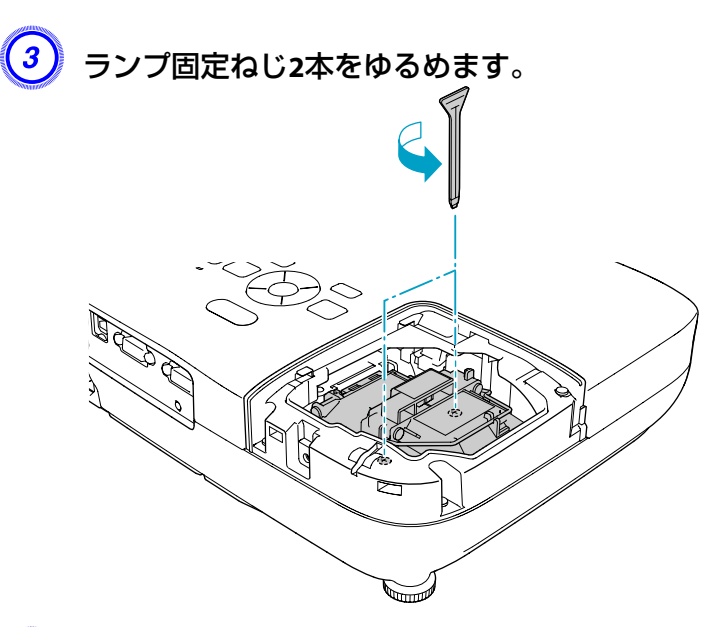

## $\begin{pmatrix} 4 \end{pmatrix}$  古いランプを取っ手をつまんで取り出します。

ランプが割れているときは、お買い上げの販売店または別冊の『安 全にお使いいただくために/サポートとサービスのご案内』に記載 の連絡先にご相談ください。

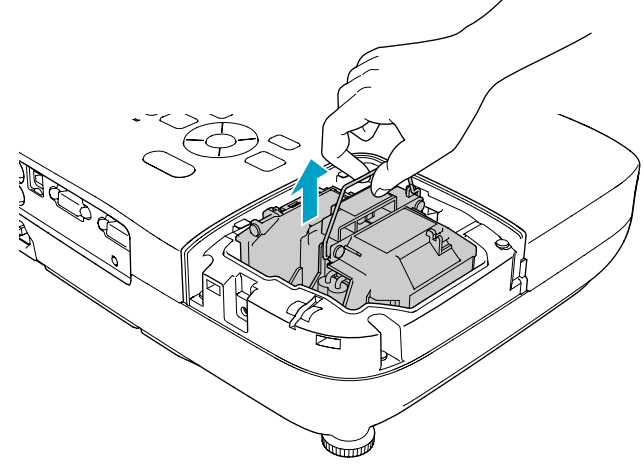

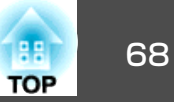

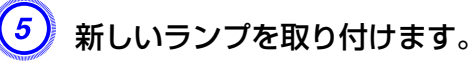

ランプを収納部の形に合う向きでガイドレールに沿って入れ、しっかりと押し込み、ランプ固定ねじ2本を締めます。

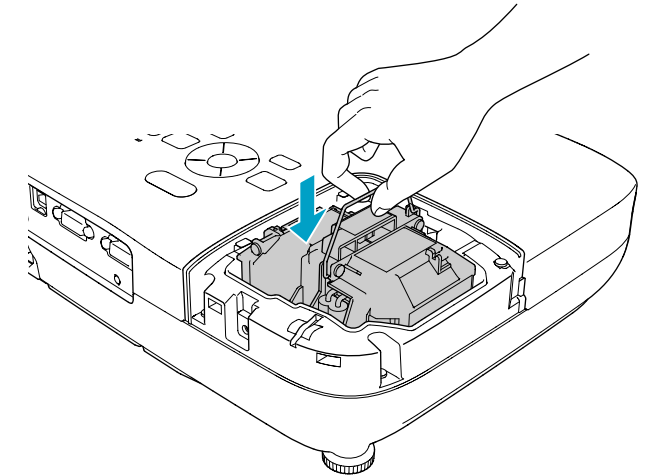

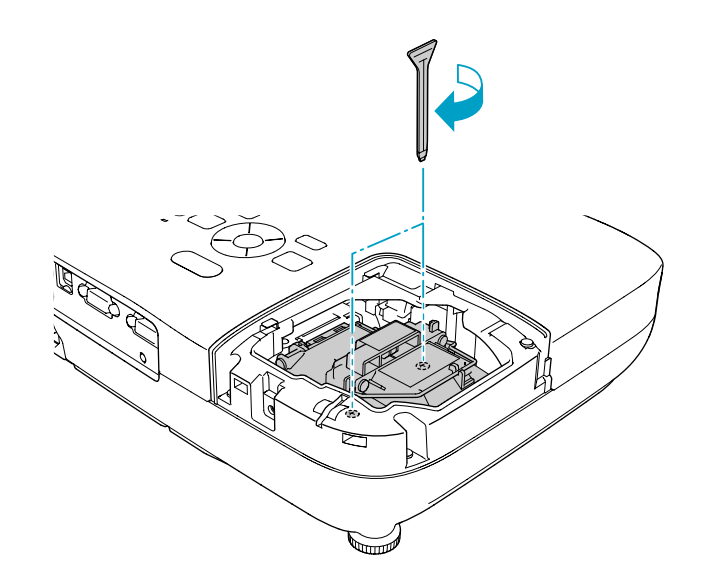

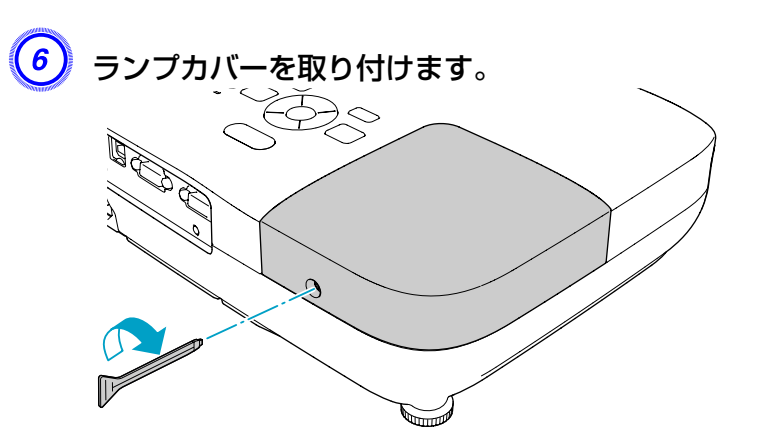

## **注意**

- ランプは確実に取り付けてください。 本機は安全のため、ランプカバーを外すと自動的に電源がオフになります。ランプやランプカバーの取り付けが不十分だと電源が入りません。
- ランプには水銀が含まれています。使用済みのランプは、地域の廃棄ルー ルに従って廃棄してください。会社等でお使いのときは、会社の廃棄ルー ルに従ってください。

#### **ランプ点灯時間の初期化**

本機はランプ点灯時間を記憶し、累計が交換時間に達するとメッセージ やインジケーターでお知らせします。ランプ交換を実施した後は、環境 設定メニューでランプ点灯時間の累計を初期化してください。● [p.48](#page-47-0)

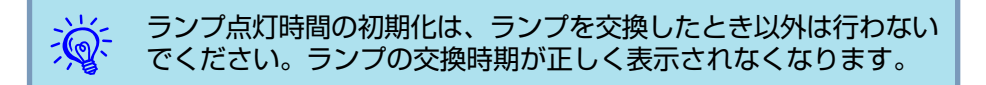

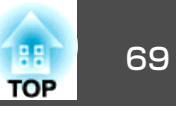

## <span id="page-68-0"></span>エアフィルターの交換

## **エアフィルターの交換時期**

次の場合はエアフィルターを交換してください。

- エアフィルターが破れているとき。
- エアフィルターの掃除をしても頻繁にメッセージが表示されるとき。

## **エアフィルターの交換方法**

本機は天吊り設置したままでもエアフィルターの交換ができます。

## **操作**

- 本機の電源を切り、「ピッピッ」と終了音が鳴ってから電源ケーブ<br>ルを外します。
- <mark>(2)</mark> エアフィルターカバーを開けます。

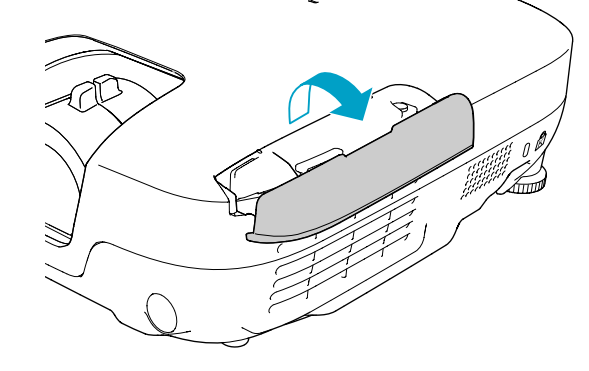

 $\left(3\right)$  エアフィルターを取り外します。

エアフィルターのタブに指をかけて、まっすぐ引き出します。

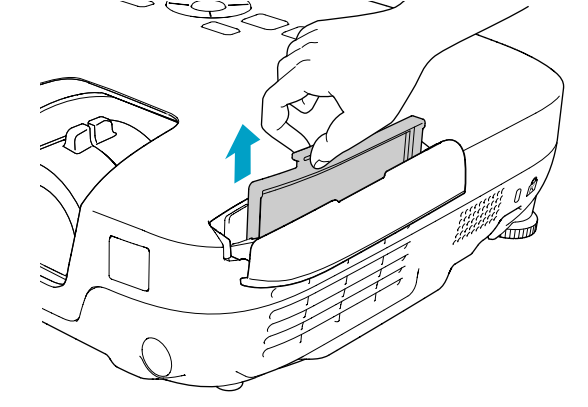

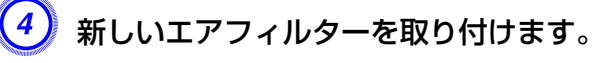

外側からエアフィルターをスライドさせて差し込み、カチッと音 がするまで押し込みます。

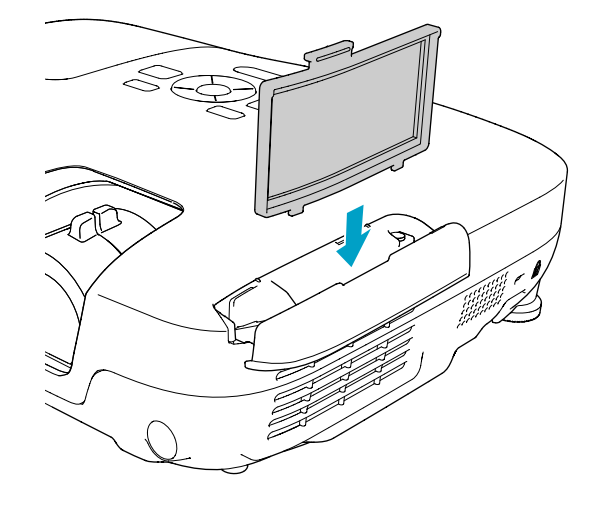

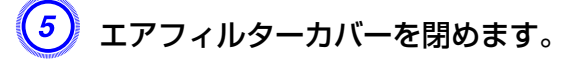

# <mark>消耗品の交換方法</mark> 70 million のようになる 2000 million のようになる 2000 million のようになる 2000 million のように<br>2000 million の交換方法

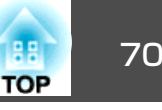

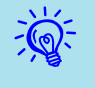

→<mark>☆</mark>< 使用済みのエアフィルターは、地域の廃棄ルールに従って廃棄して<br>→ ◇ ください。会社等でお使いのときは、会社の廃棄ルールに従ってく ださい。 枠部分の材質:ABS フィルター部分の材質:ポリウレタンフォーム

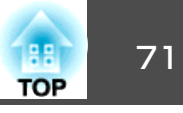

下記のオプション・消耗品を用意しています。用途に合わせてお買い求 めください。これらのオプション品類は2010年5月現在のものです。予告なく変更することがありますので、ご了承ください。

# オプション品

60型スクリーン ELPSC27

80型スクリーン ELPSC28

100型スクリーン ELPSC29

携帯型ロールスクリーンです。(アスペクト比▶→4:3)

53型スクリーン ELPSC30

64型スクリーン ELPSC31

黒板などに貼り付けて使用するマグネット式スクリーンです。(アスペクト  $\mathbb{H}^4$  4:3)

- コンピューターケーブル ELPKC02
- (ミニD-Sub 15pin/ミニD-Sub 15pin用1.8m)

製品同梱のコンピューターケーブルと同等品です。

コンピューターケーブル ELPKC09

(ミニD-Sub 15pin/ミニD-Sub 15pin用 3m)

コンピューターケーブル ELPKC10

(ミニD-Sub 15pin/ミニD-Sub 15pin用 20m)

製品同梱のコンピューターケーブルでは短いときの延長ケーブルです。

D端子ケーブル ELPKC22

(ミニD-Sub 15pin/D端子用 3m)

映像機器のD端子と接続するときに使います。

コンポーネントビデオケーブル ELPKC19

(ミニD-Sub 15pin/RCAオス^3用 3m)

<u>コンポーネントビデオ<sup>♪</sup>を投写するときに使います。</u>

#### 書画カメラ ELPDC06

コンピューター経由で本機と接続して、書籍やOHP原稿、スライドを投写するときなどに使います。

# 消耗品

交換用ランプ ELPLP58 使用済みランプと交換します。

エアフィルター ELPAF25

使用済みエアフィルターと交換します。

# <span id="page-71-0"></span>ユーザーロゴの登録 マンファイル しょうしょう しゅうしょう しゅうしょう しゅうしょう

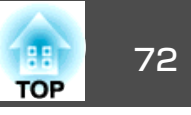

#### 現在表示している映像をユーザーロゴとして登録します。

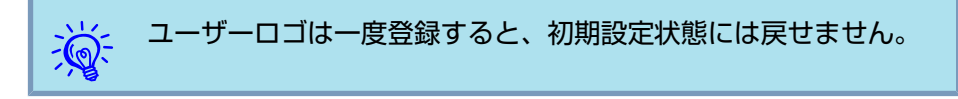

### **操作**

A ユーザーロゴとして登録したい映像を投写し、**[**メニュー**]**ボタン を押します。

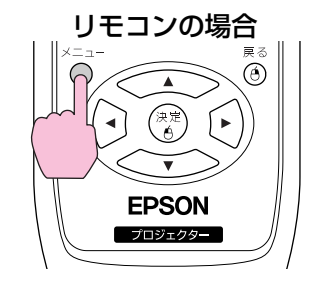

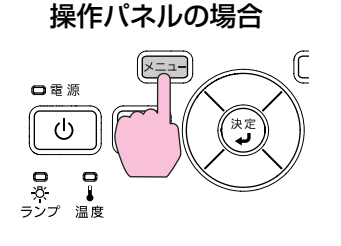

<sup>B</sup> 環境設定メニューから拡張設定メニュー **-** 「ユーザーロゴ」を選び ます。s[「環境設定メニューの操作」](#page-39-0)**p.40**

使えるボタンと操作はメニューの下に表示されるガイドでご確認ください。

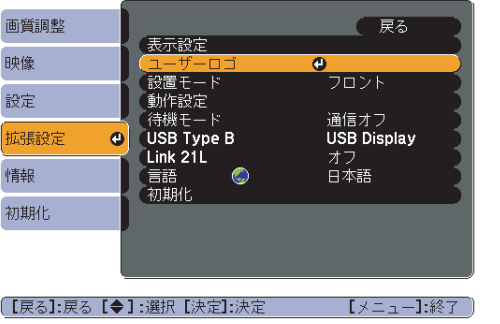

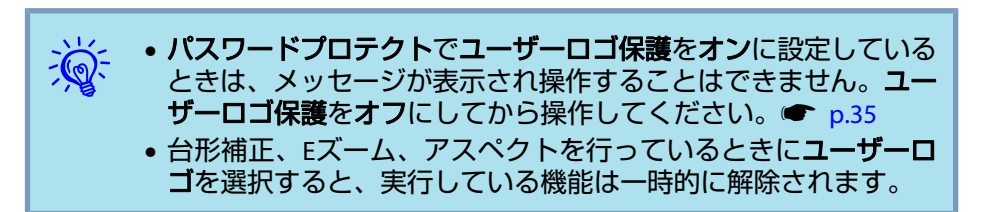

C「現在投写されている映像の一部をユーザーロゴとして使います か?」と表示されるので、「はい」を選択します。

 $\frac{1}{\sqrt{2}}$ Uモコンまたは操作パネルの[決定]ボタンを押すと、映像信号の実<br>際の解像度に切り替わるため、信号によっては画面サイズが変わる ことがあります。

登録する映像と選択枠が表示されるので、ユーザーロゴとして使<br>う位置を選択します。

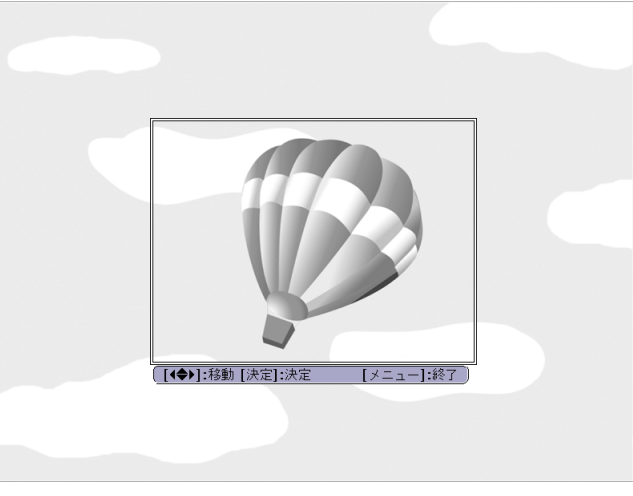
### ユーザーロゴの登録 マンファイル アイディング・シーク しょうしょう しょうしょうしょう しょうしょうしょう

 $\mathcal{L}$ 

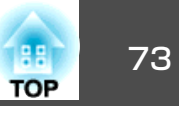

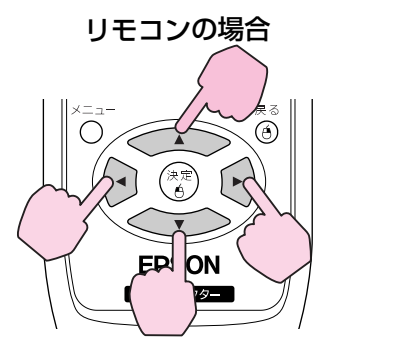

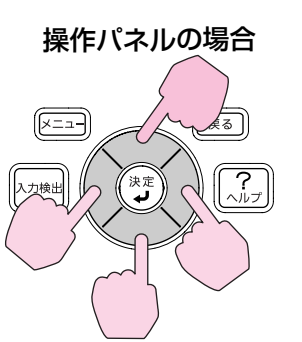

- $\frac{1}{\sqrt{2}}$  • ユーザーロゴの登録を実行すると、先に登録されているユーザー ロゴは消去されます。
	- 保存にはしばらく時間がかかります(約15秒)。保存している間は、 本機や接続している機器を操作しないでください。故障の原因になります。

登録できるサイズは400 × 300ドットです。

 $\overline{\begin{pmatrix} 5 \end{pmatrix}}$ 「この映像を使用しますか?」と表示されるので、「はい」を選択し ます。

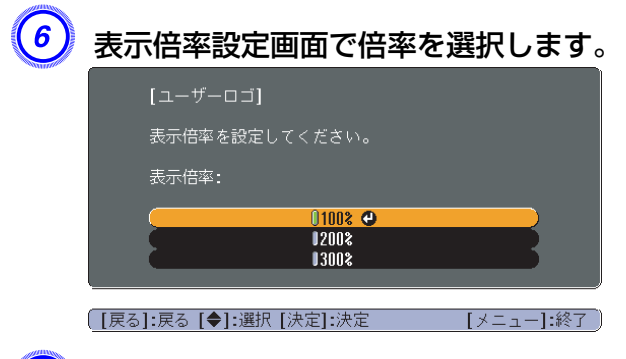

G「この映像を保存しますか?」とメッセージが表示されるので、「は い」を選択します。

映像が保存されます。保存が終了すると「ユーザーロゴの設定が終 了しました。」とメッセージが表示されます。

# <span id="page-73-0"></span>スクリーンサイズと投写距離 アンディー・エム アンディー アンディー アンディー アイディー アイディー アイディー アイディー アイディー アイディー アイディー アイディー アイディー アイディー

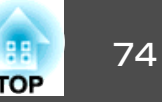

## **EB-W9**の投写距離表

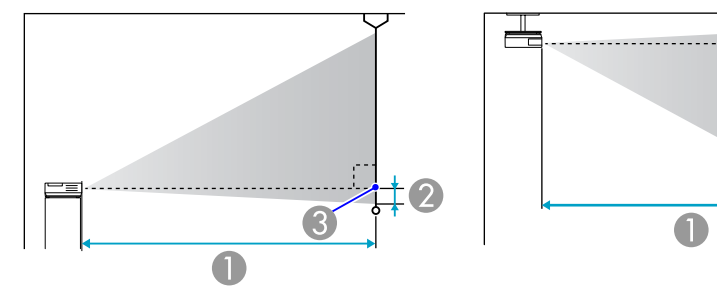

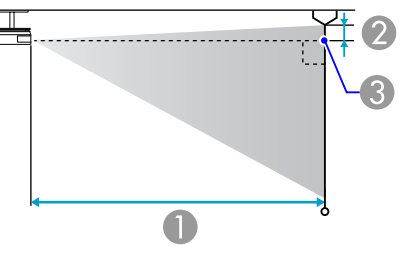

#### A 投写距離

2 レンズ中心からスクリーン下端 (天吊りの場合はスクリーン上端)までの高さ C レンズ中心

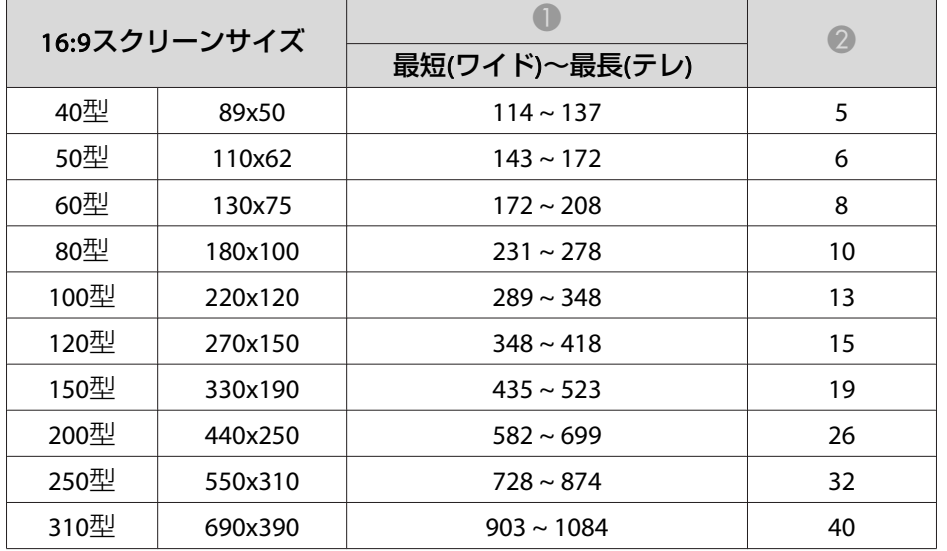

#### 単位:cm

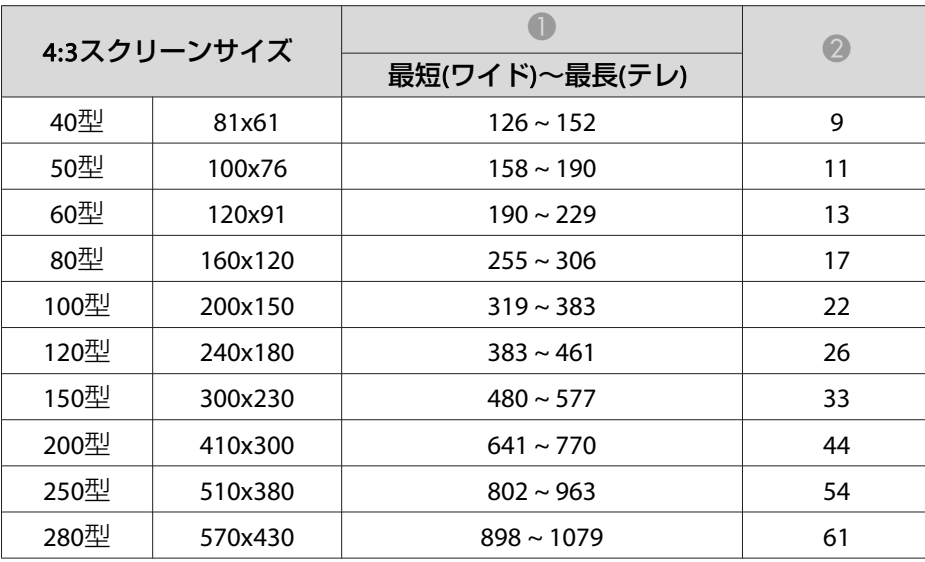

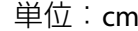

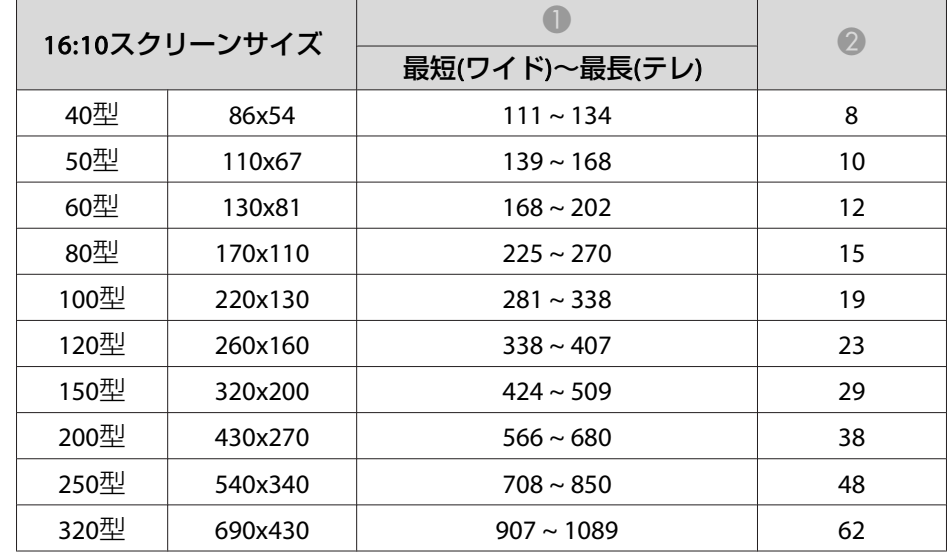

単位:cm

# スクリーンサイズと投写距離 アンディー・エンジェン アンディー・エム アンディー・エム 1000mg (1000mg ) 75 mg (1000mg ) 75 mg (1000mg ) 75 mg (1000mg ) 7<br>アンディー・エム 1000mg - 1000mg - 1000mg - 1000mg - 1000mg - 1000mg - 1000mg - 1000mg - 1000mg - 1000mg - 1000mg - 1

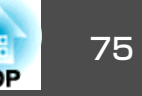

**EB-X9**の投写距離表

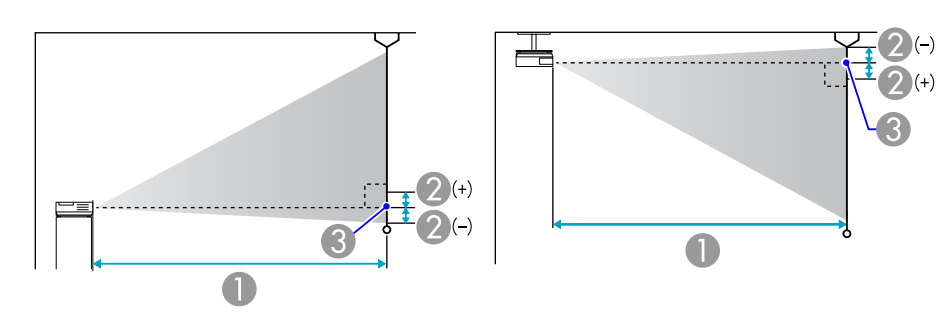

#### A 投写距離

■ レンズ中心からスクリーン下端 (天吊りの場合はスクリーン上端)までの高さ **6** レンズ中心

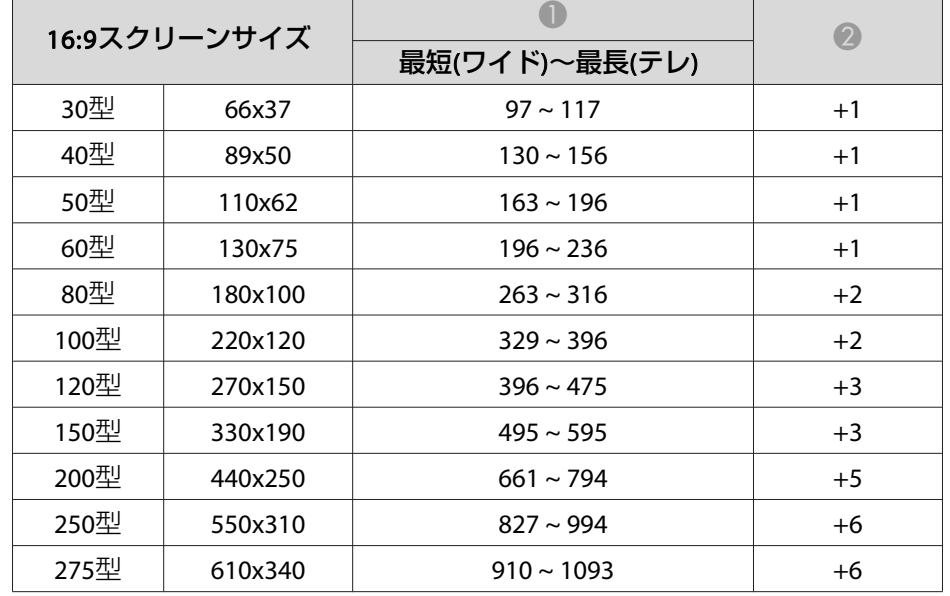

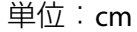

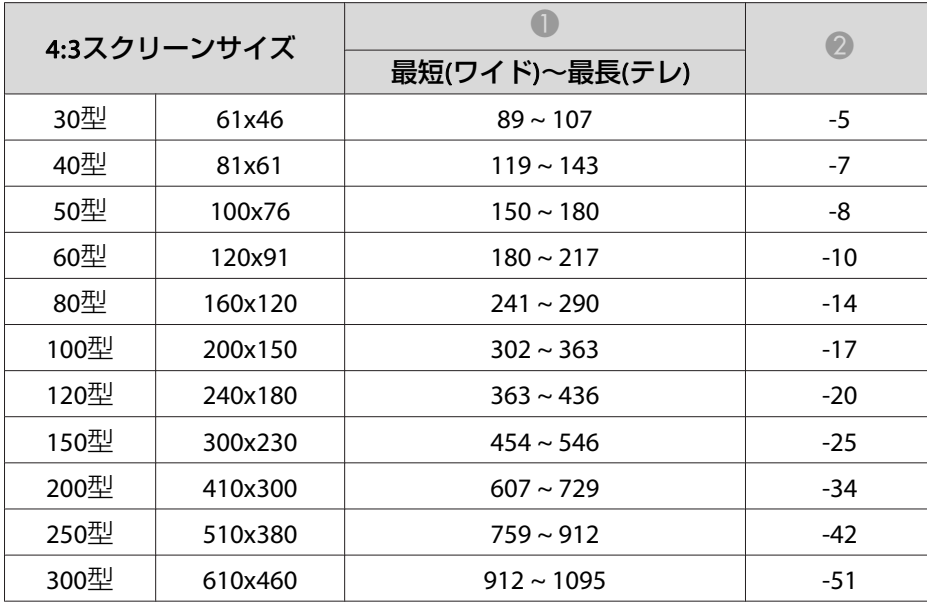

単位:cm

# スクリーンサイズと投写距離 アンファイル アンファイル しゅうしょう しゅうしょう しゅうしょう しゅうしょう

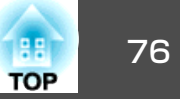

### **EB-S9**の投写距離表

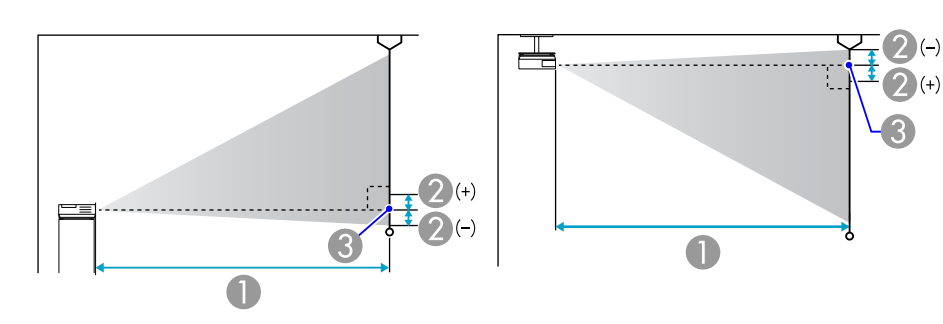

#### 16:9スクリーンサイズ**- コントンの**<br>- 最短(ワイド)~最長(テレ) (ワイド) 30型66x37 95 ~ 130 +1 40型89x50  $128 \sim 174$   $+1$ 50型110x62  $161 \sim 218$   $+1$ 60型130x75 193 ~ 262  $+2$ 80型 $180x100$   $259 \approx 350$   $+2$ 100型 $220 \times 120$   $324 \sim 438$   $+3$ 120型270x150  $389 \approx 527$   $+3$ 150型 $330x190$  487 ~ 659 +4 200型 $440x250$  651 ~ 880 +5

#### A 投写距離

2 レンズ中心からスクリーン下端 (天吊りの場合はスクリーン上端)までの高さ 3 レンズ中心

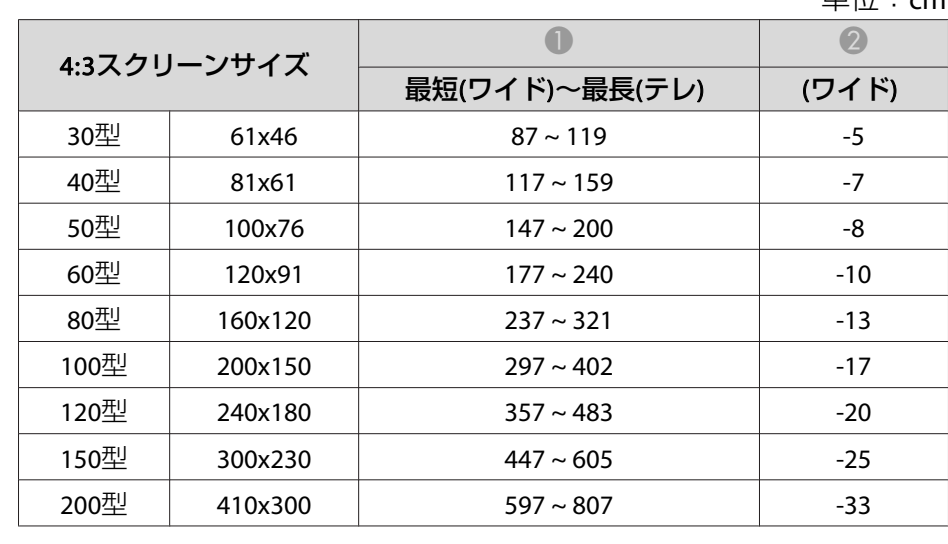

単位:cm

単位:cm

外部機器との接続 ファイル・ファイル しょうしょう しょうしょう しょうしょう しょうしょう

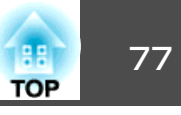

# 外部モニターとの接続

コンピューター入力端子から入力しているコンピューター映像は、本機に接続した外部モニターとスクリーンに同時に表示できます。スクリーンから離れた位置でプレゼンテーションを行うときでも、外部モニターで映像を確認しながら行えます。接続は外部モニターに付属のケーブル で行います。

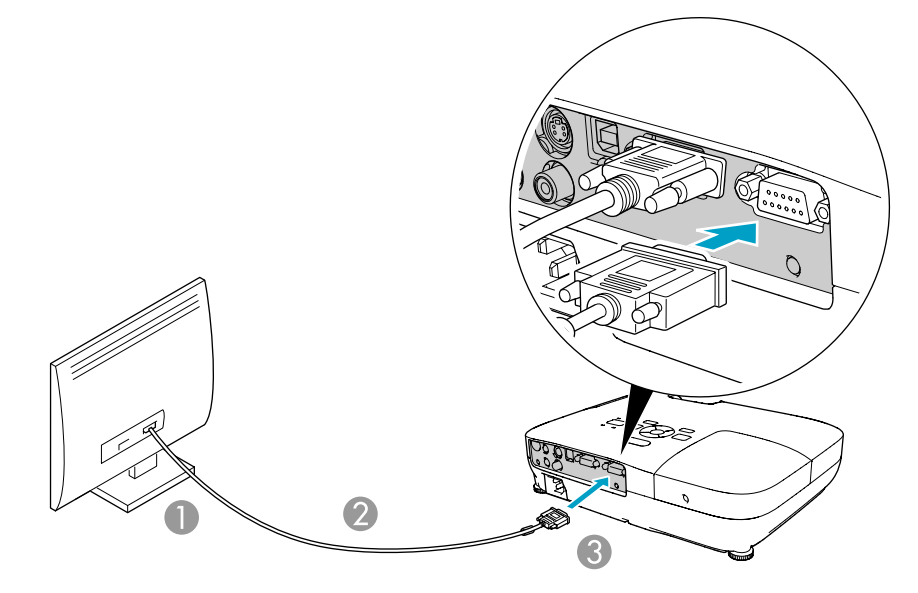

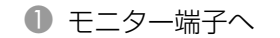

**2 モニター付属ケーブル** 

C モニター出力端子へ

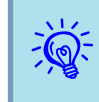

- コンポーネントビデオ信号やビデオ入力端子、S-ビデオ入力端子 に接続した機器の映像を外部モニターに表示することはできませ  $h_{\alpha}$ 
	- 台形補正などの設定ゲージや環境設定メニュー・ヘルプは外部モニターに出力されません。
	- プロジェクターがスタンバイ状態のときに、外部モニターで映像 を表示したいときは、環境設定メニューの**拡張設定** - **待機モード** で**通信オン**に設定します。● [p.45](#page-44-0)

外部機器との接続 ファイル・ファイル しょうしょう しょうしょう しょうしょう しょうしょうしょう

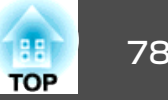

### 外部スピーカーとの接続

本機の音声出力端子と外付けのアンプ内蔵スピーカーを接続すると、迫力あるサウンドが楽しめます。接続は市販のオーディオケーブル(ピン プラグ→3.5mmステレオミニプラグなど)で行います。オーディオケー ブルは、外部オーディオ機器のコネクター形状に合わせて購入してくだ さい。

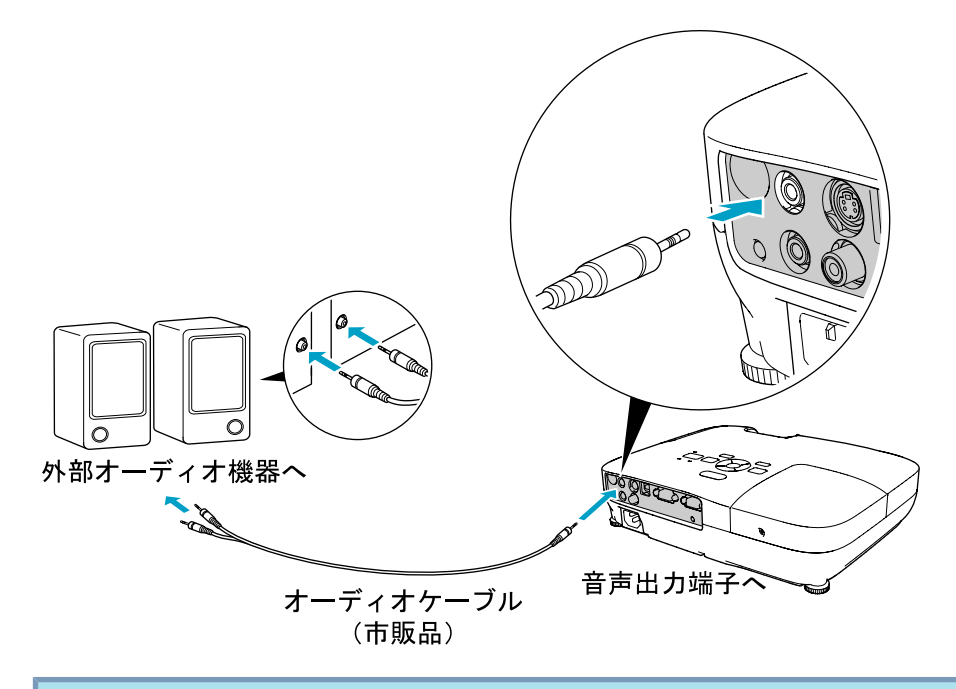

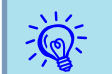

 • 音声出力端子へオーディオケーブルのプラグを差し込むと、音声 の出力先が外部に切り替わり本機の内蔵スピーカーからは音が出 なくなります。

- 接続するときはノイズが生じるので、スピーカーの音量を小さく するか、またはスピーカーの電源をオフにしてください。
- 市販の2RCA(L・R)/ステレオミニピンオーディオケーブルをご使用 になる際は「抵抗なし」と表記されたものをお選びください。

# <span id="page-78-0"></span>コンピューターを使ってプロジェクターの監視・制御をする**(ESC/VP21** コマンド**)** <sup>79</sup>

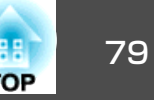

コンピューターからUSB経由で本機の監視・制御が行えます。本機とプロジェクターをUSBケーブルで接続し、通信コマンド(ESC/VP21コマン ド)を入力して行います。

### 始める前に

ESC/VP21コマンドでプロジェクターを監視・制御するには以下の準備が必要です。

#### **操作**

A お使いのコンピューターに**USB**通信ドライバー**(EPSON USB-COM Driver)**をインストールします。**EPSON USB-COM Driver**は以下の **Web**サイトからダウンロードできます。

<http://www.epson.jp/products/download/elp/menu.htm>

- B 本機の環境設定メニューで「拡張設定 」**-** 「**USB Type <sup>B</sup>**」を「ワイヤ レスマウス」または「ページ送り**/**戻し」に設定します。
- C 同じく拡張設定メニューで「**Link 21L**」を「オン」に設定します。
- D コンピューターの**USB**端子と本機の**USB(TypeB)**端子を**USB**ケーブ ルで接続します。

<sup>2</sup>回目以降は手順②から始めます。

# コマンドリスト

本機に電源オンのコマンドを送信すると、電源が入りウォームアップ状態になります。本機は電源オンの状態になったときにコロン':'(3Ah) を返信します。

このように本機はコマンドを受け取ると、そのコマンドを実行後 ':' を返信し、次のコマンドを受け付けます。

異常終了のときは、エラーメッセージを出力した後に':' を返信しま す。

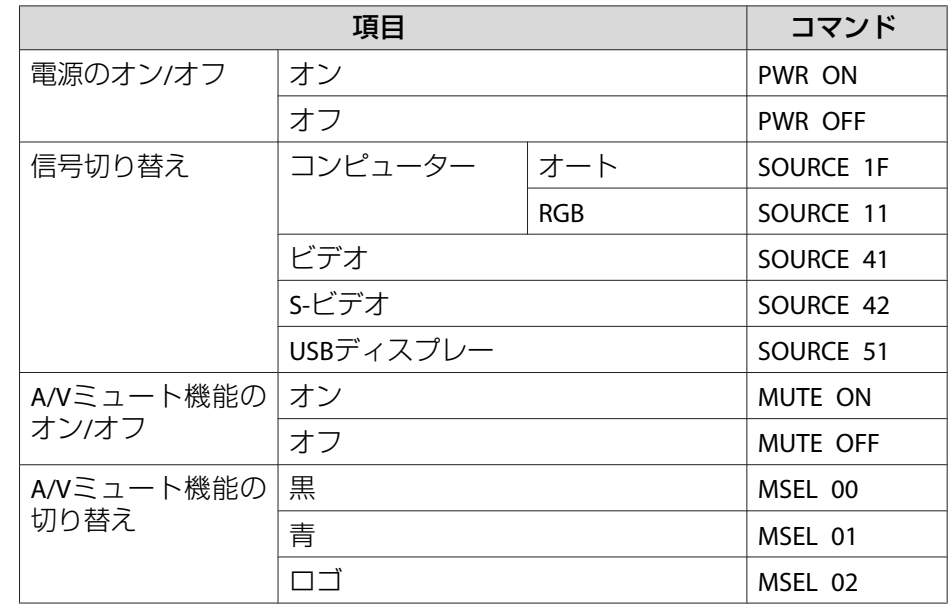

各コマンドの最後に、復帰(CR)コード(0Dh)を追加して送信してください。

### **通信プロトコル**

- ボーレート基準速度:9600bps(通信時の速度はUSB1.1規格に準拠しま す。)
- データ長:8bit
- パリティ:なし
- ストップビット:1bit
- フロー制御:なし

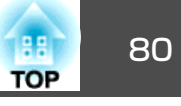

### <span id="page-79-0"></span>**EB-W9**の対応解像度表

#### **コンピューター映像(アナログRGB)**

単位:ドット

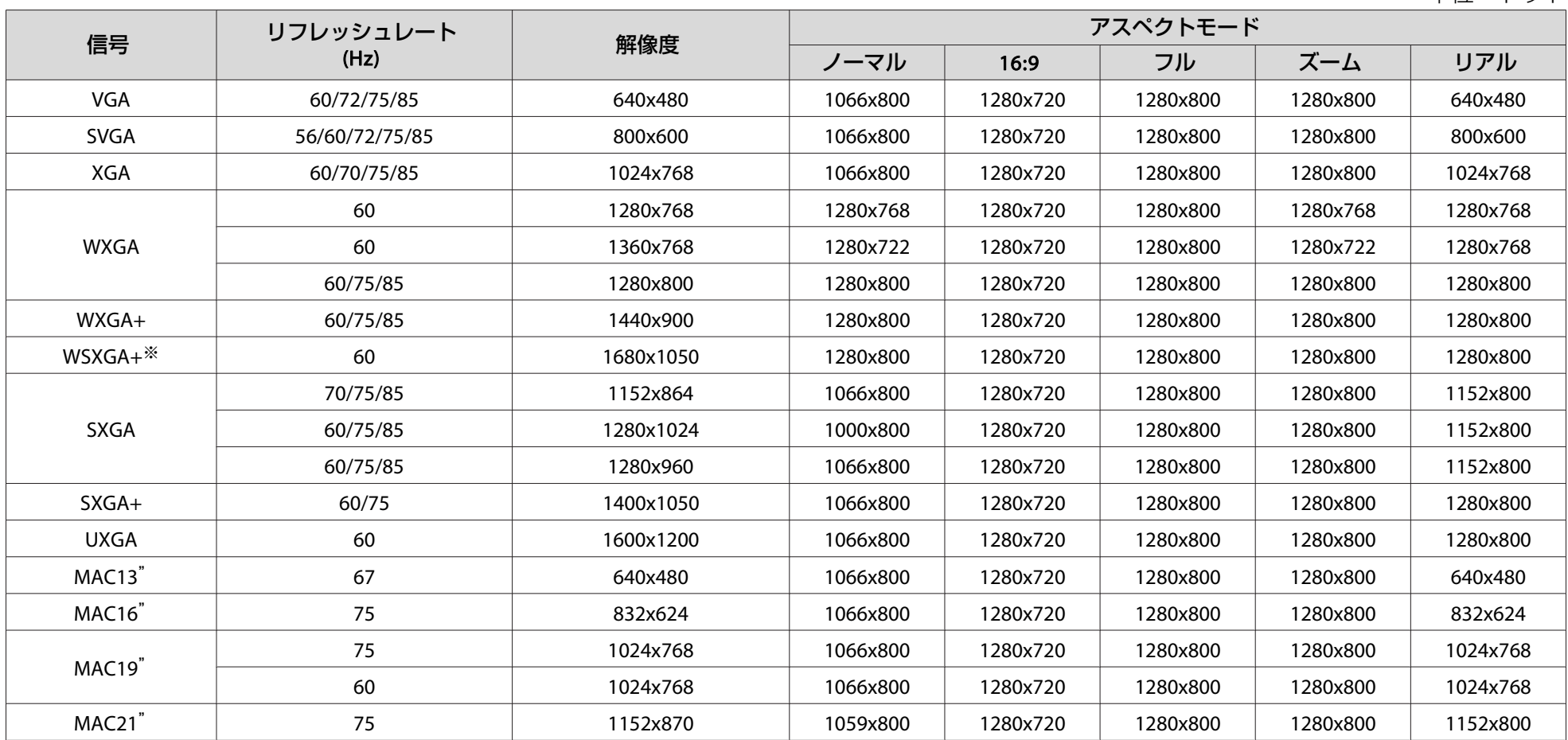

※ 環境設定メニューの**入力解像度でワイド**を選択しているときに限り対応します。

上記以外の信号が入力された場合でも、映像を投写できることがあります。ただし、この場合、機能が制限されることがあります。

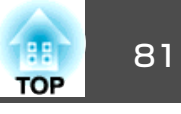

### **コンポーネントビデオ**

単位:ドット

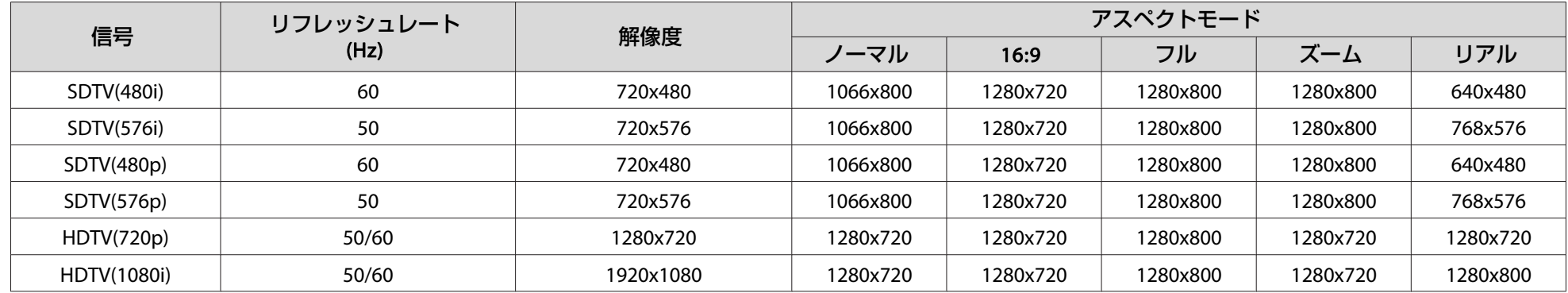

### **コンポジットビデオ/S-ビデオ**

単位:ドット

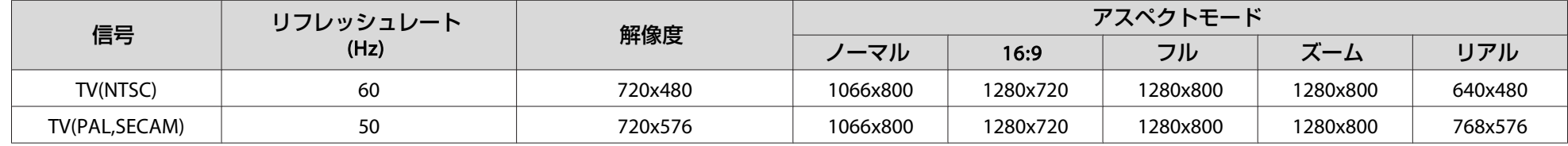

## **EB-X9**の対応解像度表

### **コンピューター映像(アナログRGB)**

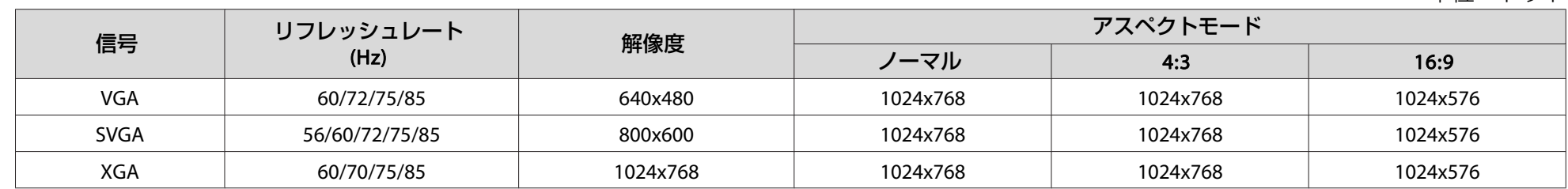

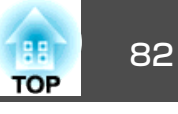

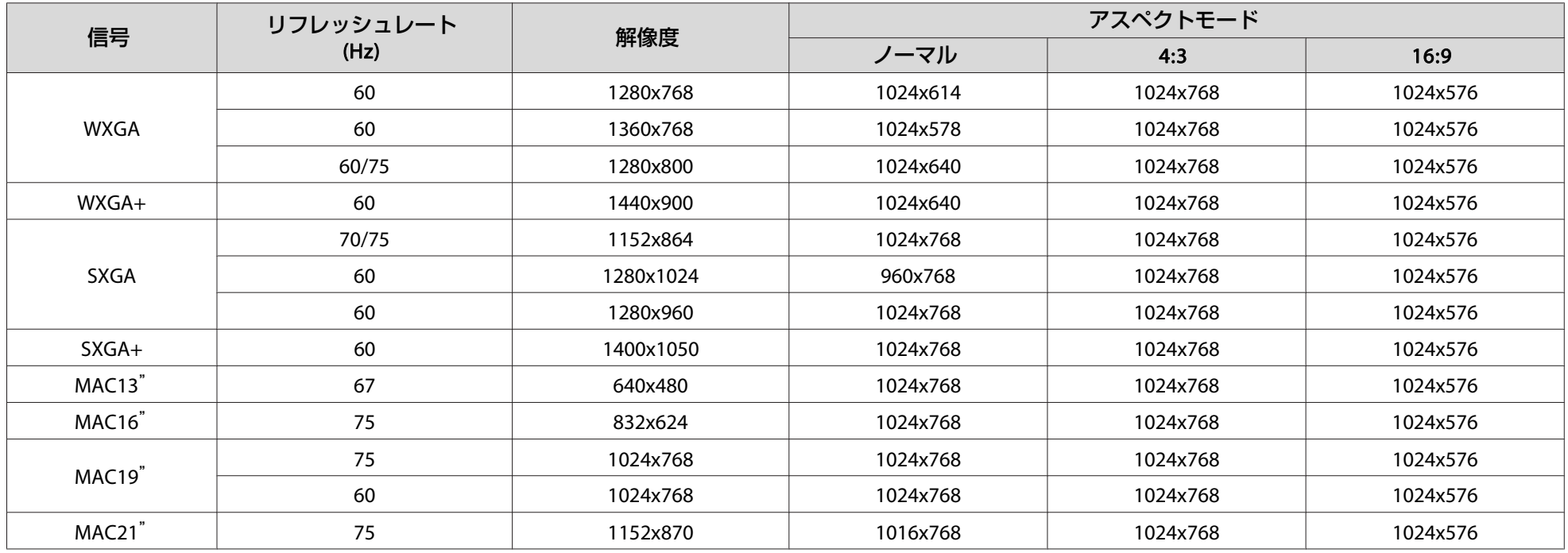

上記以外の信号が入力された場合でも、映像を投写できることがあります。ただし、この場合、機能が制限されることがあります。

### **コンポーネントビデオ**

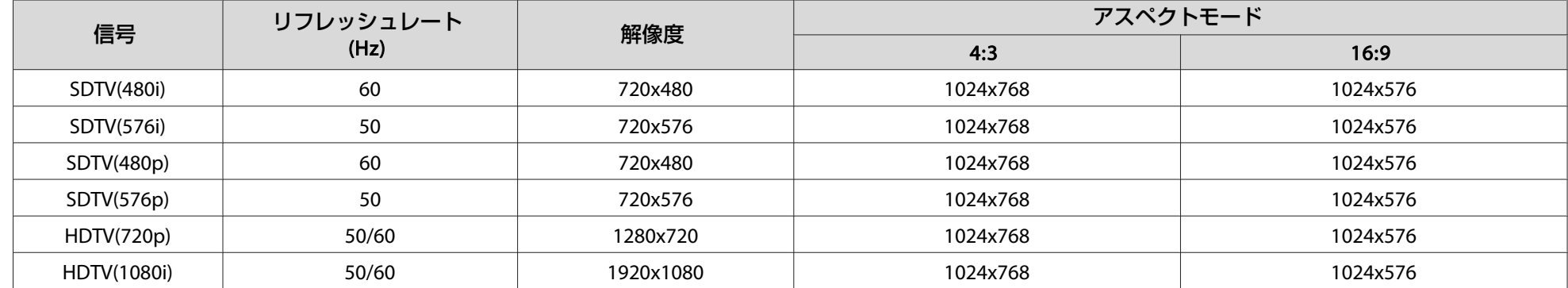

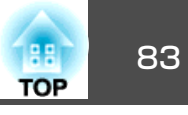

### **コンポジットビデオ/S-ビデオ**

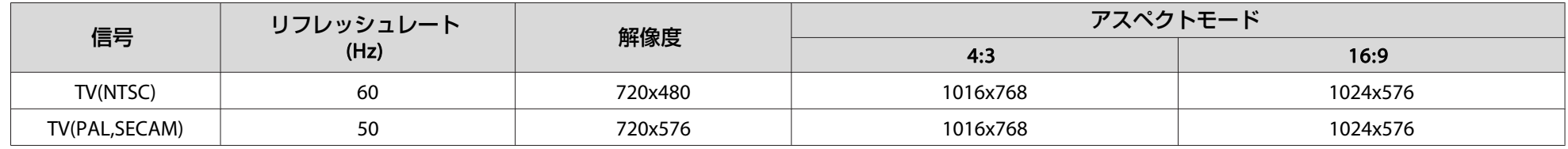

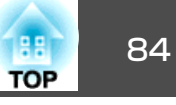

## **EB-S9**の対応解像度表

#### **コンピューター映像(アナログRGB)**

単位:ドット

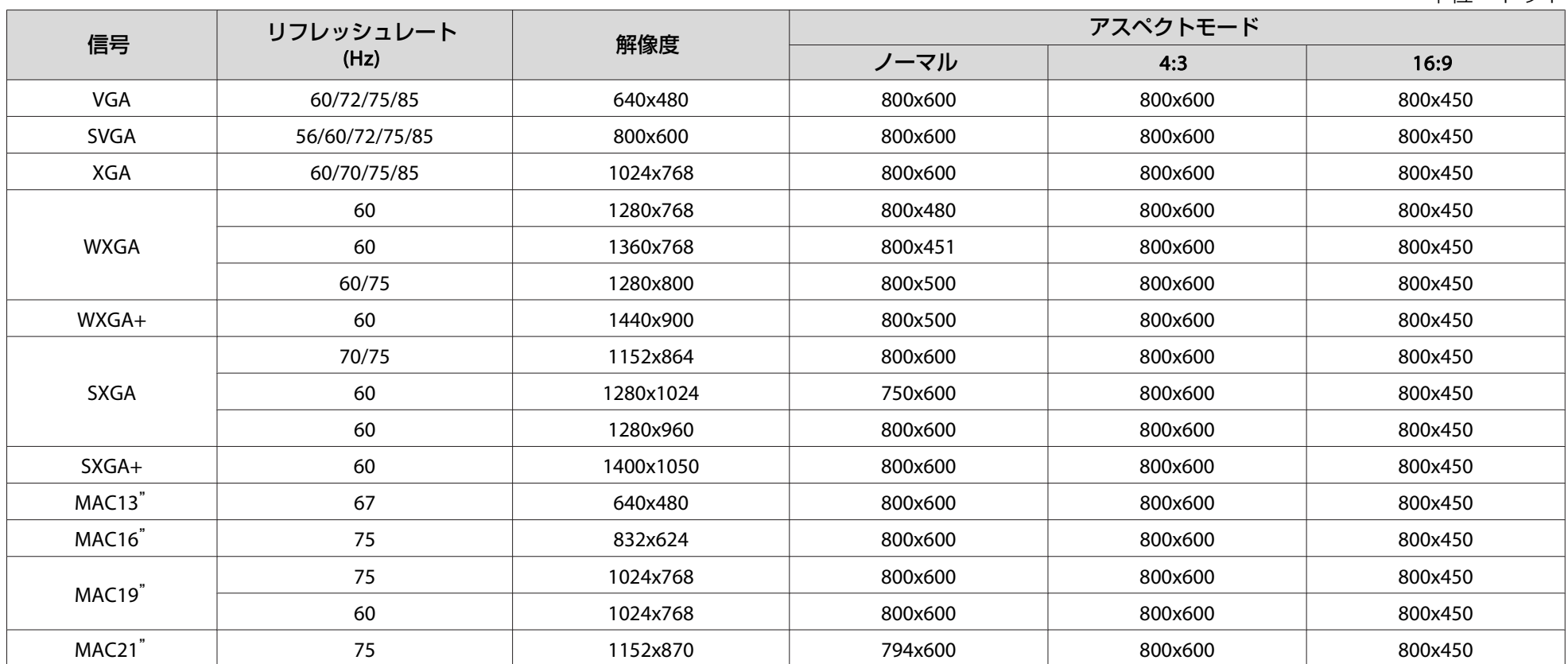

上記以外の信号が入力された場合でも、映像を投写できることがあります。ただし、この場合、機能が制限されることがあります。

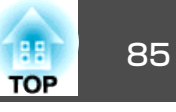

### **コンポーネントビデオ**

単位:ドット

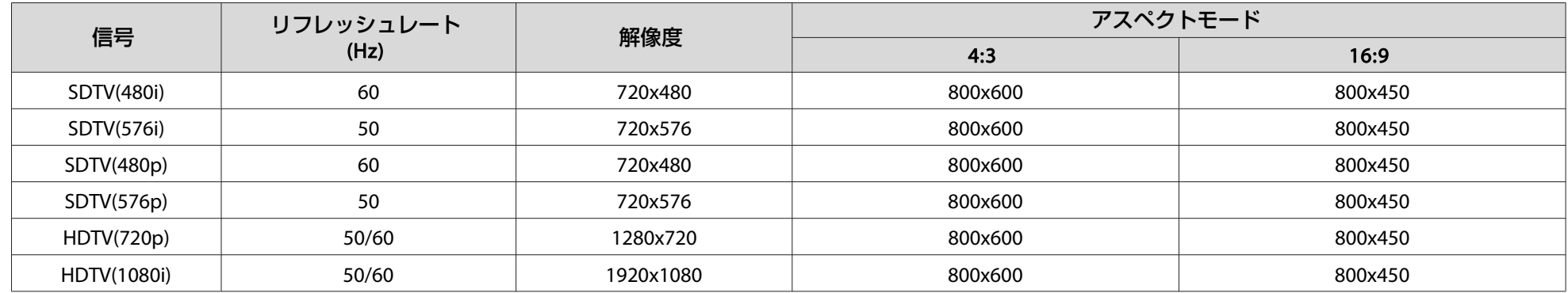

### **コンポジットビデオ/S-ビデオ**

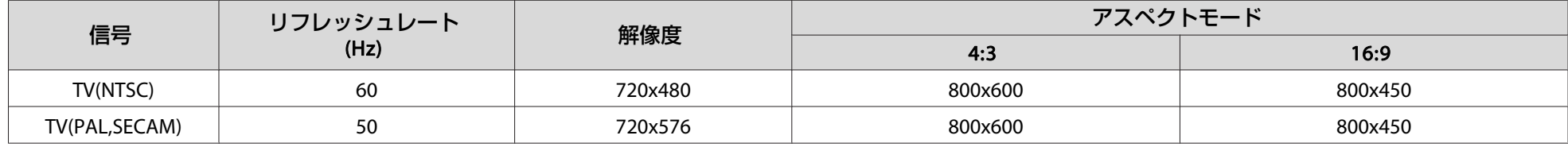

<span id="page-85-0"></span>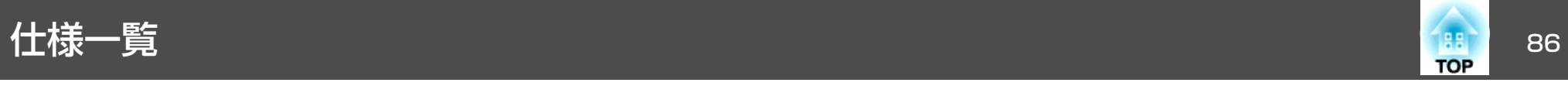

# 本機仕様

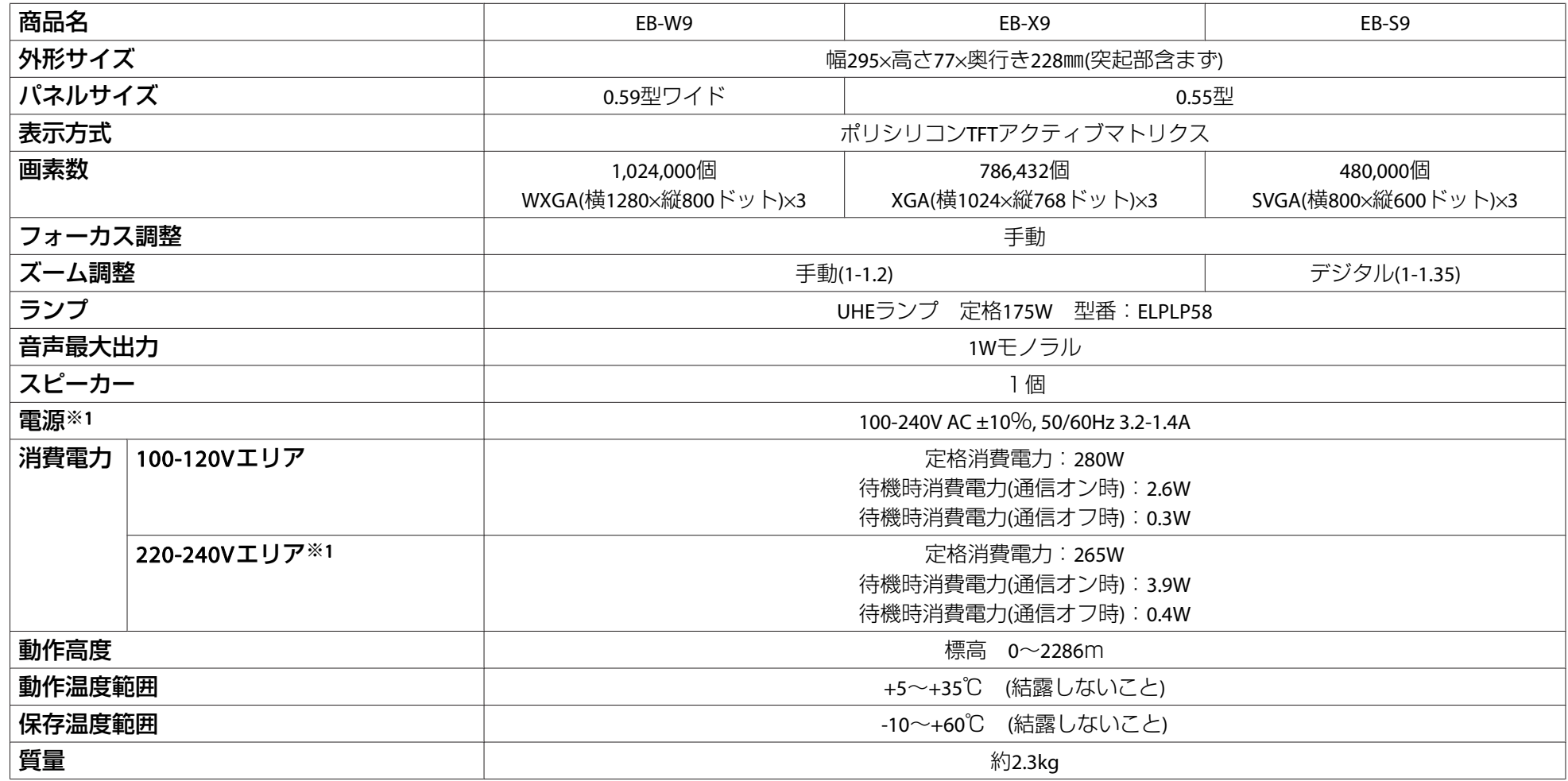

<span id="page-86-0"></span>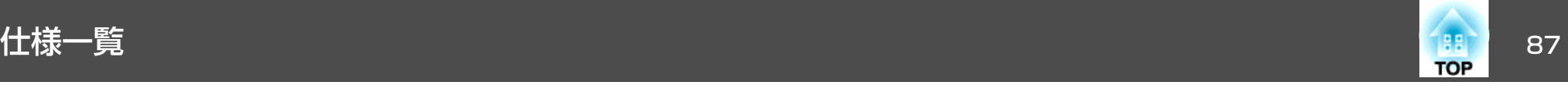

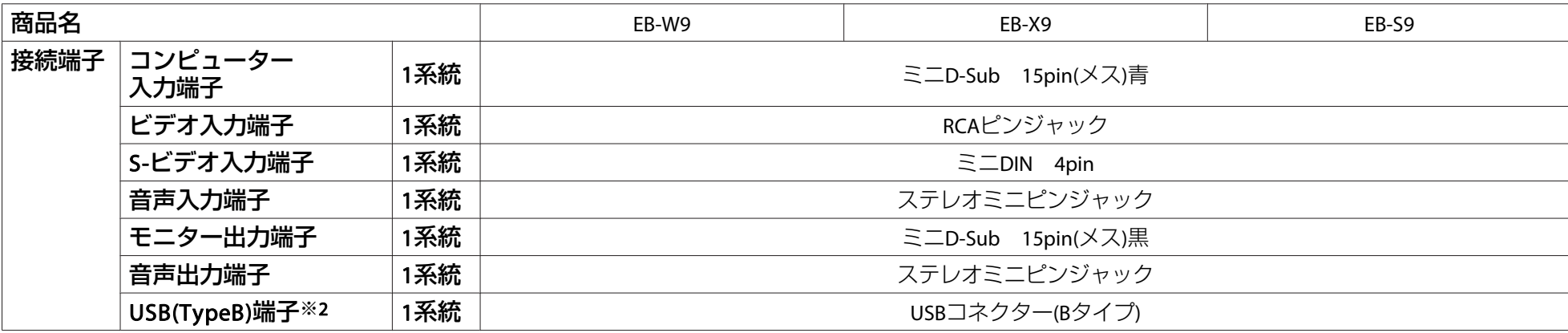

※1 本製品は、国内専用ですので海外でお使いの場合は保証対象外となります。

※2 USB2.0に対応しています。ただし、USB対応機器すべての動作を保証するものではありません。

#### 傾斜角度

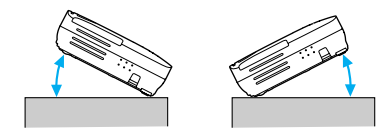

30°以上傾けてお使いになると、故障や事故の原因となります。

<span id="page-87-0"></span>外形寸法図 <sup>88</sup>

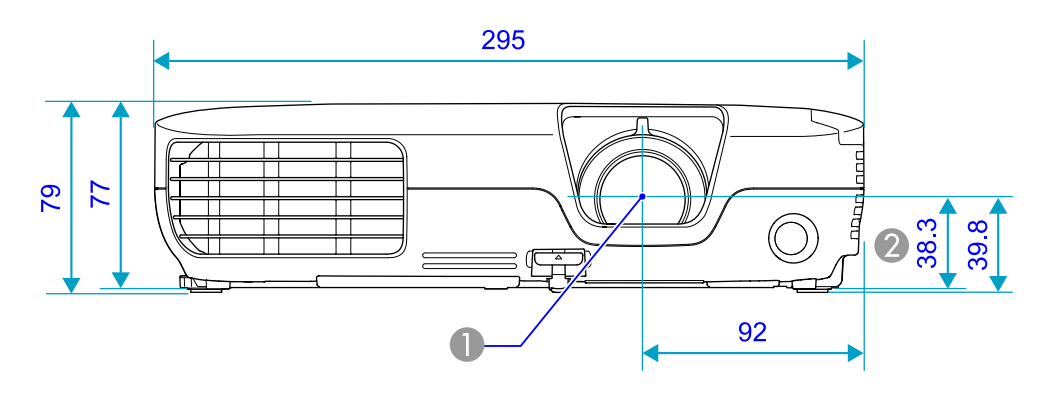

- **❶** レンズ中心
- 2 レンズ中心から天吊固定部までの寸法

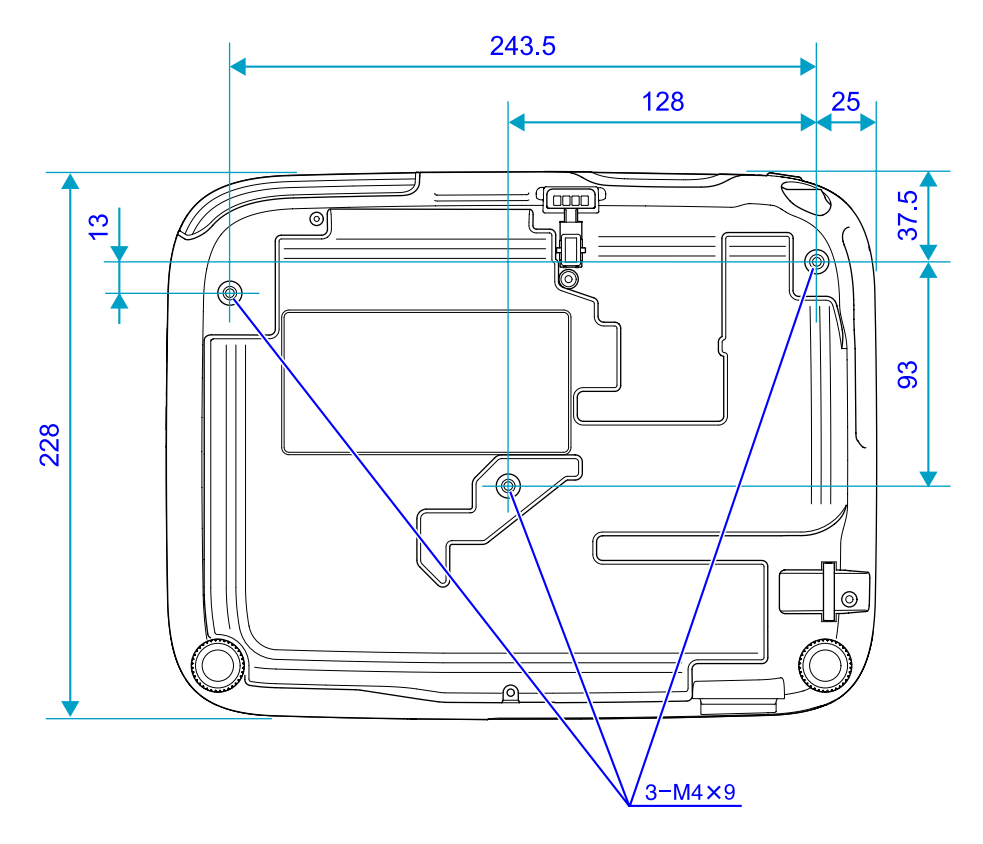

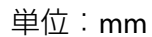

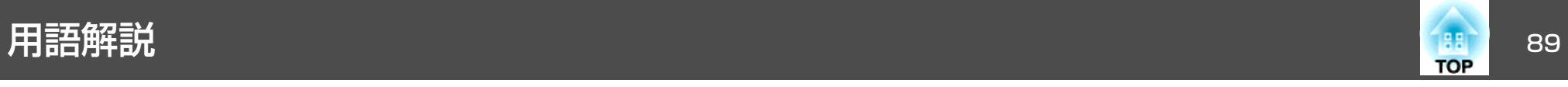

本書で使用している用語で本文中に説明がなかったもの、あるいは難しいものを簡単に説明します。詳細は市販の書籍などでご確認ください。

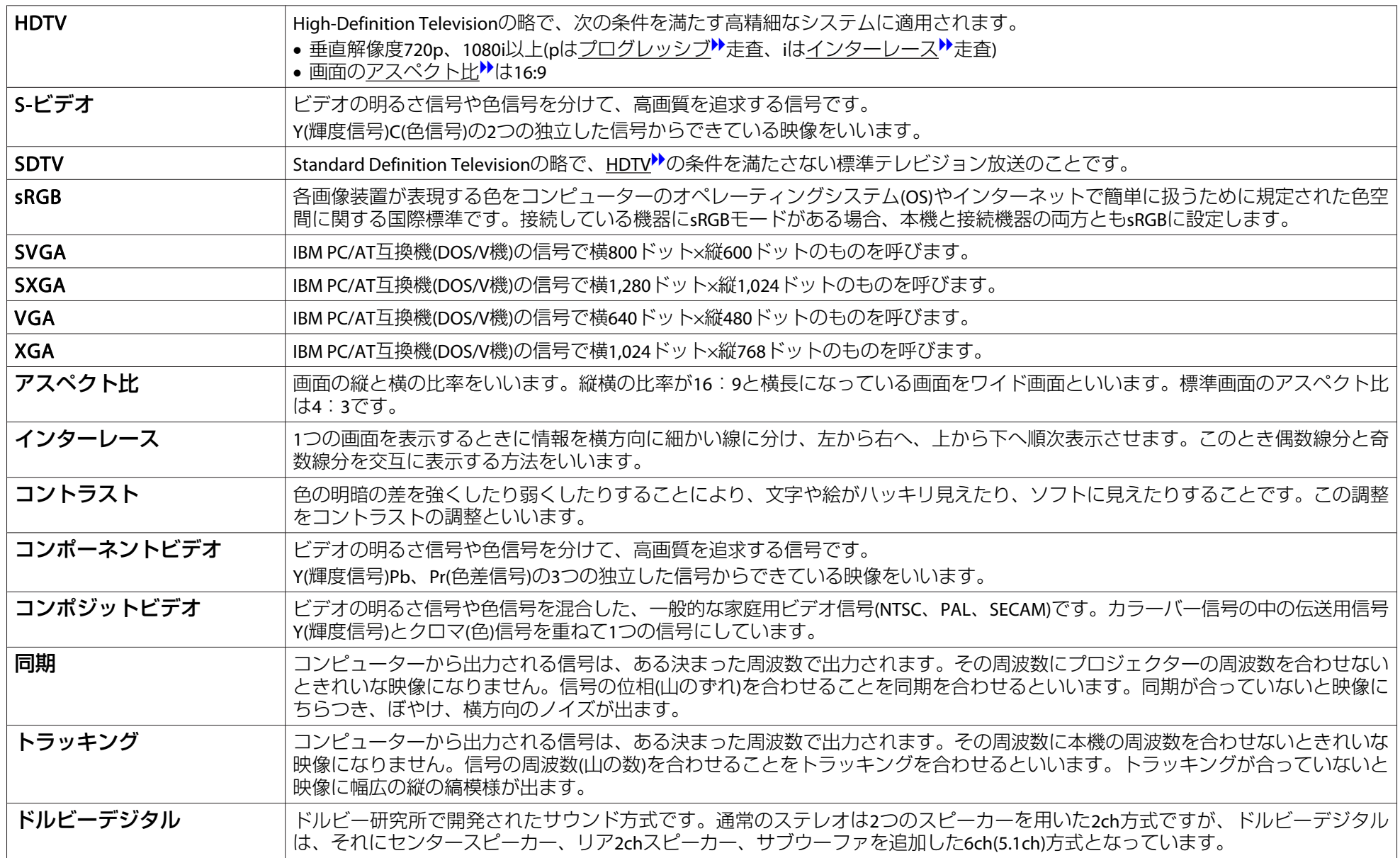

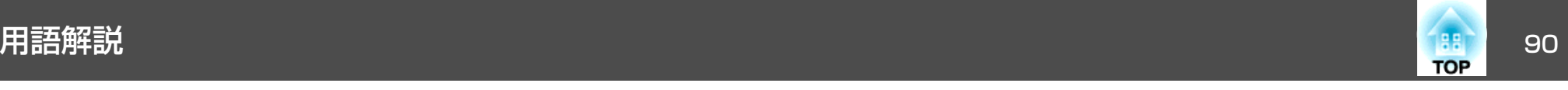

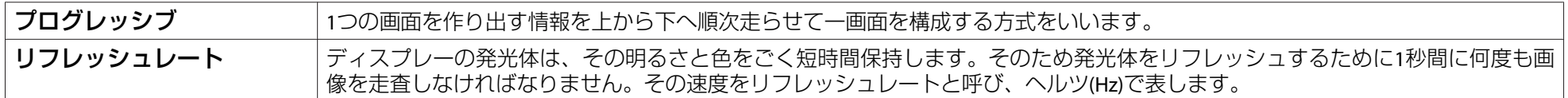

# 一般のご注意 <sup>91</sup>

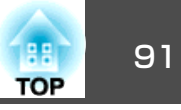

#### ご注意

- (1) 本書の内容の一部、または全部を無断で転載することは固くお断りいた します。
- (2) 本書の内容については、将来予告なしに変更することがあります。
- (3) 本書の内容については万全を期して作成いたしましたが、万一ご不審な 点や誤り、お気付きの点がございましたら、ご連絡くださいますようお願いいたします。
- (4) 運用した結果の影響につきましては、(3)項にかかわらず責任を負いかね ますのでご了承ください。
- (5) 本製品がお客様により不適当に使用されたり、本書の内容に従わずに取 り扱われたり、またはエプソンおよびエプソン指定の者(裏表紙参照)以外 の第三者により、修理、変更されたこと等に起因して生じた損害等につきましては、責任を負いかねますのでご了承ください。
- (6) エプソン純正品、およびエプソン品質認定品以外のオプション品または 消耗品、交換部品を装着してトラブルが発生した場合には、責任を負いかねますのでご了承ください。
- (7) 本書中のイラストや画面図は実際と異なる場合があります。

#### 使用限定について

本製品を航空機・列車・船舶・自動車などの運行に直接関わる装置・防災防 犯装置・各種安全装置など機能・精度などにおいて高い信頼性・安全性が必要とされる用途に使用される場合は、これらのシステム全体の信頼性および安全維持のためにフェールセーフ設計や冗長設計の措置を講じるなど、システム全体の安全設計にご配慮いただいた上で当社製品をご使用いただくようお願いいたします。本製品は、航空宇宙機器、幹線通信機器、原子力制御機 器、医療機器など、極めて高い信頼性・安全性が必要とされる用途への使用 を意図しておりませんので、これらの用途には本製品の適合性をお客様において十分ご確認のうえ、ご判断ください。

#### 瞬低(瞬時電圧低下)基準について

本装置は、落雷などによる電源の瞬時電圧低下に対し不都合が生じることがあります。 電源の瞬時電圧低下対策としては、交流無停電電源装置などを使 用されることをお薦めします。

#### JIS C 61000-3-2適合品

本装置は、高調波電流規格「JIS C 61000-3-2」に適合しています。

### 表記について

Microsoft® Windows® 2000 operating system Microsoft® Windows® XP Professional operating system Microsoft® Windows® XP Home Edition operating system Microsoft® Windows Vista® operating system Microsoft® Windows® 7 operating system

本書中では、上記各オペレーティングシステムをそれぞれ、「Windows <sup>2000</sup>」、「Windows XP」、「Windows Vista」、「Windows <sup>7</sup>」と表記してい ます。また、Windows 2000、Windows XP、Windows Vista、Windows 7 を総称する場合はWindows、複数のWindowsを併記する場合はWindows 2000/XP/Vistaのように、Windowsの表記を省略することがあります。

Mac OS X 10.3.xMac OS X 10.4.xMac OS X 10.5.xMac OS X 10.6.x

本書中では、上記各オペレーティングシステムをそれぞれ、「Mac OS X 10.3.9」、「Mac OS <sup>X</sup> 10.4.x」、「Mac OS <sup>X</sup> 10.5.x」、「Mac OS <sup>X</sup> 10.6.x」と 表記しています。またこれらを総称する場合は「Mac OS」と表記します。

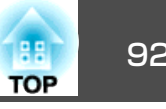

# 商標について

Microsoft、Windows、Windows NT、Windows Vista、Windows 7、PowerPoint、 Windowsロゴは米国Microsoft Corporationの米国及びその他の国における商標 または登録商標です。

IBM、DOS/V、XGAは、International Business Machines Corp.の商標または登録 商標です。

Macintosh、Mac、iMacは、Apple Inc.の商標です。

ドルビーはドルビーラボラトリーズの商標です。

©SEIKO EPSON CORPORATION 2010. All rights reserved.

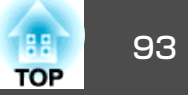

### 数字・アルファベット

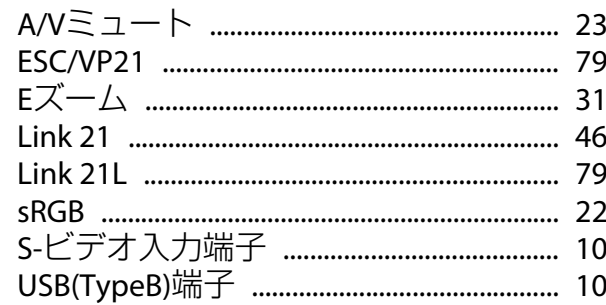

### $\overline{r}$

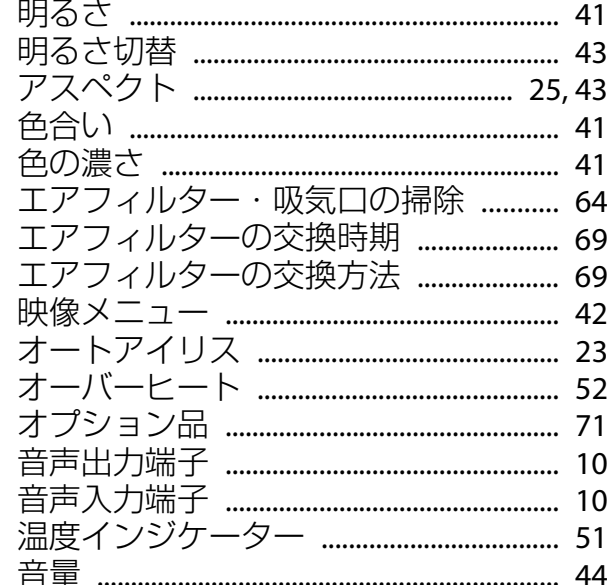

# カ

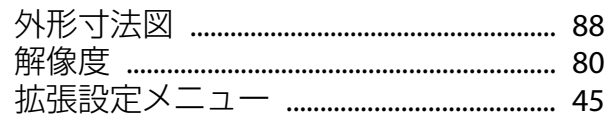

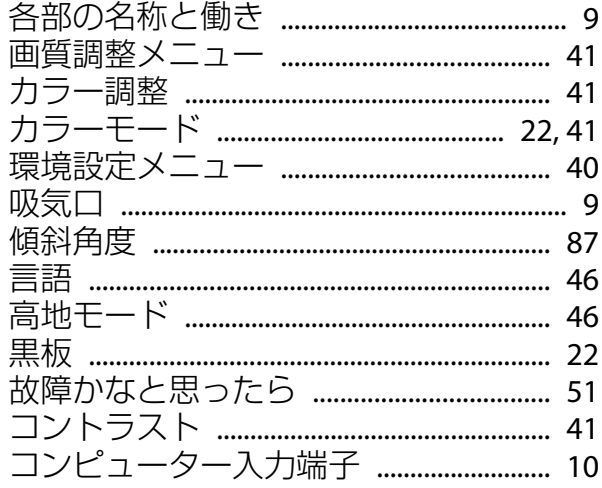

# サ

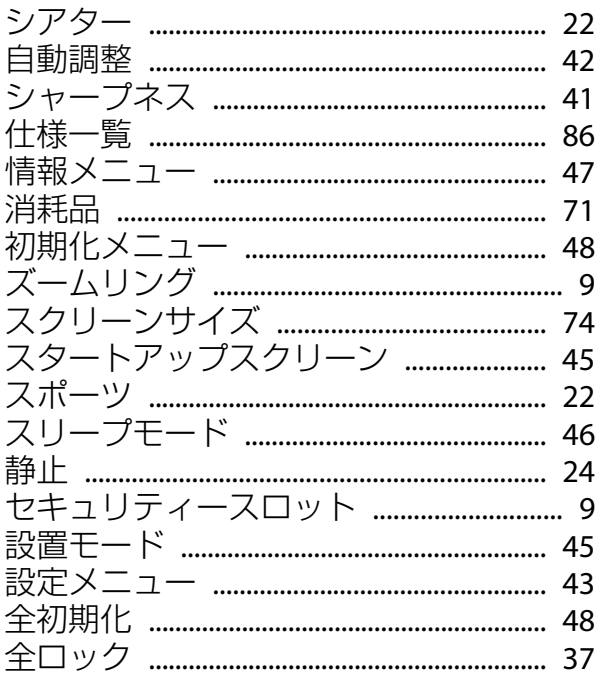

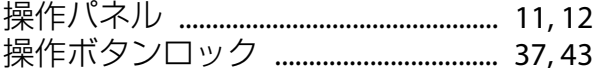

### タ

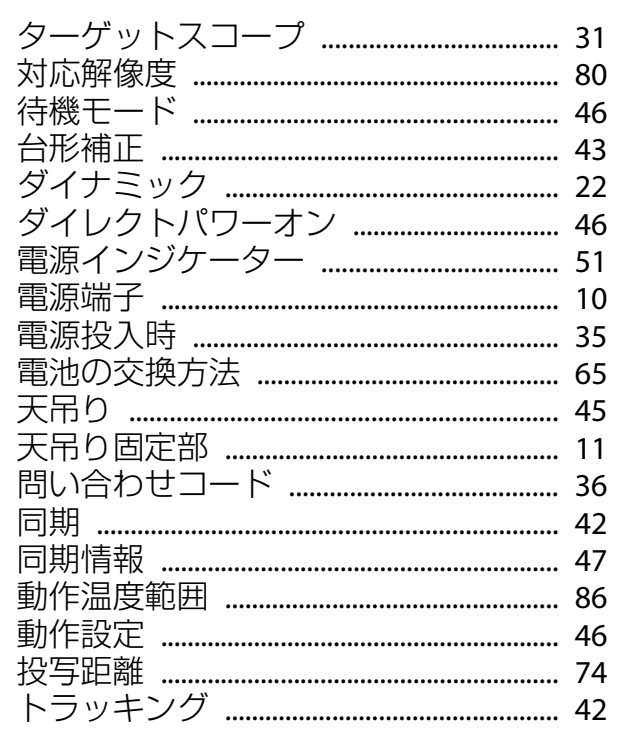

### $\bigstar$

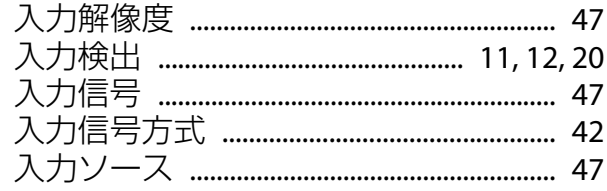

## $\mathcal{U}$

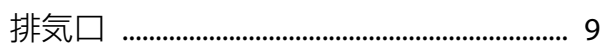

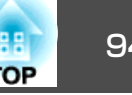

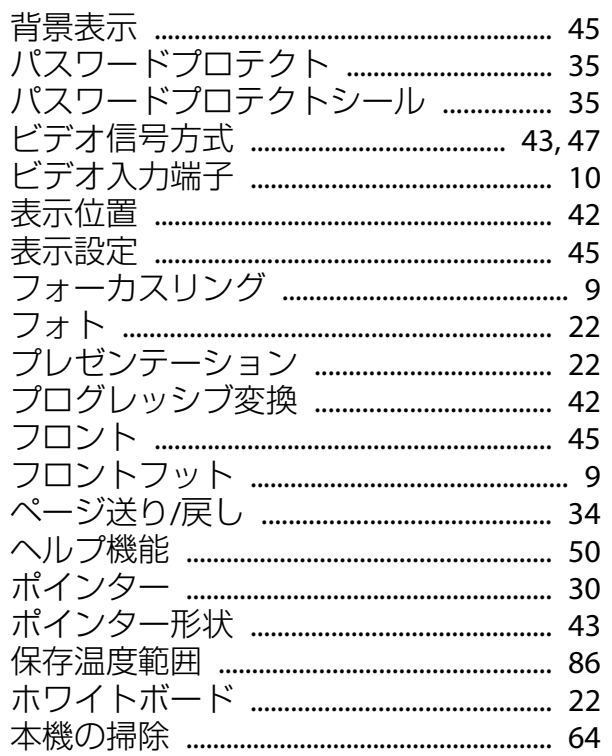

### ランプ点灯時間の初期化 .................... 48,68

### ワ

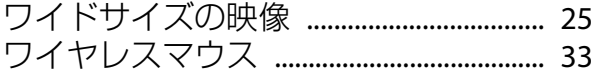

### ₹

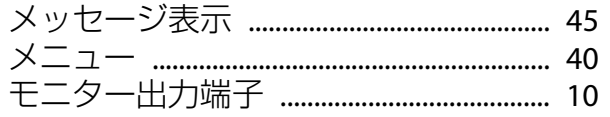

#### ヤ

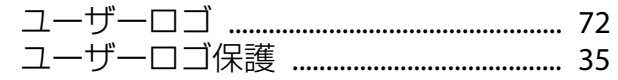

#### ラ

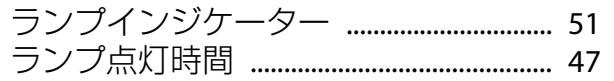